# illumina®

# VeriSeq NIPT Solution v2

Softwarevejledning

OPHAVSRETLIGT BESKYTTET AF ILLUMINA Dokumentnr. 1000000067940 v08 DAN Juni 2023 TIL IN VITRO-DIAGNOSTISK BRUG.

Brugen af dette produkt er dækket af patenter, der tilhører og er licenseret til Illumina, Inc. Betaling for dette produkt giver begrænset, uoverdragelig ret til at bruge dette produkt til dets tilsigtede brug i overensstemmelse med dets dokumentation og andre tilknyttede vilkår og betingelser. Der findes en repræsentativ, ikke-udtømmende liste over sådanne patenter på [www.illumina.com/patents.](http://www.illumina.com/patents) Der gives ingen andre rettigheder under andre patenter eller til anden brug, hverken udtrykkeligt, stiltiende eller ved berettiget antagelse.

Dette dokument og dets indhold er ophavsretligt beskyttet af Illumina, Inc. og dets datterselskaber ("Illumina") og er udelukkende beregnet til kundens kontraktmæssige brug i forbindelse med anvendelsen af det produkt eller de produkter, som er beskrevet heri, og til intet andet formål. Dette dokument og dets indhold må ikke bruges eller distribueres til noget andet formål og/eller på anden måde kommunikeres, offentliggøres eller reproduceres på nogen som helst måde uden forudgående skriftligt samtykke fra Illumina. Med dette dokument udsteder Illumina ingen licens under sit patent eller varemærke eller sin copyright eller sædvaneret eller lignende rettigheder for nogen tredjeparter.

Instruktionerne i dette dokument skal følges nøje og fuldstændigt af kvalificerede og behørigt uddannede medarbejdere for at sikre, at det eller de produkter, der er beskrevet heri, anvendes korrekt og sikkert. Alt indhold i dette dokument skal læses grundigt og forstås inden brug af produktet/produkterne.

HVIS ALLE INSTRUKTIONERNE HERI IKKE GENNEMLÆSES FULDT UD OG FØLGES NØJE, KAN DET MEDFØRE SKADE PÅ PRODUKTET ELLER PRODUKTERNE, SKADE PÅ PERSONER, HERUNDER BRUGERE ELLER ANDRE, OG SKADE PÅ ANDEN EJENDOM OG VIL GØRE ENHVER GARANTI GÆLDENDE FOR PRODUKTET ELLER PRODUKTERNE UGYLDIG.

ILLUMINA PÅTAGER SIG INTET ANSVAR SOM FØLGE AF FORKERT BRUG AF DET PRODUKT ELLER DE PRODUKTER, DER ER BESKREVET HERI (HERUNDER DELE HERAF ELLER SOFTWARE).

© 2023 Illumina, Inc. Alle rettigheder forbeholdes.

Alle varemærker tilhører Illumina, Inc. eller deres respektive ejere. Specifikke varemærkeoplysninger er tilgængelige på [www.illumina.com/company/legal.html](http://www.illumina.com/company/legal.html).

### <span id="page-2-0"></span>Revisionshistorik

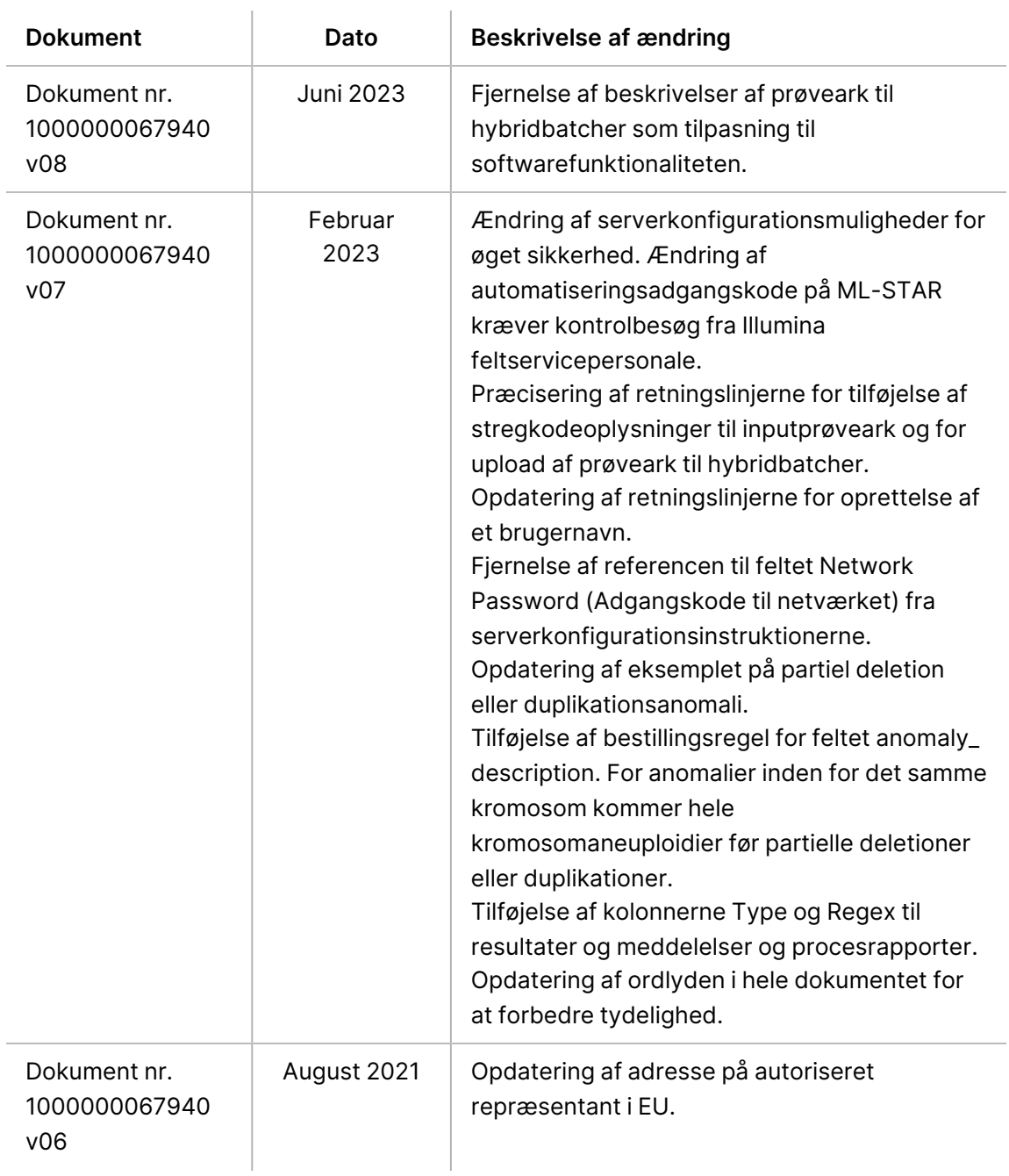

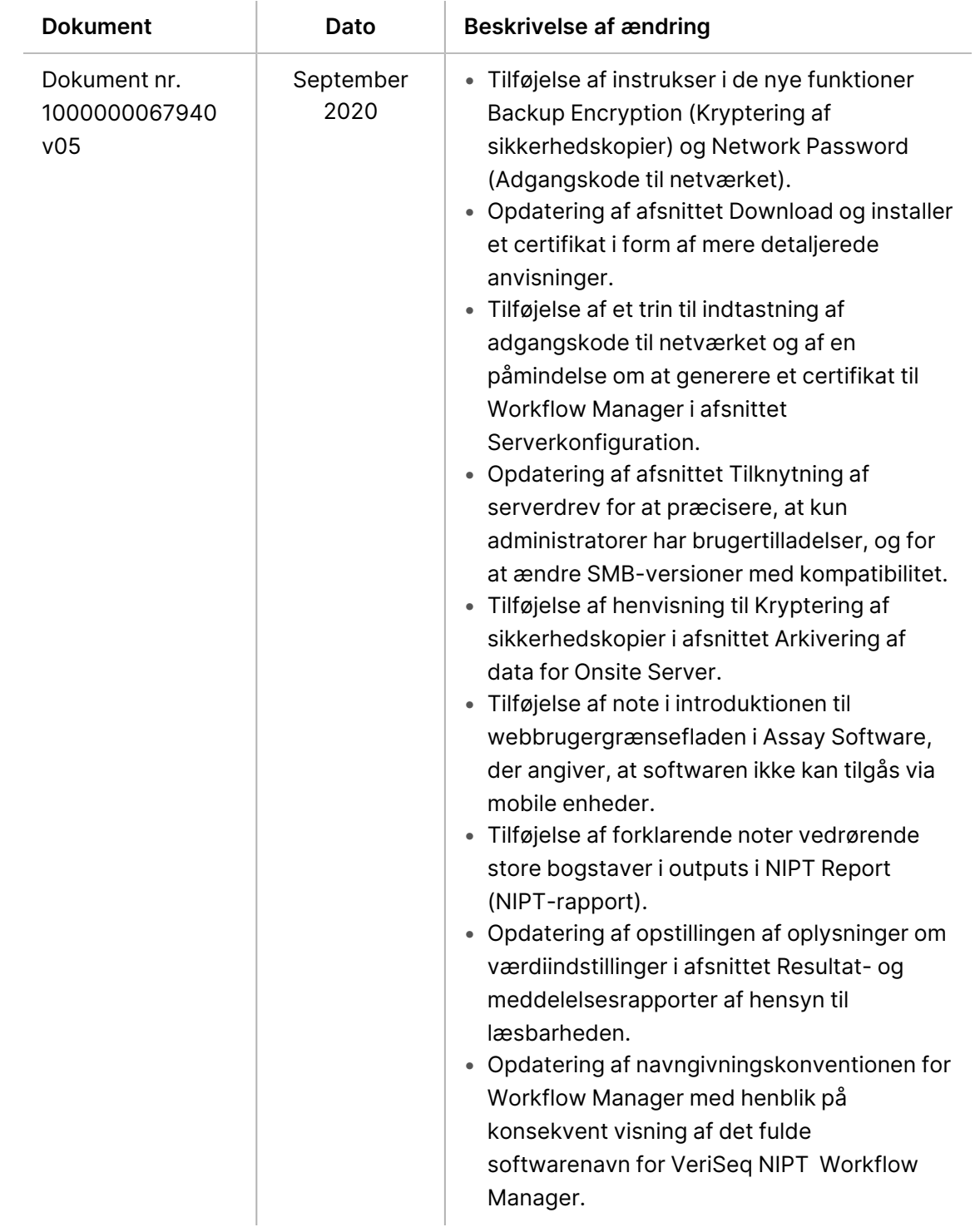

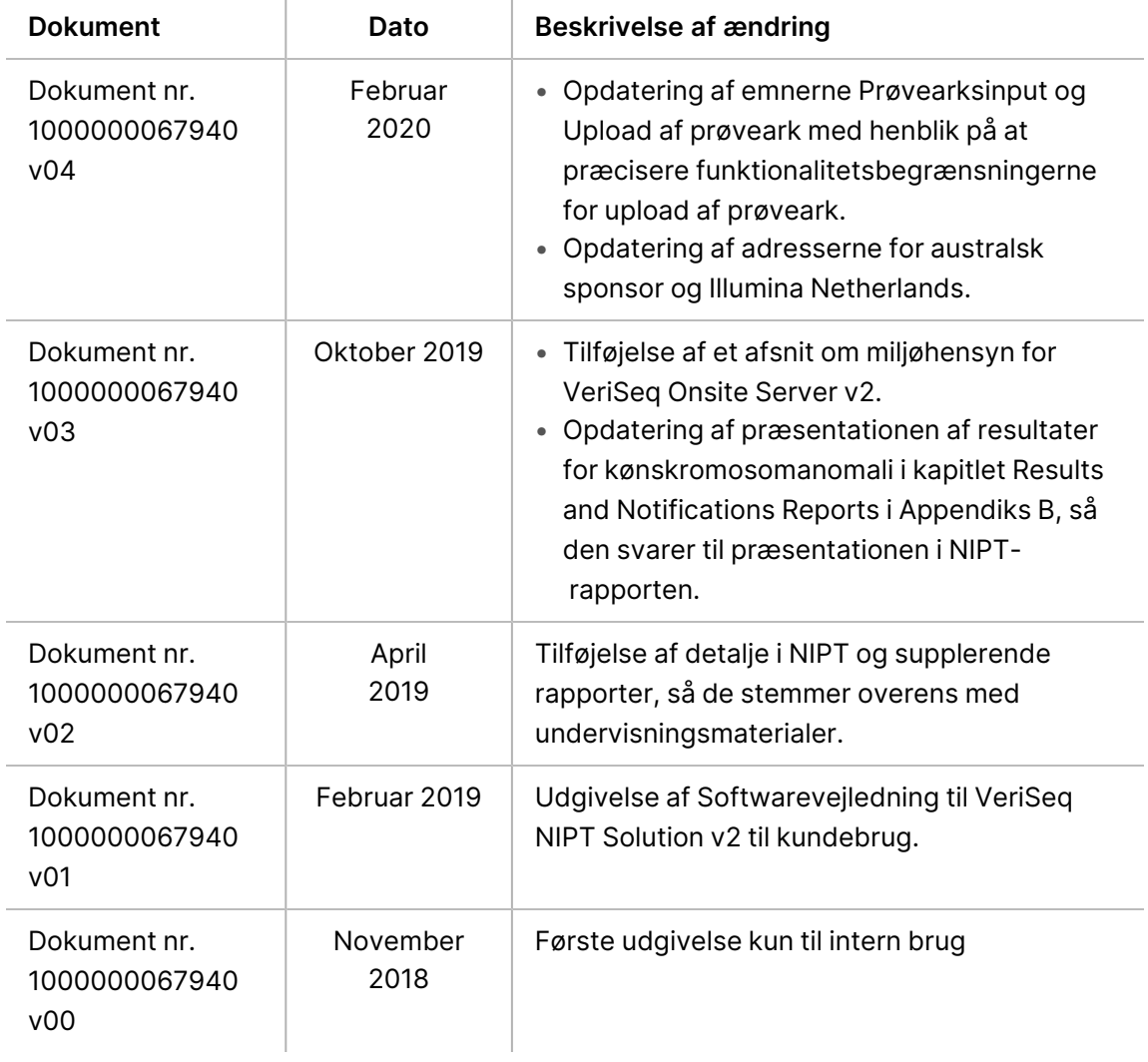

## Indholdsfortegnelse

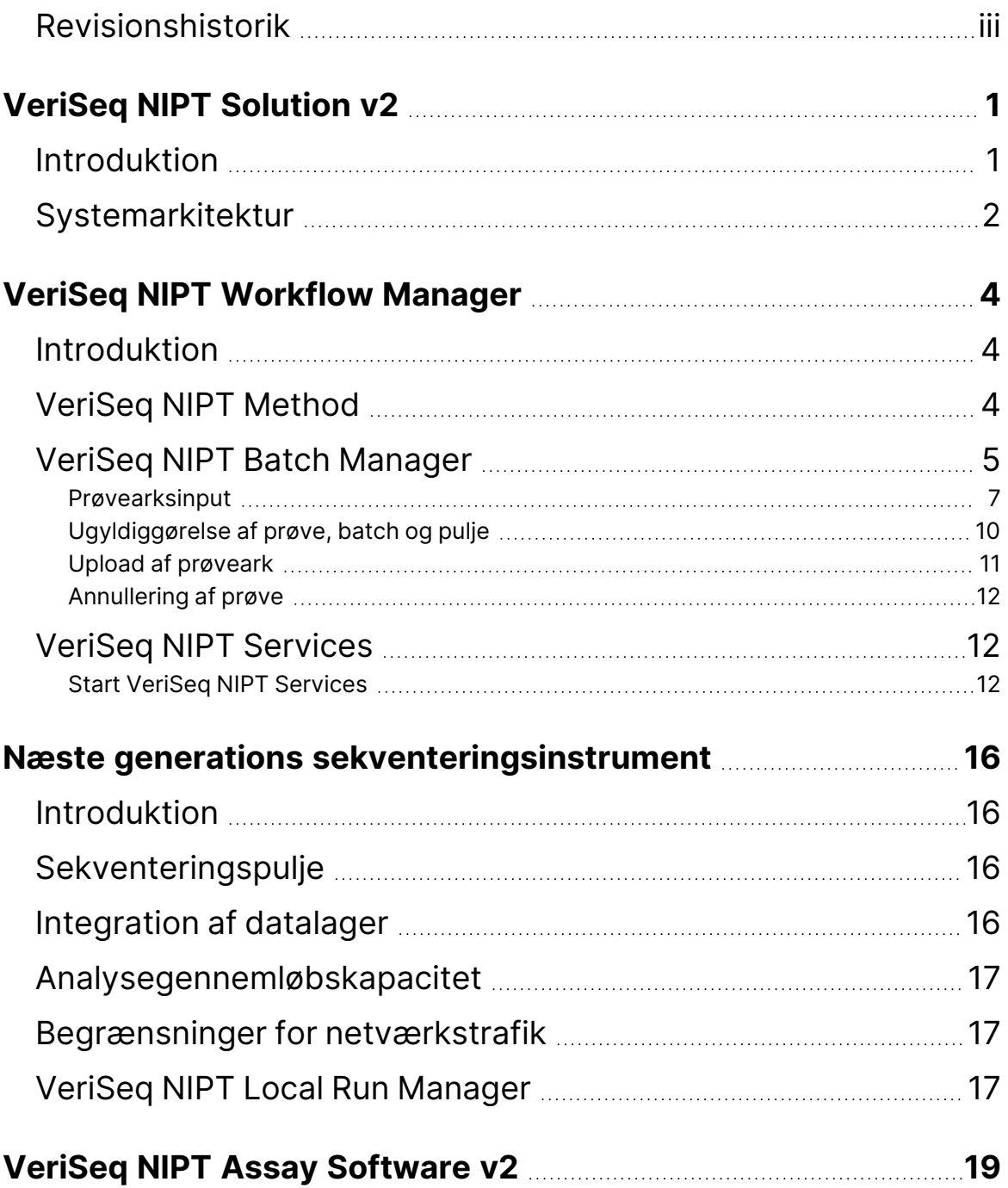

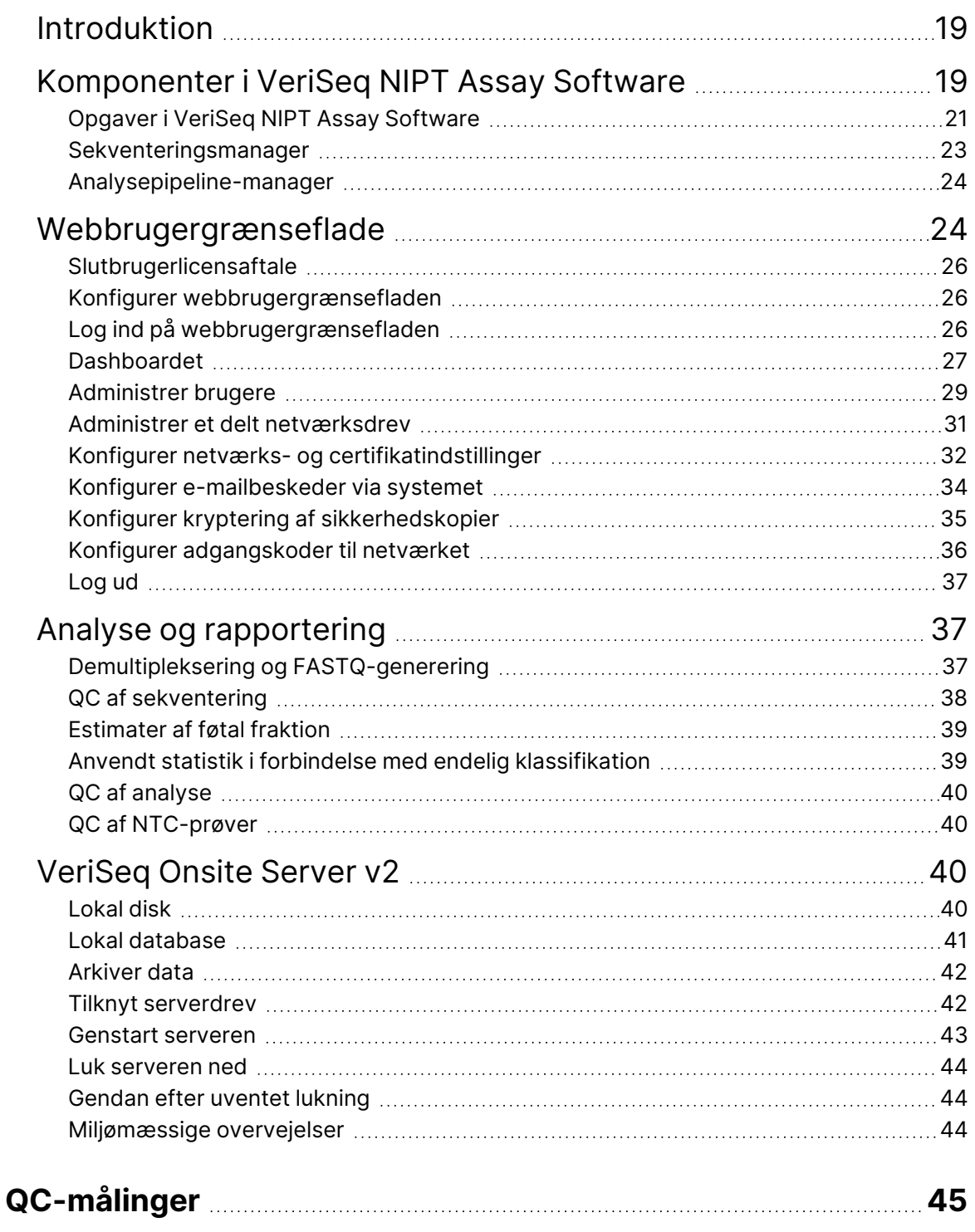

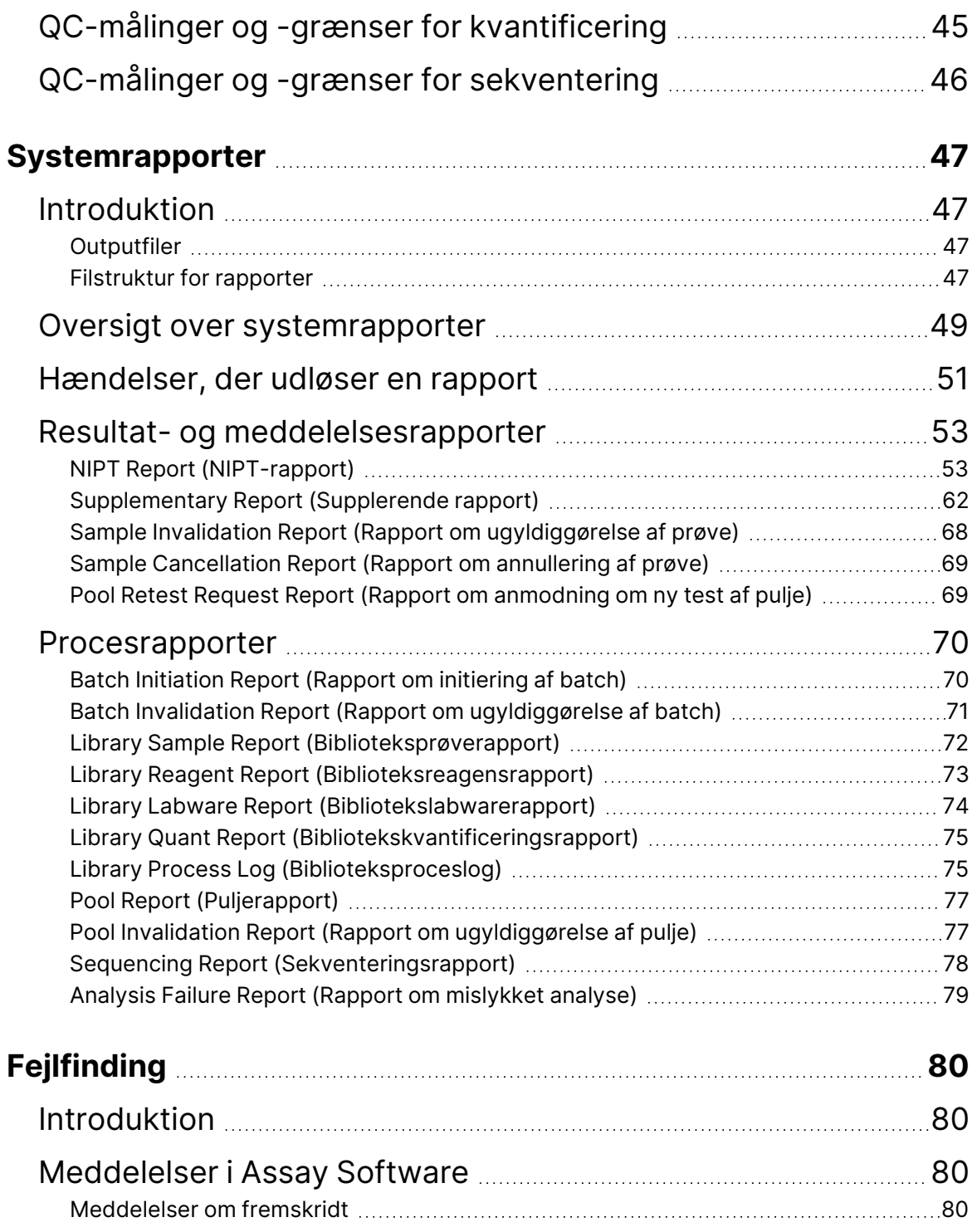

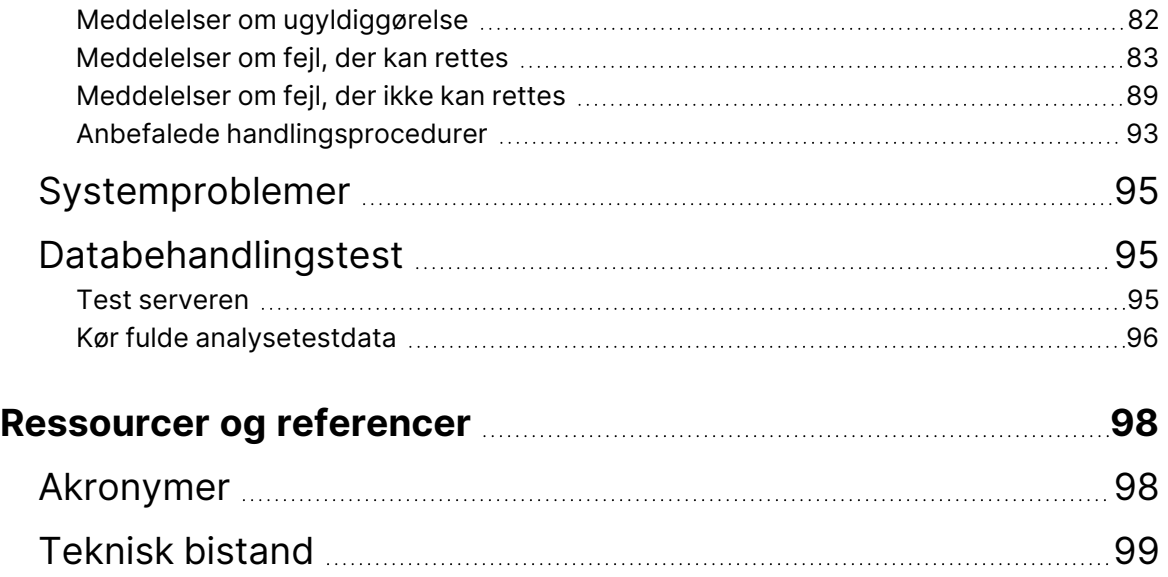

# <span id="page-9-1"></span><span id="page-9-0"></span>VeriSeq NIPT Solution v2

### Introduktion

VeriSeq NIPT Solution v2 er en *in vitro*-diagnostisk test, der anvendes til sekventeringsbaseret screening med henblik på detektering af føtale aneuploidier i perifere helblodsprøver fra moderen under dennes graviditet efter 10. gestationsuge. Testen kan anvendes til to typer af screening: basic (grundlæggende) og genomewide (hele genomet). Grundlæggende screening giver kun oplysninger om aneuploidistatus for kromosom 21, 18, 13, X og Y. Screening af hele genomet giver oplysninger om partielle deletioner og duplikationer for alle autosomer og aneuploidistatus for alle kromosomer. Begge screeningstyper giver også mulighed for rapportering af kønskromosomal aneuploidi (SCA). Uanset screeningstypen må dette produkt ikke anvendes som eneste grundlag for diagnosticering eller beslutningstagen om det videre graviditetsforløb.

VeriSeq NIPT Solution v2-systemarkitekturen omfatter følgende komponenter:

- **VeriSeq NIPT Microlab STAR (ML STAR)** Et automatiseret væskehåndteringsinstrument, som udfører klargøring og sporing af biblioteksprøver ved hjælp af VeriSeq NIPT Workflow Manager og VeriSeq NIPT Sample Prep Kits. ML STAR bruger VeriSeq NIPT Assay Software v2 til at forberede prøver tiltænkt analyse, i henhold til brugervejledningen i *VeriSeq NIPT Solution v2 Package Insert (Indlægsseddel til VeriSeq NIPT Solution v2) (dokumentnr. 1000000078751)*.
- **Next Generation Sequencing (NGS) Instrument** (Næste generations sekventeringsinstrument) et genomsekventeringsinstrument, på hvilket der udføres cluster-generering og sekventering. Kontrolsoftwaren foreskriver trinnene til opsætning af en sekventeringskørsel og genererer sekventeringslæsninger af alle prøver i den kvantificerede bibliotekspulje.
- **VeriSeq Onsite Server v2** En server, der er vært for VeriSeq NIPT Assay Software v2 og lagrer data med henblik på analysering af paired-end-sekventeringsdata. VeriSeq NIPT Assay Software overvåger og analyserer konstant sekventeringsdata og genererer prøveresultater, procesrapporter og meddelelser.

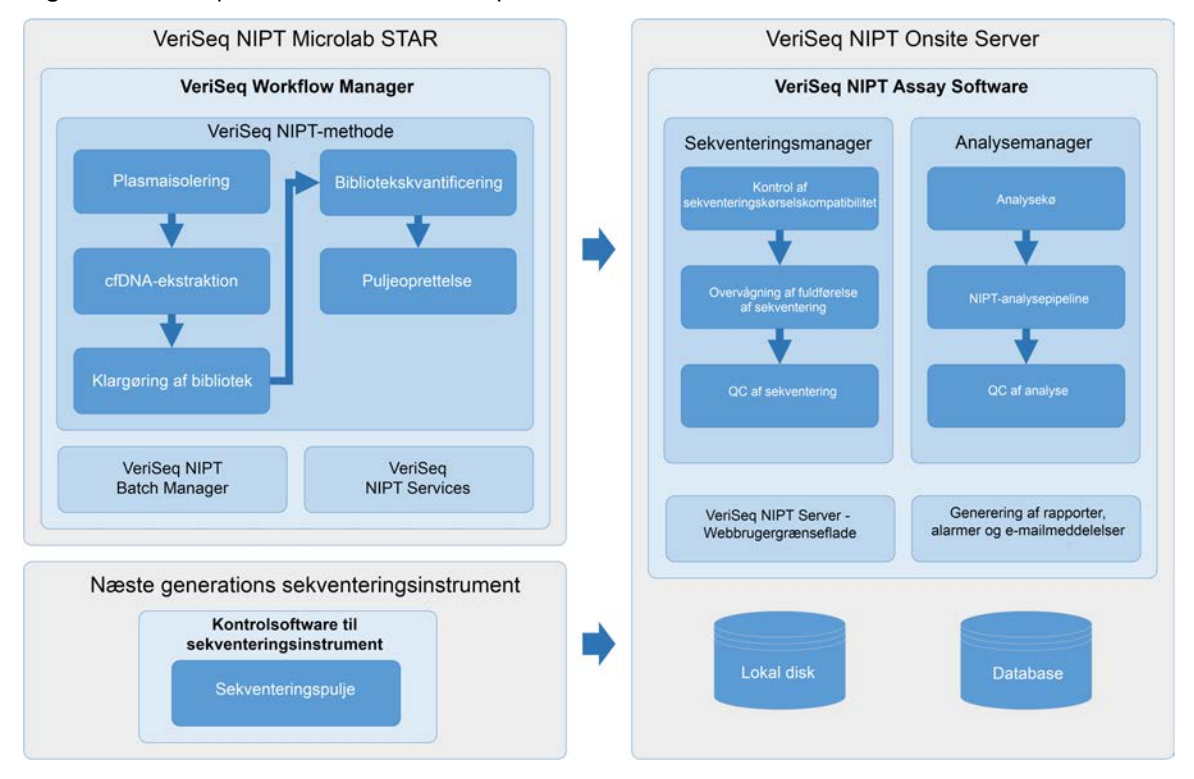

#### Figur 1 VeriSeq NIPT Solution v2 komponenter

### <span id="page-10-0"></span>Systemarkitektur

VeriSeq NIPT Solution v2 forbinder alt systemudstyr via laboratoriets lokale netværk (LAN) ved brug af det samme undernet. Brugen af LAN gør det muligt at placere udstyret på fleksibel vis og at øge gennemløbet ved at tilføje yderligere instrumenter og/eller ML STAR-arbejdsstationer. Følgende illustration giver et overblik over systemarkitekturen.

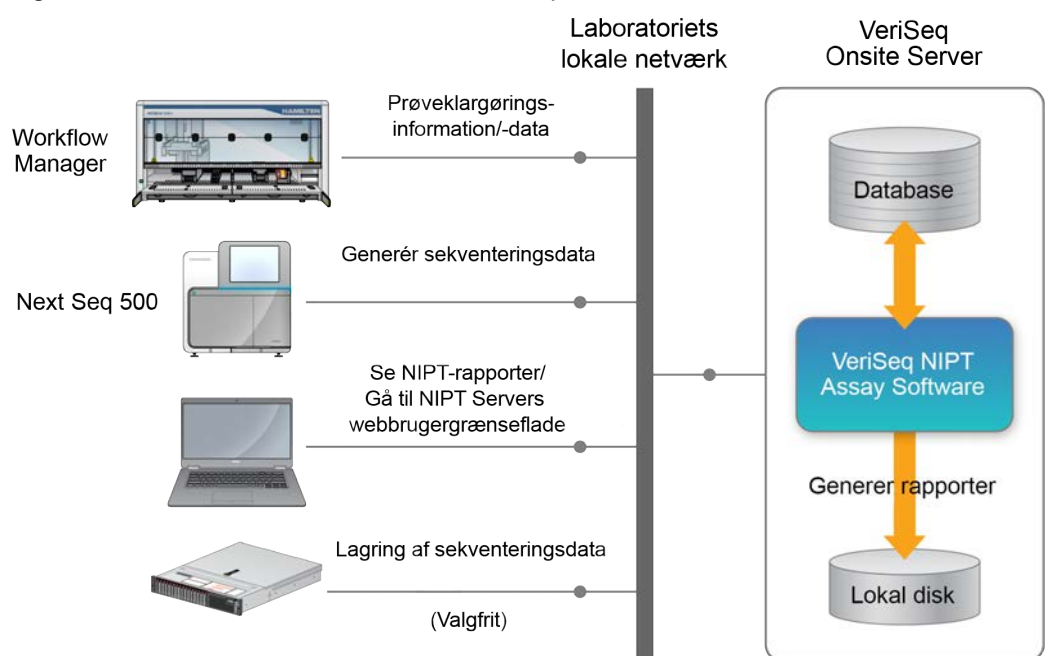

#### Figur 2 Overblik over arkitekturen i VeriSeq NIPT Solution v2

## <span id="page-12-1"></span><span id="page-12-0"></span>VeriSeq NIPT Workflow Manager

### Introduktion

VeriSeq NIPT Workflow Manager er installeret på ML STAR og giver en simpel og intuitiv grafisk brugergrænseflade og automatiserer klargøringen af blodprøver i overensstemmelse med VeriSeq NIPT Solution v2. VeriSeq NIPT Workflow Manager opretholder en dataforbindelse til VeriSeq Onsite Server v2 med henblik på databehandling, lagring, prøvesporing og gennemførelse af arbejdsstyringslogikken.

VeriSeq NIPT Workflow Manager giver adgang til følgende softwaremoduler, også kendt som metoder:

- VeriSeq NIPT Method
- VeriSeq NIPT Batch Manager
- <span id="page-12-2"></span>• VeriSeq NIPT Services

## VeriSeq NIPT Method

VeriSeq NIPT Method (metode) styrer den automatiserede behandling af prøver på ML STAR. Metoden udfører følgende behandlingstrin:

- **Plasmaisolering** Overfører 1 ml isoleret plasma fra et blodprøverør. Proceslogikken opretter en batch med VeriSeq NIPT Assay Software. Hver batch indeholder prøvedata, herunder prøvens stregkode, prøvetype, screeningstype, brøndplacering og valg ang. kønsrapportering.
- **Ekstraktion af cellefrit DNA (cfDNA)** Oprenser cfDNA fra 900 μl plasma.
- **Biblioteksklargøring** Opretter biblioteker fra oprenset cfDNA, der er klar til sekventering. Bibliotekerne indeholder unikke indekser for hver prøve i batchen.
- **Bibliotekskvantificering** Bestemmer cfDNA-koncentrationen ved hjælp af et interkalerende fluorescerende farvestof i et mikropladeformat med 384 brønde. Pladen indeholder en mærket DNA-standardkurve og duplikater af hver prøve i batchen. Systemet anvender de rå fluorescenslæsninger fra mikropladelæseren og beregner prøvekoncentrationerne på baggrund af standardkurven.
- **Puljeoprettelse og normalisering** Samler bibliotekerne i enkelte puljer med henblik på sekventering. Systemet anvender de tidligere fastlagte koncentrationer til at beregne de hensigtsmæssige overførselsvoluminer for hver prøve i den sekventeringsklare pulje.

## <span id="page-13-0"></span>VeriSeq NIPT Batch Manager

VeriSeq NIPT Batch Manager administrerer statussen for prøver, batcher og puljer gennem brugergrænsefladen. Systemet tillader sporing af prøver på tværs af flere væskehåndteringssystemer og sekventeringsinstrumenter og via analyse-pipelinen. Du kan finde flere oplysninger om prøvebehandlingsprocedurerne i *VeriSeq NIPT Solution v2 Package Insert (Indlægsseddel til VeriSeq NIPT Solution v2) (dokumentnr. 1000000078751)*.

Du kan administrere prøver i arbejdsgangen ved hjælp af tre forskellige kategorier kaldet objekter. Disse objekter er beskrevet i følgende tabel.

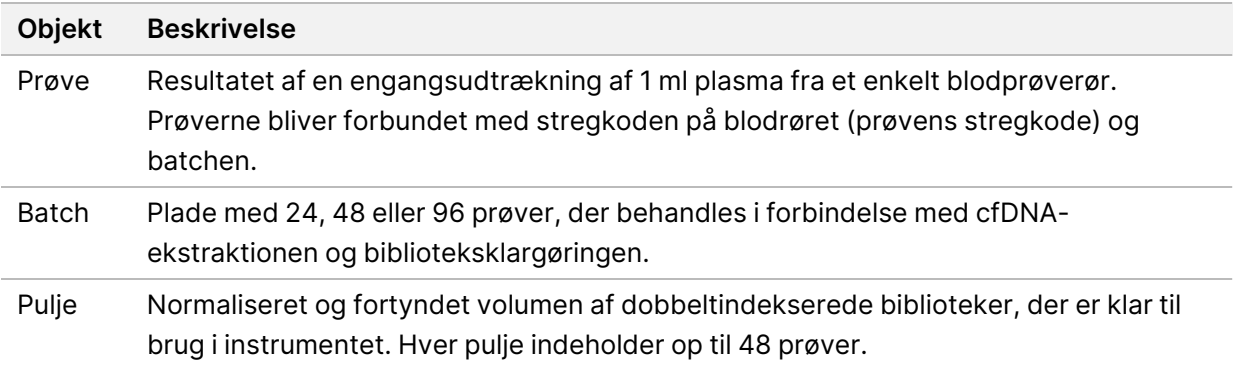

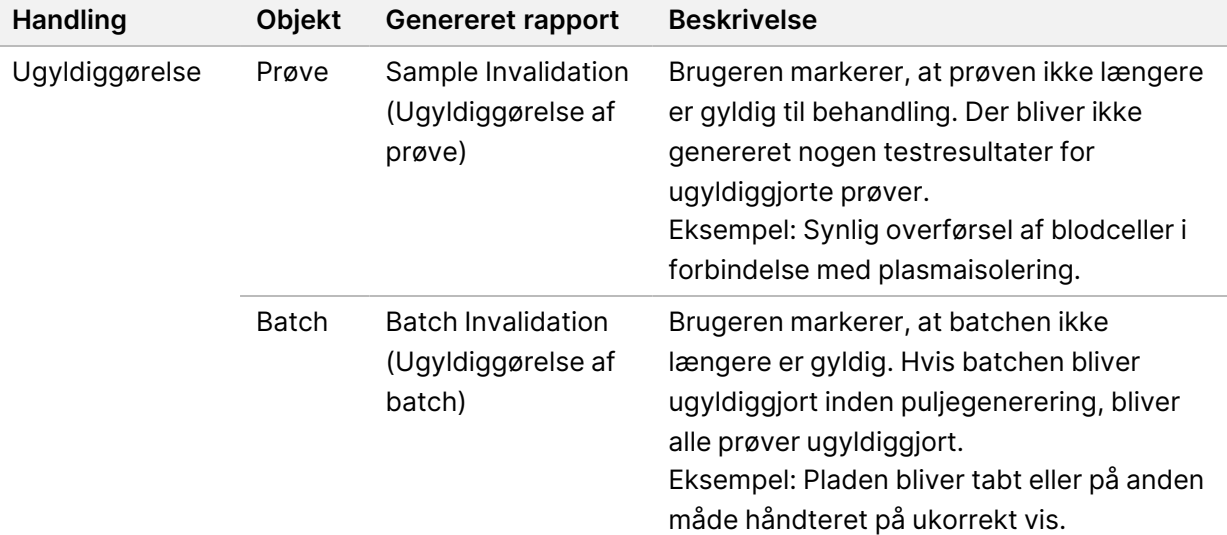

Følgende tabel beskriver de handlinger, der kan anvendes på objekter under behandlingen.

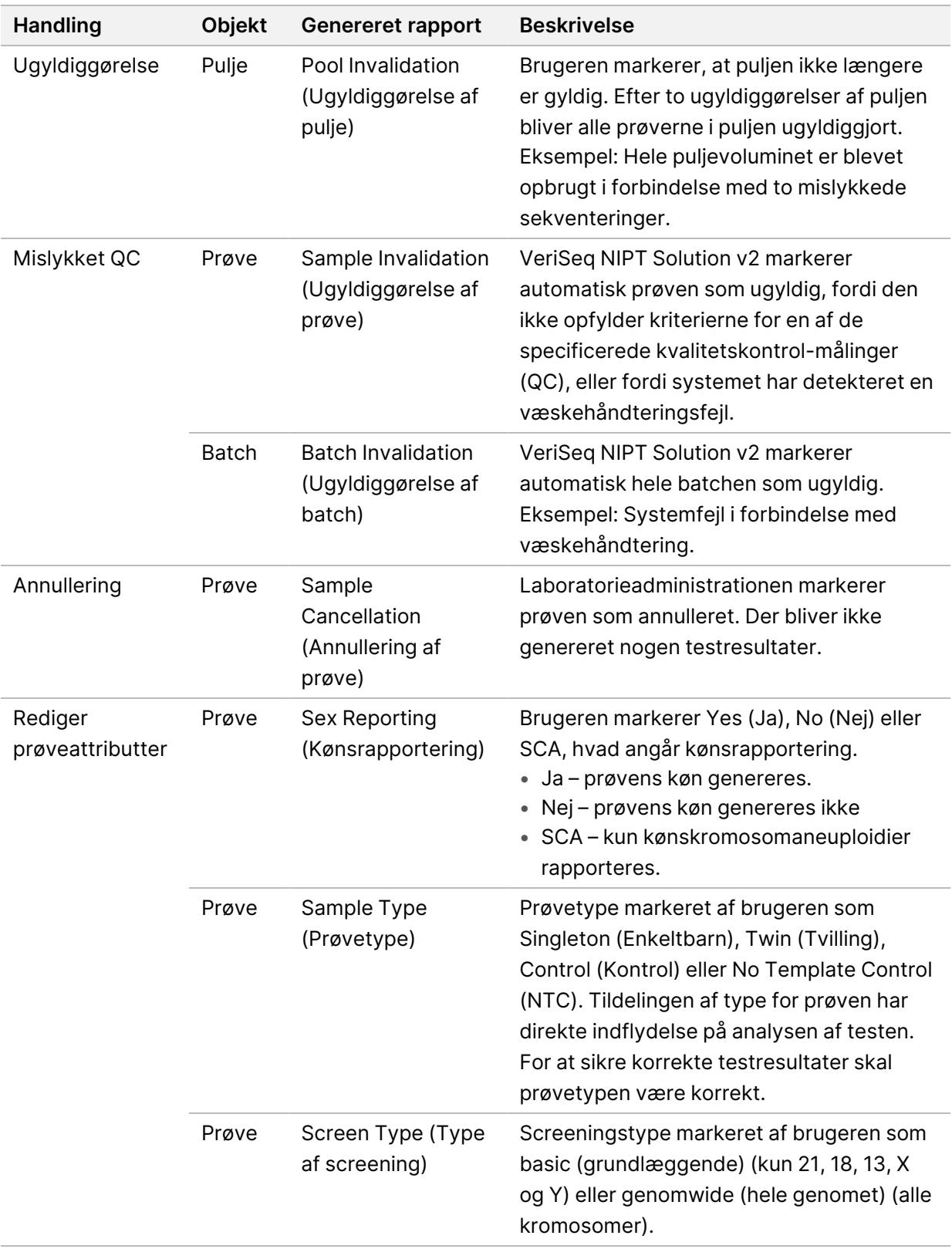

Efter handlingerne ugyldiggørelse, mislykket QC eller annullering bliver objektet ikke viderebehandlet. Laboratorieinformationssystemer (LIMS) kan anvende Sample Invalidation Reports (Rapporter om ugyldiggørelse af prøve) til at angive genbehandling af prøven fra blodprøverøret.

### <span id="page-15-0"></span>**Prøvearksinput**

Inputprøvearket indeholder patientrelaterede prøveoplysninger, inklusive prøvetypen og rapporteringsstatus vedrørende kønskromosomer. Systemet kan kun generere sekventeringspuljer, hvis prøveoplysningerne er fuldstændige.

Inputprøvearket skal være en tabulatorsepareret tekstfil (\*.txt). Navnene i overskriftskolonnerne i filen skal stemme fuldstændigt overens med dem, der fremgår af nedenstående tabel.

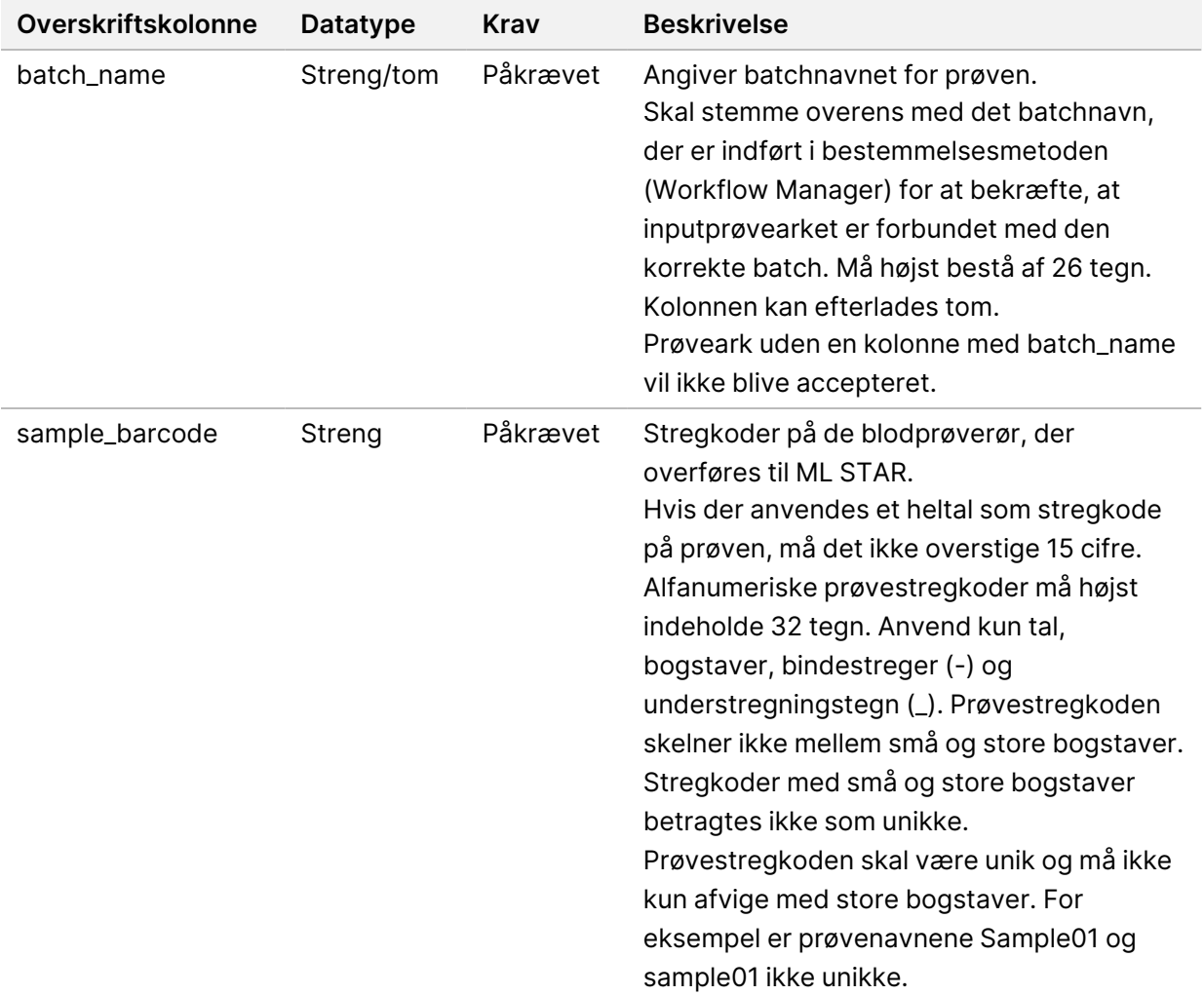

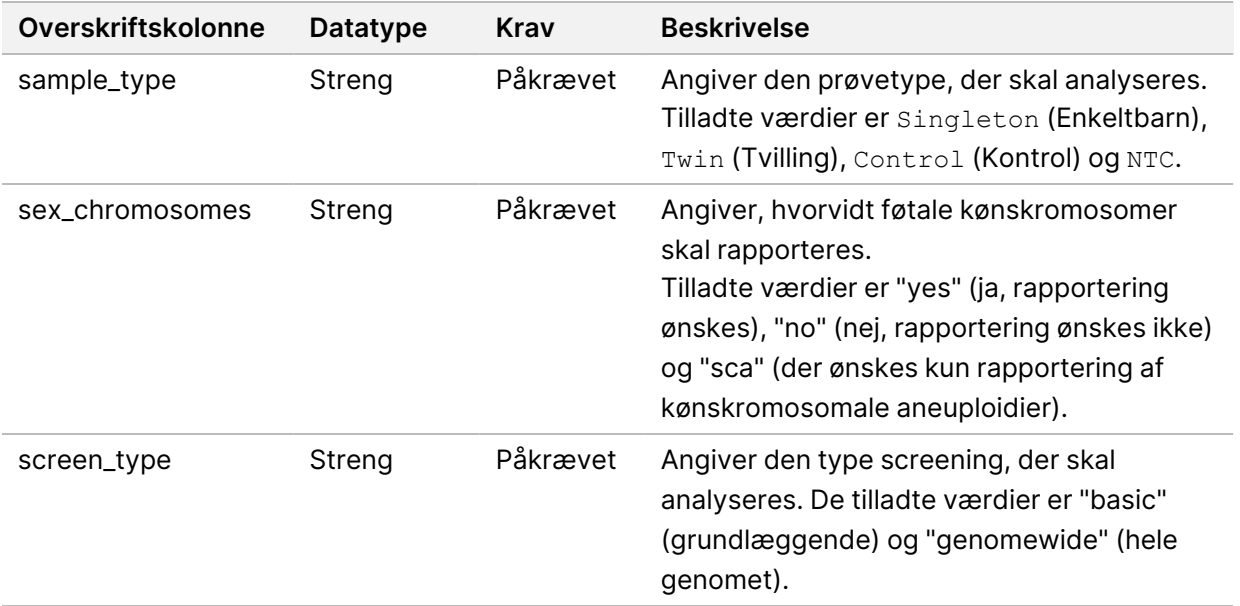

Inputprøvearket uploades i forbindelse med plasmaisolering eller puljeoprettelse og kan uploades ved hjælp af Batch Manager. Systemet anvender automatisk stregkoder, screeningstype, prøvetype og kønsrapportering til NTC'er. Der kræves forskellige oplysninger baseret på, om prøvearket uploades under plasmaisolering eller puljeoprettelse. Prøveoplysningerne bekræftes i forbindelse med prøveupload. Prøver, der uploades i forbindelse med plasmaisolering, kan inkludere en fuldstændig prøveliste eller et undersæt af prøver. Under puljeoprettelse anmoder systemet om enhver manglende prøveinformation, der ikke blev uploadet under plasmaisolering, selv for NTC'er (dvs. kønskromosom og screeningstype).

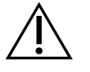

#### FORSIGTIG

For at undgå fejl skal du ikke inkludere prøveoplysninger eller rækker for NTC'er i prøvearket under plasmaisoleringstrinnet.

Du kan kontrollere prøveindlæsning for alle prøver i en batch, der er genereret af LIMS, eller for specifikke prøver, der kræver ny test. Hvis du indlæser prøver med henblik på ny test, skal du fylde de resterende åbne positioner med tilgængelige prøver.

Vælg mellem følgende strategier til brug af prøveark:

- Foruddefinerede batcher (LIMS-oprettede batcher)
- Ad-hoc-batcher (batcher oprettet via VeriSeq NIPT Workflow Manager)

### **Foruddefinerede batcher**

Du kan bruge LIMS til at oprette batcher, før prøvebehandlingen begynder. I foruddefinerede batcher er alle prøver allerede forbundet med en batch, før de bliver overført til ML STAR. Det prøveark, der uploades i forbindelse med plasmaisolering, omfatter alle prøver i batchen og alle prøveoplysninger.

Prøveark for batcher oprettet i et LIMS skal indeholde værdier i kolonnen Batch ID. Medtagelse af batch-id'et bidrager til at sikre, at det batch-id, der blev indtastet manuelt i Workflow Manager ved behandlingsopstarten, er korrekt.

Den foruddefinerede batch-tilgang låser de nøjagtige prøver, der er indlæst, fordi systemet kræver, at alle prøver i prøvearket er i batchen. Ingen yderligere oplysninger er krævede. Laboratoriet kan gå videre til den endelige rapport uden yderligere datainput.

Funktioner og krav til den foruddefinerede batch-tilgang er som følger.

- Giver fuldstændig kontrol over batchindholdet.
- Forhindrer overførsel af uønskede prøver.
- Kræver et system, der kan oprette batcher ud fra beholdningslister (avanceret LIMS).
- Kan kræve, at laboratoriepersonalet henter de korrekte prøver frem fra opbevaringsstedet. Kræver alternativt et avanceret prøveopbevaringssystem.

#### **Ad-hoc-batcher**

Du kan oprette batcher på laboratoriet ved fysisk at indsamle prøverør og overføre dem til ML STAR i forbindelse med plasmaisolering. Der kræves ingen forudgående prøve-til-batch-tilknytning. Du bestemmer, hvilke prøver der skal inkluderes i batchen.

Når du bliver bedt om det af Workflow Manager, skal du vælge **No Sample Sheet** (Intet prøveark) i forbindelse med plasmaisolering. Workflow Manager forbinder de overførte prøver med det manuelt indtastede batch-id og genererer en rapport om initiering af batch.

Funktioner og krav til ad-hoc-batch-tilgangen er som følger.

- Kræver ingen LIMS eller prøveark.
- Du kan ændre rapporten om initiering af batch med oplysninger om, hvilken prøvetype, screeningstype og kønsrapportering der skal uploades i forbindelse med puljeoprettelse. Du kan til enhver tid tilføje prøver.
- Der er ingen automatisk kontrol over, hvilke prøver der bliver inkluderet i batchen. Du kan overføre en uønsket prøve.
- Der skal uploades prøvedata i forbindelse med puljeoprettelse.

#### **Rediger prøveattributter**

Kønskromosomrapporterings-, screeningstype- og prøvetypeattributterne for individuelle prøver kan ændres før opstart af en sekventeringskørsel ved hjælp af VeriSeq NIPT Batch Manager.

- 1. Gå til Batch Manager. Du finder flere oplysninger på *[Åbn Batch Manager](#page-18-1)* på side 10.
- 2. Indtast batch-id og brugernavn eller operatørens initialer, og vælg så **OK**.
- 3. Vælg den brøndplacering, der er tilknyttet en prøve, på batchpladediagrammet.
- 4. Kontrollér, at det er den korrekte prøve, der bliver vist, og vælg så en prøvetypeattribut fra rullelisten Sample Type (Prøvetype).
- 5. Vælg en kønsrapporteringsattribut fra rullelisten Sex Reporting (Kønsrapportering).
- 6. Vælg en screeningstypeattribut fra rullelisten Screen Type (Screeningstype).
- <span id="page-18-0"></span>7. Vælg **Edit** (Rediger).

### **Ugyldiggørelse af prøve, batch og pulje**

Afhængigt af det aktuelle prøvebehandlingstrin kan du ugyldiggøre en enkelt prøve, en batch eller en prøvepulje. Prøven, batchen eller puljen vil ikke blive viderebehandlet, når den er blevet ugyldiggjort.

Du kan ugyldiggøre en eller flere prøver på et hvilket som helst tidspunkt inden generering af en testrapport ved hjælp af VeriSeq NIPT Method eller Batch Manager.

### **Ugyldiggørelse ved hjælp af VeriSeq NIPT Method**

For at ugyldiggøre prøver skal du udføre følgende trin under prøvebehandlingen.

- 1. Vælg de individuelle brønde, der skal ugyldiggøres, i vinduet Well Comments (Brøndkommentarer) ved afslutningen af den enkelte Workflow Manager-proces, og vælg så **OK**.
- 2. Vælg mindst én kommentar i rullemenuerne, eller afkryds feltet **Other** (Andet), og indtast en kommentar.
- 3. Afkryds feltet **Fail Sample** (Ugyldiggør prøve), og vælg **OK**.
- 4. Bekræft, at systemet skal ugyldiggøre prøven.

#### **Ugyldiggørelse via Batch Manager**

Via Batch Manager kan du ugyldiggøre følgende:

- En prøve
- En batch inden afslutning af puljetrinnet.
- En prøvepulje efter afslutning af puljetrinnet og inden generering af en testrapport.

BEMÆRK Afslut alle aktuelt kørende metoder, før du starter Batch Manager.

### <span id="page-18-1"></span>**Åbn Batch Manager**

Vælg en af følgende handlinger for at få adgang til Batch Manager:

- Åbn App Launcher, og vælg **VeriSeq NIPT Batch Manager**.
- Gå til følgende sti på en computer, der er forbundet til netværket: C:\Program Files (x86)\HAMILTON\Methods\VeriSeqNIPT, og åbn metodefilen til Batch Manager (VeriSeqNIPT\_ Batch Manager.med) med Hamilton Run Controller.

#### **Ugyldiggørelse af prøve**

- 1. Gå til Batch Manager.
- 2. Indtast batch-id og brugernavn eller operatørens initialer, og vælg **OK**.
- 3. Vælg den brøndplacering, der er tilknyttet den mislykkede prøve, på batchpladediagrammet.
- 4. Kontrollér, at det er den korrekte prøve, der bliver vist, og vælg **Invalidate Sample** (Ugyldiggør prøve).
- 5. Indtast en årsag til, at prøven er mislykket, og vælg **Invalidate** (Ugyldiggør). På batchpladediagrammet ændrer den ugyldiggjorte prøve farve fra grøn til rød, og statussen ændres fra gyldig til ugyldig.

#### **Ugyldiggørelse af batch**

- 1. Gå til Batch Manager.
- 2. Indtast batch-id og brugernavn eller operatørens initialer, og vælg **OK**.
- 3. Vælg **Invalidate Batch** (Ugyldiggør batch) på batchpladediagrammet.
- 4. Indtast en årsag til, at prøven er mislykket, og vælg **Invalidate** (Ugyldiggør). Hvis der ikke findes nogen gyldige puljer for batchen på batchpladediagrammet, vil alle prøver ændre farve fra grøn til rød. Gyldige puljer i batchen forbliver gyldige.

#### **Ugyldiggørelse af pulje**

- 1. Gå til Batch Manager.
- 2. Indtast batch-id og brugernavn eller operatørens initialer, og vælg **Pool Manager** (Puljestyring).
- 3. Scan puljens stregkode.
- 4. Indtast brugernavn eller operatørens initialer, og vælg **OK**.
- <span id="page-19-0"></span>5. Indtast en årsag til, at prøven er mislykket, og vælg **Invalidate** (Ugyldiggør).

### **Upload af prøveark**

Upload et prøveark, der indeholder prøveoplysninger, via Batch Manager. Brug denne funktion til at uploade eller ændre prøveoplysninger i store sæt.

- 1. Gå til Batch Manager.
- 2. Indtast batch-id og brugernavn eller operatørens initialer, og vælg **OK**.
- 3. Vælg **Upload New Sample Sheet** (Upload nyt prøveark).
- 4. Gå til det ønskede prøveark, vælg det, og vælg så **OK**.

For detaljer om de oplysninger, der skal inkluderes i prøvearket, henvises til *[Prøvearksinput](#page-15-0)* på side 7.

### <span id="page-20-0"></span>**Annullering af prøve**

- 1. Gå til Batch Manager.
- 2. Indtast batch-id og brugernavn eller operatørens initialer, og vælg **OK**.
- 3. Vælg den brøndplacering, der er tilknyttet den prøve, som skal annulleres, på batchpladediagrammet.
- 4. Kontrollér, at det er den korrekte prøve, der bliver vist, og vælg **Cancel Sample** (Annuller prøve).
- <span id="page-20-1"></span>5. Indtast en årsag til, at prøven er mislykket, og vælg **Cancel** (Annuller). Den annullerede prøve skifter farve fra grøn til rød på batchpladediagrammet.

## VeriSeq NIPT Services

VeriSeq NIPT Services (Services) omfatter diverse værktøjer, der anvendes til konfiguration og verifikation af både ML STAR og Workflow Manager. Der er ikke brug for disse værktøjer i forbindelse med normal drift af systemet, men Illuminas eller Hamiltons tekniske support kan have brug for dem i forbindelse med fejlfinding på systemet. Disse værktøjer anvendes også til at justere systemparametrene som følge af en afvigelse i clusterdensiteten.

### <span id="page-20-2"></span>**Start VeriSeq NIPT Services**

Luk alle kørende metoder, før du kører Services.

Gør et af følgende for at få adgang til Access VeriSeq NIPT Services:

- Vælg **VeriSeq NIPT Services** i App Launcher.
- Gå til følgende sti på en computer, der er forbundet til netværket:  $C:\$ Program Files (x86)\HAMILTON\Methods\VeriSeqNIPT\, og åbn metodefilen til VeriSeq NIPT Services (VeriSeqNIPT\_Service.med) med Hamilton Run Controller.

Serviceværktøjerne muliggør følgende:

- **Individual Tests** (Individuelle tests) Komponenttests, der bruges til fejlfinding på ML STARhardwaren.
- **Service Tools** (Serviceværktøjer) Værktøjer, der bruges til at konfigurere Workflow Manager.

#### **Individuelle test**

Hvis der opstår problemer med Workflow Manager, kan det være nødvendigt at udføre følgende test i forbindelse med fejlfinding.

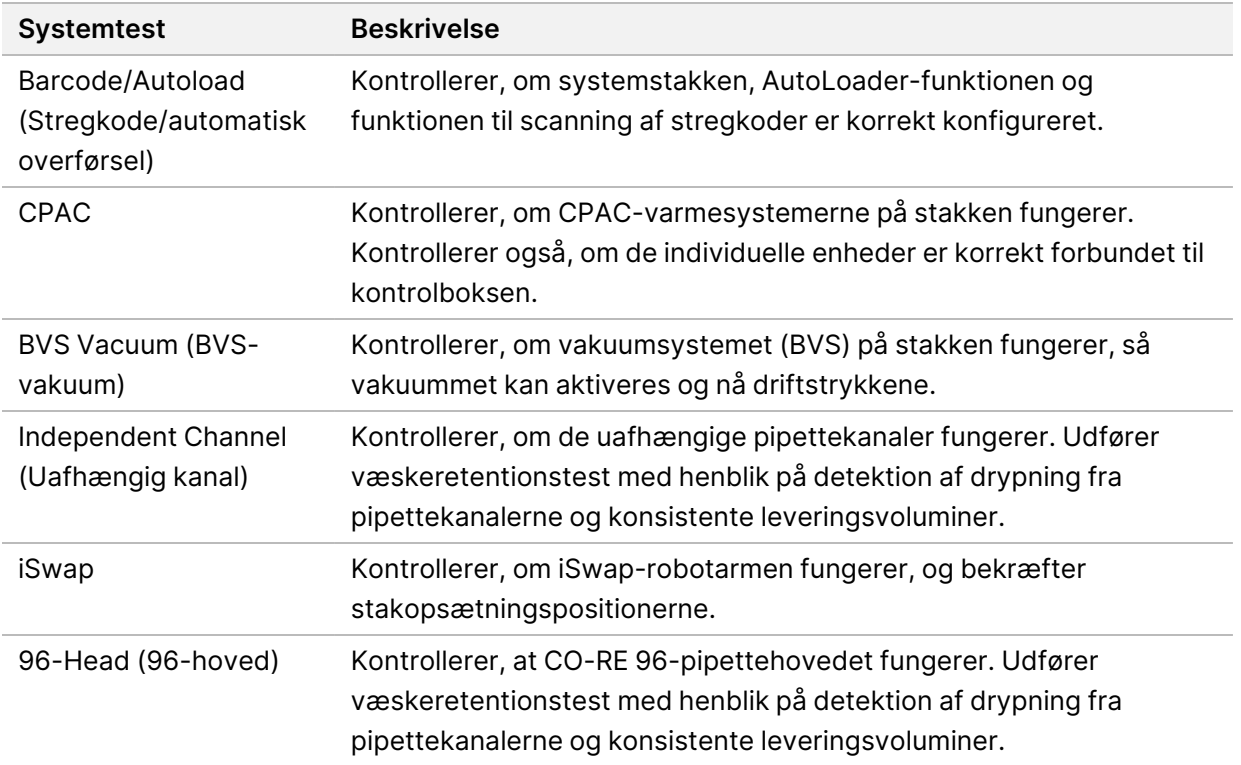

Udfør individuelle test som følger.

1. Vælg den test, der skal udføres.

BEMÆRK 'Full IOQ Execution' kører alle seks tests efter hinanden.

- 2. Følg instrukserne på skærmen, og notér observationer vedrørende udstyrsfunktioner og eventuelle systemfejl.
- 3. Vælg **Abort** (Afbryd) for at forlade metoden, når du er færdig.
- 4. Hvis du bliver bedt om at levere logfiler til systemsporing genereret under test, kan filerne findes i C:\Program Files (x86)\HAMILTON\LogFiles og begynder med VeriSeqNIPT Services.

#### **Serviceværktøjer**

Serviceværktøjerne gør det muligt at konfigurere Workflow Manager og visse analyseparametre.

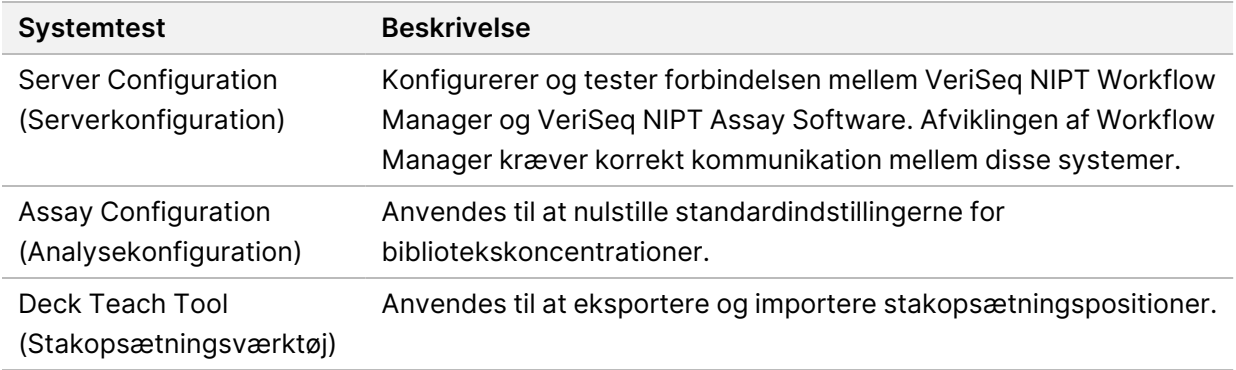

#### **Serverkonfiguration**

Hvis netværksadressen til VeriSeq Onsite Server v2 bliver ændret, skal Workflow Manager dirigeres til den nye adresse som følger:

- 1. I menuen Services Tools (Serviceværktøjer) skal du vælge **Server Configuration** (Serverkonfiguration).
- 2. Opdater URL'en med den nye adresse til Onsite Server.
- 3. Vælg **Test Connection** (Test forbindelse) for at sende en testbesked. Kontakt Illuminas tekniske support, hvis du ikke får denne besked.
- 4. På skærmen System Configuration (Systemkonfiguration) skal du vælge **OK** og herefter gemme den nye adresse ved at vælge **Apply** (Anvend).

Når du opdaterer netværksadressen, skal du også opdatere SSL-certifikatet for den PC , som Workflow Manager køres på. Gå til VeriSeq NIPT Assay Software v2 på den pågældende PC, og se *[Download og](#page-41-0) [installer et certifikat](#page-41-0)* på side 33.

Kun servicemontører fra Illumina kan opdatere automatiseringsadgangskoden til ML STAR. Før du ændrer adgangskoden, der er gemt på serveren, via webgrænsefladen, skal du sørge for, at et medlem af Illuminas serviceteam har været på besøg og opdateret ML STAR-adgangskoden. Hvis du opdaterer adgangskoden i serverens webgrænseflade uden at opdatere den på ML STAR, vil du gøre systemet ubrugeligt.

#### **Analysekonfiguration**

Du kan ændre værdierne af følgende parametre ved hjælp af værktøjet Assay Configuration (Analysekonfiguration):

- **Target Library Concentration** (Målkoncentration for bibliotek) Indstiller standardkoncentrationsværdien for bibliotekerne i sekventeringspuljerne i Workflow Manager. Koncentrationsværdier anvendes på en kørsel-for-kørsel-basis under puljeprocessen.Se *VeriSeq NIPT Solution v2 Package Insert (Indlægsseddel til VeriSeq NIPT Solution v2) (dokumentnr. 1000000078751)* for at få yderligere oplysninger.
- **Default Sex Chromosome Reporting** (Standardrapportering af kønskromosomer) Bestemmer, hvilken attribut prøverne får tildelt, når knappen Use Default (Anvend standard) bliver valgt i forbindelse med prøveklargøringen. Indstil denne parameter til Yes (Ja) eller No (Nej).
- **Screen Type** (Screeningstype) Bestemmer screeningstypen for en prøve. Indstil denne parameter til Basic (Grundlæggende) eller Genomewide (Hele genomet).

Konfigurer analyseparametre som følger.

- 1. Vælg **Assay Configuration** (Analysekonfiguration), og konfigurer parametrene efter behov.
	- Opdater feltet Target Library Concentration (pg/µl) (Målkoncentration for bibliotek (pg/µl)) til den påkrævede værdi.
	- Opdater Default Sex Chromosome Reporting (Standardrapportering af kønskromosomer) til den påkrævede værdi.
	- Opdater Screen Type (Screeningstype) til den påkrævede værdi.
- 2. Vælg **Apply** (Anvend).

#### **Stakopsætningsværktøj**

I forbindelse med fejlfinding kan det være nødvendigt at eksportere de opsatte positionsværdier. Brug værktøjet Deck Teach Tool (Stakopsætningsværktøj) til at generere en liste over positionerne og deres værdier.

- 1. Vælg **Deck Teach Tool** (Stakopsætningsværktøj).
- 2. Vælg **Export** (Eksportér).
- 3. Outputplaceringen er som standard den angivne placering. Accepter standardplaceringen, eller vælg en outputplacering for tekstfilen, der indeholder de opsatte stakpositioner.
- 4. Vælg **OK**.

Stakopsætningsværktøjet gemmer en fil, der indeholder værdierne for alle de opsatte labwarepositioner med henblik på installation af Workflow Manager.

5. Vælg **Cancel** (Annuller) for at vende tilbage til skærmen Method Selection (Metodevalg).

## <span id="page-24-1"></span><span id="page-24-0"></span>Næste generations sekventeringsinstrument

### Introduktion

Et næste generations sekventeringssystem genererer sekventeringslæsninger for alle prøver i den kvantificerede bibliotekspulje og integreres med VeriSeq NIPT Solution v2 via Onsite Server. Sekventeringsdataene bliver evalueret af analysemanageren i VeriSeq NIPT Assay Software.

Der skal tages højde for følgende punkter i forbindelse med integration af et næste generations sekventeringssystem med VeriSeq NIPT Solution v2.

- Integration af datalager.
- Analysegennemløbskapacitet.
- <span id="page-24-2"></span>• Begrænsninger for netværkstrafik.

# Sekventeringspulje

Brug af VeriSeq NIPT Assay Software kræver et næste generations sekventeringsinstrument, der er i stand til at generere sekventeringsdata for den klargjorte bibliotekspulje i henhold til følgende specifikationer:

- Frembringelse af 2x36 paired end-læsninger.
- Kompatibilitet med indeksadaptere i VeriSeq NIPT Sample Prep Kit.
- Kemi baseret på to kanaler.
- <span id="page-24-3"></span>• Automatisk produktion af BCL-filer (basebestemmelsesfiler).

## Integration af datalager

Det kræver 25-30 GB til næste generations sekventeringssystemdata at køre en typisk sekventeringskørsel med VeriSeq NIPT Solution v2. Den reelle datastørrelse kan variere afhængigt af den endelige clusterdensitet. Onsite Server giver mere end 7,5 TB lagerkapacitet, hvilket er tilstrækkeligt til cirka 300 sekventeringskørsler (7.500/25 = 300).

Med henblik på lagring af data skal næste generations sekventeringssystemet knyttes til Onsite Server på en af følgende måder:

• Brug Onsite Server som et midlertidigt datalager. I denne konfiguration er instrumentet knyttet direkte til serveren og lagrer data på det lokale drev.

• På laboratorier med stort gennemløb avendes et netværkstilknyttet lager (NAS). Konfigurer næste generations sekventeringssystemet til at lagre sekventeringsdata direkte på en specifik placering på NAS'et.

I denne opsætning skal Onsite Server konfigureres til at overvåge den specifikke NAS-placering, som gør serveren i stand til at overvåge kommende sekventeringskørsler. Der kan tilføjes flere næste generations sekventeringssystemer for at øge gennemløbet af prøver. Du kan finde yderligere oplysninger om tilknytning af serveren til NAS'et under *[Administrer et delt netværksdrev](#page-39-0)* [på side 31](#page-39-0).

<span id="page-25-0"></span>Du kan finde yderligere oplysninger om tilknytning af næste generations sekventeringssystemer til serveren eller NAS'et i vejledningen til systemet.

## Analysegennemløbskapacitet

VeriSeq NIPT-analysepipelinen er typisk 5 timer om at behandle data fra en enkelt sekventeringskørsel. I forbindelse med udvidelser af laboratoriet for at øge gennemløbet af prøver skal det tages i betragtning, at en enkelt server højst kan behandle fire kørsler pr. dag, hvilket svarer til i alt 48 prøver x 4 =192 prøver pr. dag. Kontakt Illuminas tekniske support for at høre mere om løsninger til ekstra gennemløbskapacitet.

## <span id="page-25-1"></span>Begrænsninger for netværkstrafik

VeriSeq NIPT Solution v2 anvender laboratoriets lokalnetværk (LAN) til dataoverførsel mellem næste generations sekventeringssystemet, Onsite Server og NAS (hvis konfigureret). I forbindelse med udvidelser for at øge gennemløbet af prøver skal der tages højde for følgende begrænsninger i itinfrastrukturens trafik:

- Den gennemsnitlige datatrafik på cirka 25 GB genereret over cirka 10 timer er cirka 0,7 MB/sek. pr. sekventeringsinstrument.
- <span id="page-25-2"></span>• Laboratoriets infrastruktur understøtter måske også andre trafikkilder, som skal indregnes.

## VeriSeq NIPT Local Run Manager

Hvis du bruger et næste generations sekventeringssystem, som har modulet VeriSeq NIPT Local Run Manager, gør du klar til sekventering som følger.

- 1. Gå til VeriSeq NIPT Local Run Manager, og vælg **Create Run** (Opret kørsel).
- 2. Vælg **VeriSeq NIPT** i rullemenuen.
- 3. Udfyld nedenstående felter:
	- Run Name (Kørselsnavn)
	- Run Description (Kørselsbeskrivelse) (valgfrit)

• Pool Barcode (Puljestregkode)

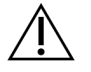

### FORSIGTIG

Den puljestregkode, der indføres i Local Run Manager-modulet, skal stemme overens med den puljestregkode, der indføres i Workflow Manager. Ukorrekte kørselskonfigurationer bliver afvist af VeriSeq NIPT Assay Software og kan kræve omsekventering. Puljestregkoder skal være nye og unikke. Analyse mislykkes, hvis stregkoden er knyttet til en tidligere analyseret batch.

4. Vælg **Save Run** (Gem kørsel).

Når du er færdig med at konfigurere kørslen, kan du igangsætte kørslen ved hjælp af instrumentsoftwaren.

# <span id="page-27-1"></span><span id="page-27-0"></span>VeriSeq NIPT Assay Software v2

## Introduktion

VeriSeq NIPT Assay Software v2 genererer statistik med henblik på evaluering af det kromosomale kopiantal i de testede prøver og giver en bestemmelse af aneuploidi på de kromosomer, der er valgt til analysen. Valget af kromosomer til analysen afhænger af den screeningstype, du vælger: basic (grundlæggende) (kromosom 21, 18, 13, X og Y) eller genomwide (hele genomet) (alle kromosomer). Når du vælger screening af hele genomet, tester softwaren også for forekomst af sub-kromosomale områder med øget eller nedsat kopiantal i autosomet. Et næste generations sekventeringsinstrument genererer analyseinput i form af paired end-læsninger af 36 baser.

VeriSeq NIPT Assay Software v2 arbejder på VeriSeq Onsite Server v2. Onsite Server er en central del af VeriSeq NIPT Solution v2 og fungerer som forbindelsespunkt mellem VeriSeq NIPT Workflow Manager, næste generations sekventeringsinstrumentet og brugeren.

VeriSeq NIPT Assay Software sammenligner læsningerne med det humane referencegenom og udfører analyse på læsninger, der sidestilles med en unik placering eller et unikt sted i genomet. VeriSeq NIPT Assay Software udelukker duplikatlæsninger og steder, som er forbundet med høj dækningsvariation på tværs af euploide prøver. Sekventeringsdata bliver normaliseret for nukleotidindhold og for at korrigere for batchvirkninger og andre kilder til uønsket variabilitet. Oplysninger om cfDNA-fragmentlængden udledes fra paired end-læsningerne. VeriSeq NIPT Assay Software vurderer også sekventeringsdækningsstatistik på områder, der vides at være rige på enten føtal eller maternel cfDNA. Data genereret fra fragmentlængde og dækningsanalyse anvendes til at estimere den føtale fraktion (FF) af hver prøve.

For hver screeningsfunktion, der bliver valgt for en prøve i testmenuen, rapporterer VeriSeq NIPT Assay Software, om der blev fundet en anomali eller ej. Med grundlæggende screening er alle anomalier aneuploidier. Med screening af hele genomet kan en anomali være en aneuploidi eller en partiel deletion eller duplikation.

# <span id="page-27-2"></span>Komponenter i VeriSeq NIPT Assay Software

VeriSeq NIPT Assay Software kører konstant og overvåger konsekvent nye sekventeringsdata, der føjes til mappen Input på Onsite Server. Når en ny sekventeringskørsel bliver identificeret, udløses følgende forløb.

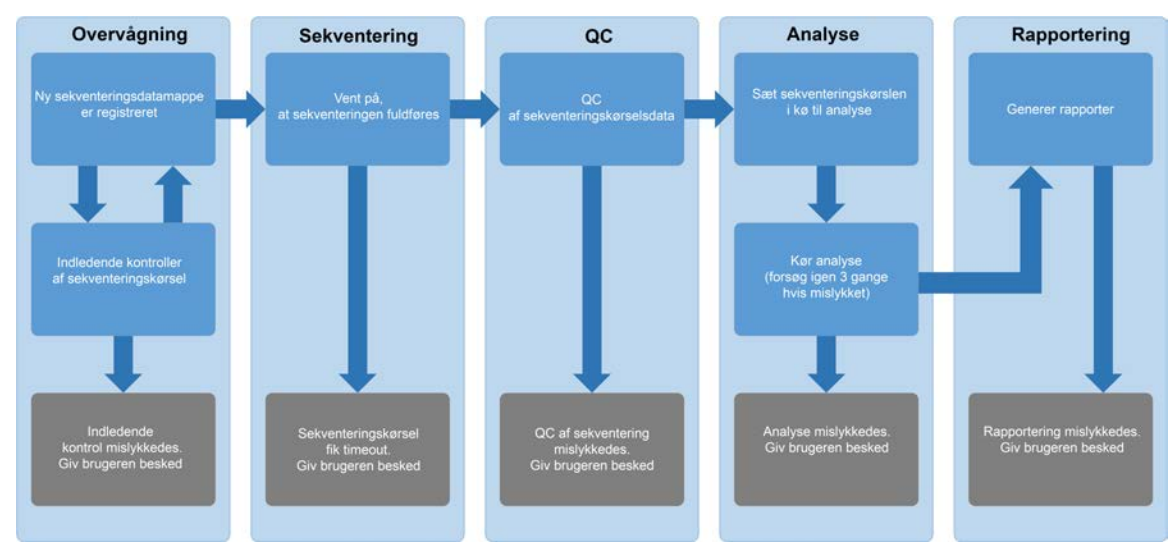

#### Figur 3 Datarutediagram

- 1. **Overvågning** Foretager en indledende kontrol af gyldigheden af den nye sekventeringskørsel. Når softwaren registrerer en ny sekventeringskørsel, udføres følgende gyldighedstjek:
	- a. Kontrollerer, at kørselsparametrene er forligelige med de forventede værdier.
	- b. Forbinder flowcellen med et kendt eksisterende puljerør.
	- c. Bekræfter, at puljen ikke er blevet behandlet tidligere. Systemet tillader ikke genkørsler. Hvis nogen af disse kontroller mislykkes, modtager brugeren en besked via e-mail og via alarmloggen på webbrugergrænsefladen.
- 2. **Sekventering** Overvåger konstant for fuldførelse af sekventeringskørslen. Der sættes en timer, som definer en timeout for fuldførelse af kørslen. Hvis timeouten udløber, modtager brugeren en besked via e-mail og via alarmloggen på webbrugergrænsefladen.
- 3. **Kvalitetskontrol (QC)** Undersøger de InterOp QC-filer, som sekventeringsinstrumentet genererer. VeriSeq NIPT Assay Software kontrollerer det totale antal clusters, clusterdensiteten og læsningernes kvalitetsscorer. Hvis QC-kriterierne ikke er opfyldt, modtager brugeren en besked via e-mail og via alarmloggen på webbrugergrænsefladen.
- 4. **Analyse** Styrer analysekøen for de sekventeringskørsler, der bliver genereret af diverse instrumenter, der er konfigureret med serveren. Serveren behandler ét analysejob ad gangen ud fra princippet først ind, først ud (FIFO). Når analysen er fuldført på vellykket vis, sættes den næste planlagte analyse i køen i gang. Hvis en analyse mislykkes eller får timeout, starter VeriSeq NIPT Assay Software automatisk analysen igen op til tre gange. Efter hvert mislykket forsøg modtager brugeren en besked via e-mail og via alarmloggen på webbrugergrænsefladen.
- 5. **Rapportering** Genererer rapporten med de endelige resultater efter fuldførelse af analysen. Hvis en analyse mislykkes, og der ikke bliver genereret nogen rapporter, modtager brugeren en besked via e-mail og via alarmloggen på webbrugergrænsefladen.

### <span id="page-29-0"></span>**Opgaver i VeriSeq NIPT Assay Software**

VeriSeq NIPT Assay Software udfører både automatiserede og brugerstartede opgaver.

#### **Automatiserede opgaver**

VeriSeq NIPT Assay Software udfører følgende automatiserede opgaver:

- **Sortering og lagring af prøveklargøringslog** Opretter et sæt outputfiler ved afslutningen af hvert trin og lagrer dem i mappen ProcessLogs, der er placeret i mappen Output. Se *[Filstruktur for](#page-55-3) rapporter* [på side 47](#page-55-3) for et overblik, og *[Procesrapporter](#page-78-0)* på side 70 for detaljer.
- **Generering af vigtige meddelelser, e-mailbeskeder og rapportbeskeder** Overvåger batchens, puljens og prøvens gyldighedsstatus på prøveklargøringstrinnene og kvalitetskontrollen (QC) af sekventeringsdataene og analyseresultaterne pr. prøve. På baggrund af disse gyldighedskontroller afgør VeriSeq NIPT Assay Software, om processen skal fortsættes, og om resultaterne skal rapporteres. VeriSeq NIPT Assay Software afslutter processen, hvis en batch eller en pulje ugyldiggøres på baggrund af QC-resultaterne. Der bliver sendt en e-mailbesked til brugeren, genereret en rapport og logført en vigtig besked på webbrugergrænsefladen.
- **Analyse af sekvensdata** Analyserer de rå sekvensdata for hver multiplekset prøve i puljen ved hjælp af den integrerede NIPT Analysis Software. VeriSeq NIPT Assay Software fastlægger aneuploidiscoren for hver prøve. Systemet rapporterer ikke resultater af prøver, som brugeren har ugyldiggjort eller annulleret. For prøver, som ikke opfylder QC-kriterierne, bliver der angivet en eksplicit forklaring på den manglende opfyldelse; resultaterne for den mislykkede prøve bliver imidlertid ikke vist. Se *[NIPT Report \(NIPT-rapport\)](#page-61-1)* på side 53 for at få yderligere oplysninger.
- **Generering af resultatfil** Leverer prøveresultater i en tabulatorsepareret fil, som bliver gemt i mappen Output. Se *[NIPT Report \(NIPT-rapport\)](#page-61-1)* på side 53 for at få yderligere oplysninger.
- **Generering af rapport** VeriSeq NIPT Assay Software genererer supplerende resultatoplysninger, meddelelser og procesrapporter. Se *[Systemrapporter](#page-55-0)* på side 47 for at få yderligere oplysninger.
- **Ugyldiggørelse af prøve, pulje og batch**
	- **Ugyldiggørelse af prøve** VeriSeq NIPT Assay Software markerer de enkelte prøver som ugyldige, når brugeren:
		- Eksplicit ugyldiggør prøven.
		- Ugyldiggør hele pladen i forbindelse med klargøring af biblioteket, inden puljerne bliver oprettet.

Når en prøve bliver markeret som ugyldig, bliver der automatisk genereret en Sample Invalidation Report (Rapport om ugyldiggørelse af prøve); se *[Sample Invalidation Report](#page-76-0) [\(Rapport om ugyldiggørelse af prøve\)](#page-76-0)* på side 68.

- **Generering af rapport om ugyldiggørelse af pulje og batch** Puljer og batcher kan kun ugyldiggøres af brugeren. Systemet behandler ikke ugyldiggjorte puljer. Puljer, som allerede er blevet oprettet ud fra en ugyldig batch, bliver ikke automatisk ugyldiggjort, og systemet kan viderebehandle dem. Der kan imidlertid ikke oprettes nye puljer fra en ugyldiggjort batch. Når en pulje bliver ugyldiggjort, udsteder systemet en Pool Retest Request Report (Rapport om anmodning om ny test af pulje) under følgende betingelser:
	- Batchen er gyldig.
	- Der er ikke flere tilgængelige puljer for denne batch.
	- Antallet af tilladte puljer fra batchen er ikke opbrugt.

Se *[Pool Retest Request Report \(Rapport om anmodning om ny test af pulje\)](#page-77-1)* på side 69 for at få yderligere oplysninger.

#### • **Administration af ny test**

- **Mislykkede puljer** Mislykkede puljer er typisk puljer, som ikke opfyldte QC-målepunkterne for sekventering. VeriSeq NIPT Assay Software fortsætter ikke behandlingen af mislykkede puljer, hvis kørslen bliver afsluttet. Foretag en omsekventering ved brug af en anden afmålt portion af puljen.
- **Mislykkede prøver** Softwaren tillader ny test af mislykkede prøver, hvis det er nødvendigt. Mislykkede prøver skal inkorporeres i en ny batch og behandles på ny ved hjælp af analysetrinnene.
- **Gentagne kørsler** Systemet gentager ikke analysen af puljer med prøver, som allerede er blevet behandlet og rapporteret som vellykkede. Kør en prøve igen ved at udplade den igen i en ny batch.

#### **Brugeropgaver**

VeriSeq NIPT Solution v2 gør brugerne i stand til at udføre følgende opgaver.

Ved brug af Workflow Manager:

- Markere følgende som ugyldigt:
	- En individuel prøve.
- Alle prøver i en batch.
- Alle typer forbundet med en prøve.
- Markere en given prøve som annulleret. VeriSeq NIPT Assay Software markerer så resultatet som annulleret i den endelige resultatrapport.

Ved brug af VeriSeq NIPT Assay Software:

- Konfigurere software, der skal installeres og integreres i laboratoriets netværksinfrastruktur.
- Ændre konfigurationsindstillinger, såsom netværksindstillinger, placeringer af delte mapper og brugerkontostyring.
- Se system- og batchstatus, resultat- og batchbehandlingsrapporter, aktivitets- og overvågningslogs samt analyseresultater.

### **Sekventeringsmanager**

VeriSeq NIPT Assay Software administrerer de sekventeringskørsler, der genereres af sekventeringsinstrumenterne, via Sekventeringsmanager. Den identificerer nye sekventeringskørsler, validerer kørselsparametre og korrelerer puljestregkoder med en kendt pulje, der er blevet oprettet i forbindelse med biblioteksklargøringen. Hvis der ikke kan skabes en tilknytning, bliver der genereret en meddelelse til brugeren, og behandlingen af sekventeringskørslen bliver stoppet.

Når valideringen er fuldført på vellykket vis, fortsætter VeriSeq NIPT Assay Software med at overvåge sekventeringskørslerne for fuldførelse. Analysepipeline-manager sætter fuldførte sekventeringskørsler i kø med henblik på behandling (se *[Analysepipeline-manager](#page-32-0)* på side 24 for at få yderligere oplysninger).

#### **Sekventeringskørselskompatibilitet**

VeriSeq NIPT Assay Software analyserer kun sekventeringskørsler, som er kompatible med arbejdsgangen for cfDNA-analyse.

Brug kun kompatible sekventeringsmetoder og softwareversioner til at generere basebestemmelser.

BEMÆRK Målinger af sekventeringsdata bør kontrolleres regelmæssigt for at sikre, at kvaliteten af dataene er inden for specifikationerne.

<span id="page-31-0"></span>BEMÆRK Muligheden for at udføre opgaver afhænger af brugertilladelser. Se *[Tildel brugerroller](#page-37-1)* på [side 29](#page-37-1) for at få yderligere oplysninger.

VeriSeq NIPT Local Run Manager-modulet konfigurerer sekventering ved hjælp af følgende læseparametre:

- Paired-end run with 2 x 36 cycle reads (Paired end-kørsel med 2 x 36 cykluslæsninger).
- <span id="page-32-0"></span>• Dual indexing with two 8-cycle index reads (Dobbelt indeksering med to 8-cyklussers indekslæsninger).

### **Analysepipeline-manager**

Analysepipeline-manageren starter analysepipelinen med henblik på detektion af aneuploidi. Pipelinen behandler én sekventeringskørsel ad gangen, hvilket i gennemsnit varer under 5 timer pr. pulje. Hvis analysen ikke kan behandle puljen, eller hvis analysen ikke bliver fuldført på grund af strømsvigt eller timeout, sætter analysepipeline-manageren automatisk kørslen i kø igen. Hvis behandlingen af puljen mislykkes tre gange i træk, mærker analysepipeline-manageren kørslen som mislykket og genererer en fejlmeddelelse.

En vellykket analyse udløser generering af en NIPT Report (NIPT-rapport). Se *[NIPT Report \(NIPT](#page-61-1)rapport)* [på side 53](#page-61-1) for at få yderligere oplysninger.

#### **Timeout i arbejdsgange samt krav til lagerkapacitet**

Arbejdsgangen for cfDNA-analyse er underlagt følgende begrænsninger med hensyn til timeout og lagerkapacitet.

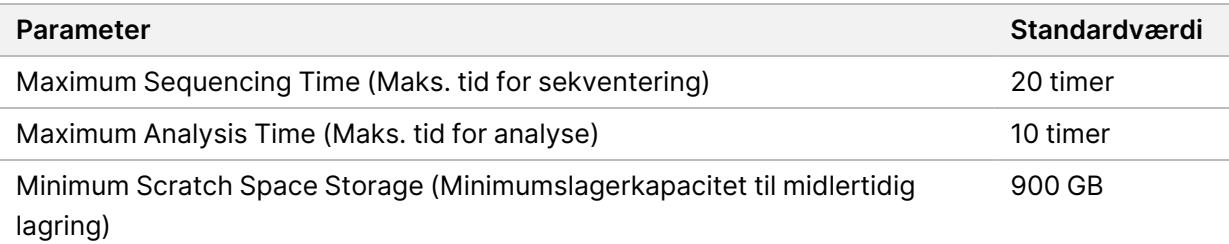

### <span id="page-32-1"></span>Webbrugergrænseflade

VeriSeq NIPT Assay Software hoster en lokal webbrugergrænseflade, der giver nem adgang til Onsite Server fra en hvilken som helst placering på netværket. Webbrugergrænsefladen indeholder følgende funktioner:

BEMÆRK Webbrugergrænsefladen i VeriSeq NIPT Assay Software understøtter ikke brug af mobile enheder.

- **View recent activities** (Se seneste aktiviteter) Identificerer de trin, der blev fuldført under analyseforløbet. Brugeren får besked om mange af disse aktiviteter via e-mailbeskedsystemet. Se *[Meddelelser i Assay Software](#page-88-2)* på side 80 for at få yderligere oplysninger.
- **View errors and alerts** (Se fejl og vigtige meddelelser) Identificerer problemer, som kan forhindre det videre analyseforløb. Fejlmeddelelser og vigtige meddelelser sendes til brugeren via emailbeskedsystemet. Se *[Meddelelser i Assay Software](#page-88-2)* på side 80 for at få yderligere oplysninger.
- **Configure the server network settings** (Konfigurer serverens netværksindstillinger) Typisk vil netværket blive konfigureret af Illumina-personale i forbindelse med installation af systemet. Det kan blive nødvendigt at ændre konfigurationen, hvis der skal foretages it-ændringer på det lokale netværk. Se *[Konfigurer netværks- og serverindstillinger](#page-41-1)* på side 33 for at få yderligere oplysninger.
- **Manage server access** (Administrer serveradgang) Onsite Server tillader adgang på administrator- og operatørniveau. Disse adgangsniveauer kontrollerer visningen af aktiviteter, vigtige meddelelser og fejllogs samt ændring af indstillinger for netværk og datatilknytning. Se *[Administrer brugere](#page-37-0)* på side 29 for at få yderligere oplysninger.
- **Configure sequencing data folder** (Konfigurer sekventeringsdatamappe) Som standard lagres sekventeringsdata på serveren. Det er dog muligt at tilføje et centralt NAS for at øge lagringskapaciteten. Se *[Tilknyt serverdrev](#page-50-1)* på side 42 for at få yderligere oplysninger.
- **Configure email notification subscribers list** (Konfigurer listen over modtagere af e-mailbeskeder) – Administrerer en liste over modtagere af e-mailbeskeder, der indeholder fejlmeddelelser og vigtige meddelelser vedrørende analyseforløbet. Se *[Konfigurer e-mailbeskeder via systemet](#page-42-0)* på [side 34](#page-42-0) for at få yderligere oplysninger.
- **Reboot or shutdown the server** (Genstart serveren, eller luk serveren ned) Genstarter eller lukker om nødvendigt serveren ned. Det kan være nødvendigt at genstarte eller lukke serveren, før visse konfigurationsændringer kan træde i kraft, eller for at løse serverfejl. Se *[Genstart serveren](#page-51-0)* på [side 43](#page-51-0) og *[Luk serveren ned](#page-52-0)* på side 44 for at få yderligere oplysninger.
- **Configure database backup encryption** (Konfigurer kryptering af sikkerhedskopier af databasen) − Muliggør kryptering og konfiguration af en adgangskode til kryptering af sikkerhedskopier af serverens database. Denne funktion gør det også muligt at generere en midlertidig, ikke-krypteret sikkerhedskopi. Se *[Konfigurer kryptering af sikkerhedskopier](#page-43-0)* på side 35 for at få yderligere oplysninger.
- **Configure network passwords** (Konfigurer adgangskoder til netværket) − Indstil adgangskoder til netværket til kommunikation mellem serveren og sekventeringsinstrumenter samt VeriSeq NIPT Microlab STAR-instrumenter. Se *[Konfigurer adgangskoder til netværket](#page-44-0)* på side 36 for at få yderligere oplysninger.

### <span id="page-34-0"></span>**Slutbrugerlicensaftale**

Når du første gang logger på webbrugergrænsefladen, bliver du bedt om at acceptere slutbrugerlicensaftalen (EULA). Vælg **Download EULA** for at downloade licensaftalen til din computer. Softwaren kræver, at du har accepteret denne EULA, før du kan arbejde med webbrugergrænsefladen.

<span id="page-34-1"></span>Når du har accepteret EULA'en, kan du vende tilbage til EULA-siden og downloade dokumentet, hvis du har brug for det.

### **Konfigurer webbrugergrænsefladen**

Vælg ikonet for indstillinger for at få adgang til en rulleliste med konfigurationsindstillinger. Indstillingerne vises på baggrund af brugerrollen og tilknyttede tilladelser. Se *[Tildel brugerroller](#page-37-1)* på [side 29](#page-37-1) for at få yderligere oplysninger.

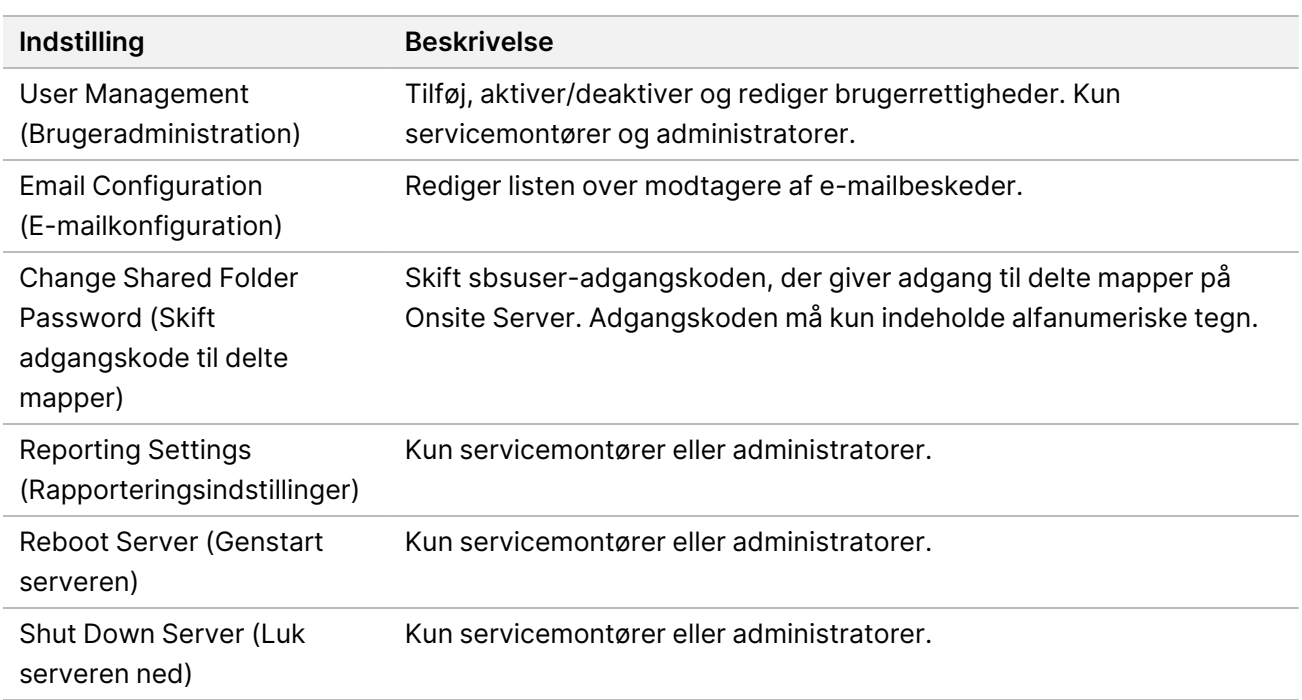

BEMÆRK Teknikere har ikke adgang til disse funktioner.

### <span id="page-34-2"></span>**Log ind på webbrugergrænsefladen**

Log ind på VeriSeq NIPT Assay Software-grænsefladen som følger.

- 1. Åbn en af følgende internetbrowsere på en computer, der er forbundet til det samme netværk som Onsite Server:
	- Chrome version 69 eller senere
- Firefox version 62 eller senere
- Internet Explorer version 11 eller senere
- 2. Indtast serverens IP-adresse eller servernavnet, som leveret af Illumina ved installationen, svarende til https://<Onsite Server IP address>/login. (f.eks. https://10.10.10.10/login).
- 3. Hvis browseren kommer med en sikkerhedsadvarsel, skal du tilføje en sikkerhedsundtagelse for at komme videre til loginskærmen. Sikkerhedsadvarslen angiver, at computeren ikke har SSL-certifikatet (Secure Sockets Layer) installeret. Følg instruktionerne i *[Download og installer et certifikat](#page-41-0)* på side 33 for at installere dette certifikat.
- 4. På loginskærmen skal du indtaste det brugernavn og den adgangskode, som du har fået af Illumina (husk, at der skelnes mellem store og små bogstaver), og vælge **Log In** (Log på).
- <span id="page-35-0"></span>BEMÆRK Efter 10 minutter uden aktivitet logger VeriSeg NIPT Assay Software automatisk brugeren af.

### **Dashboardet**

Når du har logget på, vises VeriSeq NIPT Assay Software v2 Dashboard. Dashboardet er hovednavigationsvinduet. Brugeren kan til enhver tid vende tilbage til dashboardet ved vælge menupunktet **Dashboard**.

Dashboardet viser altid de seneste 50 aktiviteter, der er blevet logget (hvis der er under 50, viser det kun de aktiviteter, der er logget). For at hente de foregående 50 aktiviteter og gennemse aktivitetshistorikken skal du vælge **Previous** (Forrige) i nederste højre hjørne i aktivitetstabellen.

#### **Vis seneste aktiviteter**

Fanen Recent Activities (Seneste aktiviteter) indeholder en kort beskrivelse af de seneste aktiviteter på VeriSeq NIPT Assay Software og Onsite Server.

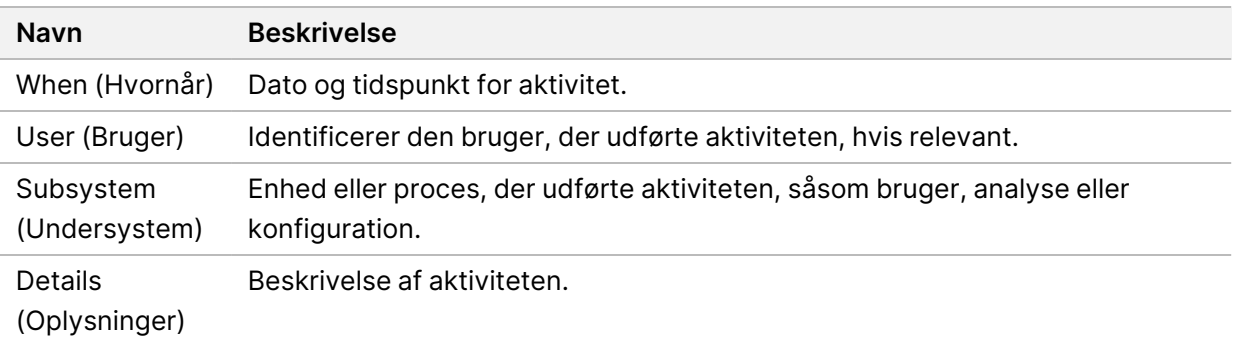
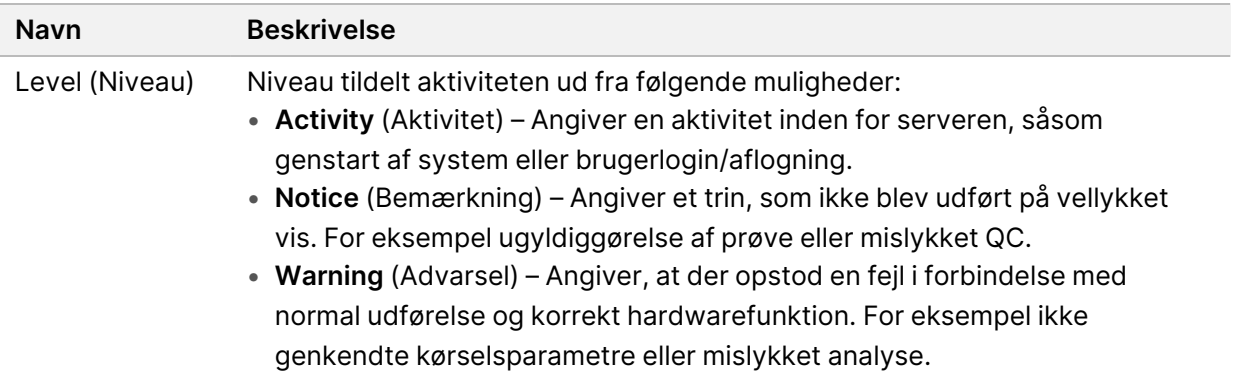

#### **Vis seneste fejl**

Fanen Recent Errors (Seneste fejl) indeholder en kort beskrivelse af de seneste software- og serverfejl.

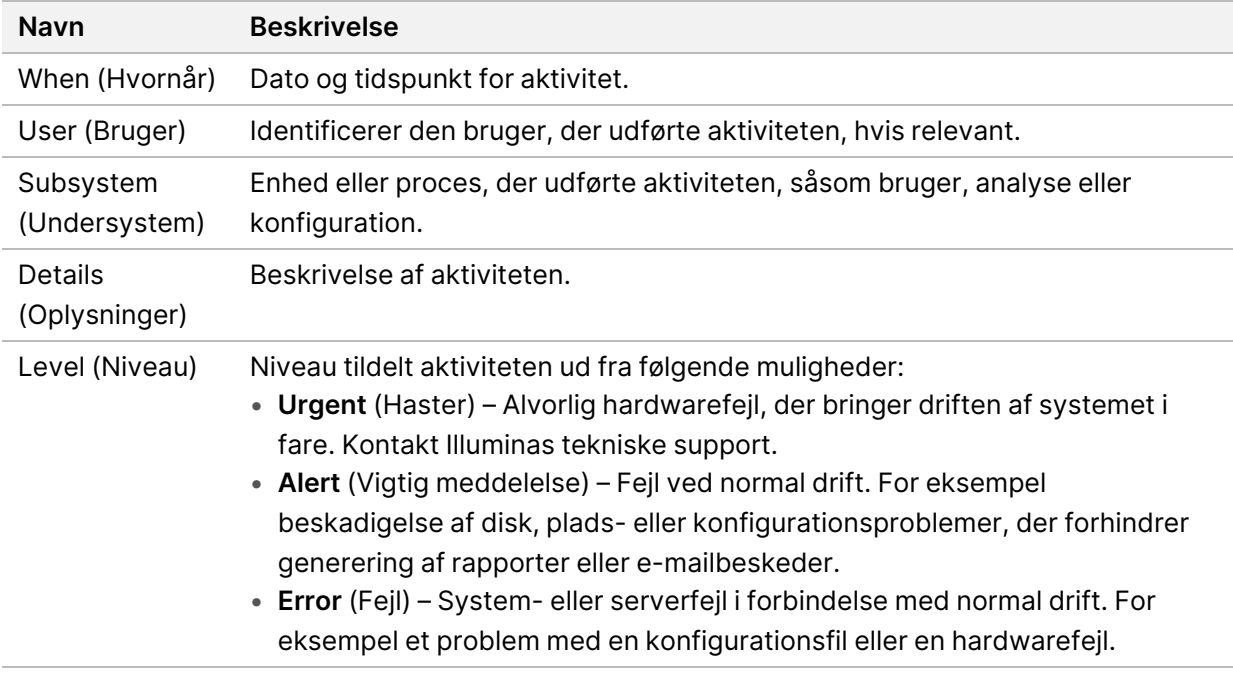

#### **Vis systemstatus og vigtige meddelelser**

Fanen **Server Status** (Serverstatus) viser følgende oplysninger.

- **Date** (Dato) Aktuel dato og tidspunkt.
- **Time zone** (Tidszone) Tidszone konfigureret for serveren. Tidszoneoplysningerne bruges til email, advarsler og rapportdato og -klokkeslæt.
- **Hostname** (Værtsnavn) Systemnavn bestående af netværkets værtsnavn og DNSdomænesystemnavnet.
- **Disk space usage** (Forbrug af diskplads) Procentdel af diskpladsen, der i øjeblikket bliver brugt til datalagring.
- **Software** Lovmæssig softwarekonfiguration (f.eks. CE-IVD).
- **Version** VeriSeq NIPT Assay Software v2 version.

Oversigten kan også indeholde knappen **Server alarm** (Serveralarm), som anvendes til at deaktivere RAID-controller-alarmen. Denne knap vises kun for administratorer. Hvis du trykker på denne knap, kan du kontakte Illuminas tekniske support for at få yderligere assistance.

### **Administrer brugere**

BEMÆRK Kun servicemontører og administratorer har tilladelse til at tilføje, redigere eller slette tilladelser til teknikere og andre brugere på deres niveau.

#### **Tildel brugerroller**

Brugerrollerne definerer brugernes adgang og rettigheder til at udføre bestemte opgaver.

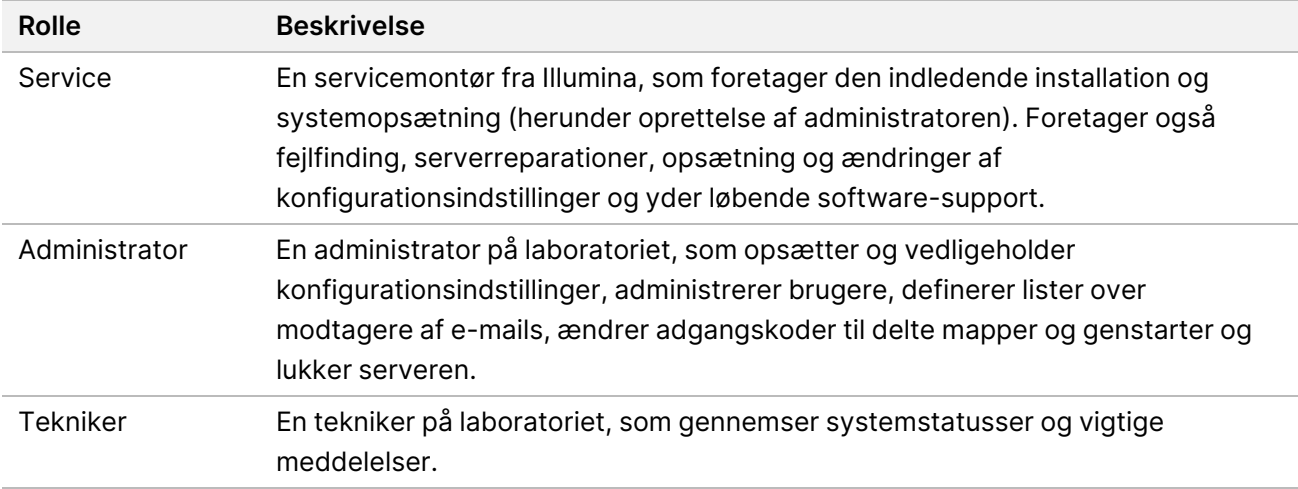

#### **Tilføj brugere**

Servicemontøren fra Illumina tilføjer den bruger, der skal være administrator, i forbindelse med den indledende installation.

Tilføj en bruger på denne måde.

1. Vælg **Add New User** (Tilføj ny bruger) på skærmen User Management (Brugeradministration).

BEMÆRK Alle felter skal udfyldes.

- 2. Indtast brugernavnet. Kravene er som følger.
	- Kun små alfanumeriske tegn (a-z, og 0-9).
	- Skal bestå af 4-20 tegn og indeholde mindst ét numerisk tegn.

• Det første tegn må ikke være numerisk.

BEMÆRK Brugernavnet skelner ikke mellem store og små bogstaver.

VeriSeq NIPT Assay Software anvender brugernavnene til at identificere de personer, der er involveret i de forskellige aspekter af analysebehandlingen og i interaktionerne med VeriSeq NIPT Assay Software.

- 3. Indtast brugerens fulde navn. Det fulde navn bliver kun vist på brugerprofilen.
- 4. Indtast og bekræft adgangskoden. Adgangskoder skal bestå af 8-20 tegn og indeholde mindst ét stort bogstav, ét lille bogstav og ét numerisk tegn.
- 5. Indtast brugerens e-mailadresse. Hver bruger skal have en unik e-mailadresse.
- 6. Vælg den ønskede brugerrolle fra rullelisten.
- 7. Feltet **Active** (Aktiv) skal afkrydses, hvis brugeren skal aktiveres med det samme, eller efterlades uden afkrydsning, hvis brugeren skal aktiveres senere (f.eks. efter undervisning).
- 8. Vælg **Save** (Gem) to gange for at gemme og bekræfte ændringerne. Den nye bruger kan nu ses på skærmen User Management (Brugeradministration).

#### **Rediger brugere**

Rediger brugeroplysninger som følger.

- 1. Vælg brugernavnet på skærmen User Management (Brugeradministration).
- 2. Rediger brugeroplysningerne efter behov, og vælg så **Save** (Gem).
- 3. Vælg **Save** (Gem) igen for at bekræfte ændringerne. Brugerændringerne kan nu ses på skærmen User Management (Brugeradministration).

#### **Deaktiver brugere**

Deaktiver en bruger som følger.

- 1. Vælg brugernavnet på skærmen User Management (Brugeradministration).
- 2. Fjern markeringen i afkrydsningsfeltet **Activate** (Aktivér), og vælg så **Save** (Gem).
- 3. Vælg **Save** (Gem) på bekræftelsesmeddelelsen. Brugerens status ændres til Disabled (Deaktiveret) på skærmen User Management (Brugeradministration).

### **Administrer et delt netværksdrev**

BEMÆRK Kun servicemontører eller administratorer har tilladelse til at tilføje, redigere eller slette delte mappeplaceringer.

#### **Tilføj et delt netværksdrev**

Konfigurer systemet til at lagre sekventeringsdata på et dedikeret NAS og ikke på den server, der er knyttet til sekventeringssystemet. Et NAS giver større lagringskapacitet og kontinuerlig sikkerhedskopiering af data.

- 1. Vælg **Folders** (Mapper) på dashboardet.
- 2. Vælg **Add folder** (Tilføj mappe).
- 3. Indtast følgende oplysninger, som du har fået af it-administratoren:
	- **Location** (Placering) Den komplette sti til NAS'et, inklusive mappen til lagring af dataene.
	- **Username** (Brugernavn) Det valgte brugernavn for Onsite Server, når den skal have adgang til NAS.
	- **Password** (Adgangskode) Den valgte adgangskode for Onsite Server, når den skal have adgang til NAS.
- 4. Vælg **Save** (Gem).
- 5. Vælg **Test** for at teste forbindelsen til NAS. Hvis forbindelsen mislykkes, skal du kontakte it-administratoren for at få bekræftet servernavnet, placeringsnavnet, brugernavnet og adgangskoden.
- 6. Du skal genstarte serveren, før ændringerne træder i kraft.
- BEMÆRK Ved konfiguration af et delt netværksdrev er det kun muligt at understøtte én mappe med sekventeringsdata.

#### **Rediger et delt netværksdrev**

- 1. Vælg **Folders** (Mapper) på dashboardet.
- 2. Rediger placeringsstien, og vælg **Save** (Gem).
- 3. Vælg **Test** for at teste forbindelsen til NAS.

Hvis forbindelsen mislykkes, skal du kontakte it-administratoren for at få bekræftet servernavnet, placeringsnavnet, brugernavnet og adgangskoden.

#### **Slet et delt netværksdrev**

1. Vælg **Folders** (Mapper) på dashboardet.

- 2. Vælg placeringsstien for at foretage ændringen.
- 3. Vælg **Delete** (Slet) for at fjerne den eksterne sekventeringsmappe.

### **Konfigurer netværks- og certifikatindstillinger**

En servicemontør fra Illumina konfigurerer netværks- og certifikatindstillingerne via skærmen Network Configuration (Netværkskonfiguration) i forbindelse med den indledende installation.

- 1. Vælg **Configuration** (Konfiguration) på dashboardet.
- 2. Vælg fanen **Network Configuration** (Netværkskonfiguration), og konfigurer indstillingerne på behørig vis.
- 3. Vælg fanen **Certification Configuration** (Certifikatkonfiguration) for at generere SSL-certifikatet (Secure Sockets Layer).

#### **Konfigurer certifikatindstillinger**

Et Secure Sockets Layer (SSL)-certifikat er en datafil, der muliggør en sikker forbindelse mellem Onsite Server og en browser.

- 1. Brug fanen Certificate Configuration (Certifikatkonfiguration) til at konfigurere følgende SSLcertifikatindstillinger:
	- **Laboratory Email** (Laboratoriets e-mail) E-mailadresse, som testlaboratoriet kan kontaktes på (kræver et gyldigt e-mailadresseformat).
	- **Organization Unit** (Organisatorisk enhed) Afdeling.
	- **Organization** (Organisation) Navn på testlaboratoriet.
	- **Location** (Placering) Testlaboratoriets postadresse.
	- **State** (Placering) Testlaboratoriets postadresse.
	- **Country** (Land) Testlaboratoriets postadresse.
	- **Certificate Thumbprint (SHA1)** (Certifikataftryk (SHA1)) Certifikatets id-nummer. SHA1 sørger for, at brugerne ikke får certifikatadvarsler, når de tilgår VeriSeq NIPT Assay Software v2. SHA1 bliver vist efter generering eller ny generering af et certifikat. Se *[Generer et](#page-42-0) [certifikat igen](#page-42-0)* på side 34 for at få yderligere oplysninger.
- 2. Vælg **Save** (Gem) for at gemme ændringerne.

BEMÆRK Kun servicemontører og administratorer har tilladelse til at ændre netværks- og certifikatindstillinger.

#### **Konfigurer netværks- og serverindstillinger**

- BEMÆRK Alle ændringer til netværks- og serverindstillinger skal udføres efter aftale med itadministratoren for at undgå fejl i serverforbindelsen.
- 1. Brug fanen Network Configuration (Netværkskonfiguration) for at konfigurere indstillingerne for netværket og Onsite Server:
	- **Static IP Address** (Statisk IP-adresse) Angivet IP-adresse for Onsite Server.
	- **Subnet Mask** (Undernetmaske) Undernetmaske af lokalt netværk.
	- **Default Gateway Address** (Standardgatewayadresse) Standard-IP-adresse for routeren.
	- **Hostname** (Værtsnavn) Angivet navn, der henviser til Onsite Server på netværket (som standard defineret som localhost).
	- **DNS Suffix** (DNS-suffiks) Angivet DNS-suffiks.
	- **Nameserver 1 and 2** (Navneserver 1 og 2) DNS -serverens IP-adresser eller navne.
	- **NTP Time Server 1 and 2** (NTP-tidssynkroniseringsserver 1 og 2) Servere til NTPtidssynkronisering.
	- **MAC Address** (MAC-adresse) Servernetværkets MAC-adresse (skrivebeskyttet).
	- **Timezone** (Tidszone) Serverens lokale tidszone.
- 2. Kontrollér, at alle poster er korrekte, og vælg så **Save** (Gem) for at genstarte serveren og gemme ændringerne.

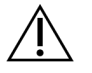

FORSIGTIG

Ukorrekte indstillinger kan resultere i afbrydelse af forbindelsen til serveren.

#### **Download og installer et certifikat**

Sådan downloades og installeres et SSL-certifikat til VeriSeq NIPT Assay Software v2:

- 1. Vælg **Configuration** (Konfiguration) på dashboardet.
- 2. Vælg fanen **Certification Configuration** (Certifikatkonfiguration).
- 3. Vælg **Download Certificate** (Download certifikat) på skærmen Network Configuration (Netværkskonfiguration).

Certifikatfilen root\_cert.der downloades.

- BEMÆRK Hvis du bliver bedt om at gemme filen, skal du vælge en placering, du kan huske. Hvis ikke, skal du finde standardplaceringen for downloadede filer. Nogle browsere gemmer automatisk filen i mappen Downloads.
- 4. Gå til den mappe på computeren, hvor du gemte filen.
- 5. Højreklik på filen **root\_cert.der**, og vælg **Install Certificate** (Installer certifikat).
- 6. Hvis vinduet Security Warning (Sikkerhedsadvarsel) bliver vist, skal du vælge **Open** (Åbn) for at åbne filen.

Certificate Import Wizard (Guiden Certifikatimport) åbnes.

- 7. I vinduet Welcome (Velkommen) i Certificate Import Wizard (Guiden Certifikatimport) skal du vælge **Local Machine** (Lokal maskine) under Store Location (Lagerplacering) og derefter vælge **Next** (Næste).
- 8. Vælg funktionen **Place all certificates in the following store** (Anbring alle certifikater på følgende placering), og tryk så på knappen **Browse...** (Gennemse...).
- 9. I vinduet Select Certificate Store (Vælg certifikatlager) skal du vælge **Trusted Root Certification Authorities** (Rodnøglecentre, der er tillid til), og derefter vælge **OK**.
- 10. Kontrollér, at der står Trusted Root Certification Authorities (Rodnøglecentre, der er tillid til) i feltet Certificate Store (Certifikatlager), og vælg derefter **Next** (Næste).
- 11. I vinduet Completing the Certificate Import Wizard (Fuldfør guiden Certifikatimport) skal du vælge **Finish** (Udfør).
- 12. Hvis vinduet Security Warning (Sikkerhedsadvarsel) bliver vist, skal du vælge **Yes** (Ja) for at installere certifikatet.
- <span id="page-42-0"></span>13. I dialogboksen om vellykket import skal du vælge **OK** for at afslutte guiden.

#### **Generer et certifikat igen**

BEMÆRK Kun servicemontører og administratorer har tilladelse til at generere certifikater igen og genstarte systemet.

Der kan genereres et certifikat igen efter ændring af netværks- eller certifikatindstillinger på følgende måde:

- 1. Vælg **Regenerate Certificate** (Generer certifikat igen) på skærmen Network Configuration (Netværkskonfiguration).
- 2. Vælg **Regenerate Certificate and Reboot** (Generer certifikat igen og genstart) for at fortsætte, eller vælg **Cancel** (Annuller) for at gå ud.

### **Konfigurer e-mailbeskeder via systemet**

VeriSeq NIPT Assay Software v2 kommunikerer med brugerne ved at sende e-mailmeddelelser om analysens forløb og vigtige meddelelser om fejl eller påkrævede brugerhandlinger. For information om e-mailmeddelelser sendt af systemet, se *[Meddelelser i Assay Software](#page-88-0)* på side 80.

Kontrollér, at indstillingerne for spam tillader e-mailbeskeder fra serveren. E-mailbeskederne bliver sendt fra en konto med navnet VeriSeq@<customer email domain>, hvor <customer email domain> angives af det lokale it-team i forbindelse med installationen af serveren.

#### **Opret en liste over modtagere af e-mailbeskeder**

E-mailbeskeder sendes til en liste over specificerede modtagere.

Angiv en liste over modtagere som følger.

- 1. Vælg ikonet for indstillinger på dashboardet.
- 2. Vælg **Email Configuration** (E-mailkonfiguration).
- 3. Indtast e-mailadresser separeret af kommaer i feltet Subscribers (Modtagere). Kontrollér, at e-mailadresserne er indtastet korrekt. Softwaren kontrollerer ikke emailadresseformatet.
- 4. Vælg **Save** (Gem).
- 5. Vælg **Send test message** (Send testbesked) for at generere en test-e-mail til modtagerlisten. Kontrollér, at du har modtaget e-mailen i din indbakke.
	- BEMÆRK Sørg for at vælge knappen **Save** (Gem) før du sender en testbesked. Hvis du sender en testbesked, før du gemmer, kasseres eventuelle ændringer.

### <span id="page-43-0"></span>**Konfigurer kryptering af sikkerhedskopier**

VeriSeq NIPT Assay Software v2 gør det muligt for administratorer at aktivere eller deaktivere kryptering af sikkerhedskopier. Administratorer kan også konfigurere eller opdatere adgangskoden til kryptering af sikkerhedskopier af databasen. Denne adgangskode er nødvendig for at gendanne en sikkerhedskopi af databasen. Adgangskoden skal gemmes et sikkert sted til senere brug.

BEMÆRK Kun administratorer har tilladelse til at konfigurere kryptering af sikkerhedskopier af databasen.

Opsæt sikkerhedskopieringskryptering som følger.

- 1. Vælg ikonet for indstillinger på dashboardet.
- 2. Vælg **Backup Encryption** (Kryptering af sikkerhedskopier).
- 3. Markér afkrydsningsfeltet **Encrypt Backups** (Krypter sikkerhedskopier).
- 4. Indtast den ønskede adgangskode i feltet **Encryption Password** (Adgangskode til kryptering).
- 5. Indtast den samme adgangskode i feltet **Confirm Password** (Bekræft adgangskode).
- 6. Vælg **Save** (Gem).

#### **Generer en ikke-krypteret sikkerhedskopi**

VeriSeq NIPT Assay Software gør det muligt for administratorer at generere en ikke-krypteret sikkerhedskopifil, som kan anvendes af Illuminas tekniske support. Den ikke-krypterede sikkerhedskopifil eksisterer kun i 24 timer, hvorefter den automatisk bliver slettet.

BEMÆRK Kun administratorer har tilladelse til at generere en ikke-krypteret sikkerhedskopi.

Opret en ikke-krypteret sikkerhedskopi som følger.

- 1. Vælg ikonet for indstillinger på dashboardet.
- 2. Vælg **Backup Encryption** (Kryptering af sikkerhedskopier).
- 3. Vælg **Generate Unencrypted Backup** (Generér ikke-krypteret sikkerhedskopi)
- 4. Vælg **Yes** (Ja) i bekræftelsesvinduet.

Der bliver vist en meddelelse, hvor du bliver bedt om at bekræfte anmodningen om en ikkekrypteret sikkerhedskopi.

5. Vælg **OK**.

Du kan kontrollere, at der er blevet oprettet en ikke-krypteret sikkerhedskopi ved at gå tilbage til dashboardet i VeriSeq NIPT Assay Software og kigge i tabellen Recent Activities (Seneste aktiviteter). Der bør være en ny aktivitet, der bekræfter oprettelsen af en ikke-krypteret sikkerhedskopi.

### **Konfigurer adgangskoder til netværket**

En administrator eller servicemontør fra Illumina kan anvende siden Network Passwords (Adgangskoder til netværket) til at konfigurere adgangskoder til kommunikation mellem Onsite Server og VeriSeq NIPT Solution v2-komponenter.

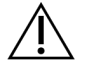

#### FORSIGTIG

Kun servicemontører og administratorer har tilladelse til at ændre adgangskoder til netværket.

Konfigurer adgangskoder til netværket som følger.

- 1. Vælg ikonet for indstillinger på dashboardet.
- 2. Vælg **Network Passwords** (Adgangskoder til netværket).
- 3. I feltet **Sequencer Password** (Adgangskode til sekventeringsinstrument) indtastes en adgangskode til sekventeringsinstrumenterne.
- 4. Indtast adgangskoden igen i feltet **Confirm Password** (Bekræft adgangskode).

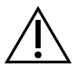

#### FORSIGTIG

Hvis adgangskoden til sekventeringsinstrumentet bliver ændret under en igangværende sekventeringskørsel, kan det medføre datatab.

5. Vælg **Save Sequencer Password** (Gem adgangskode til sekventeringsinstrument).

Serveren gemmer adgangskoden til sekventeringsinstrumentet. Opdater alle instrumenter, der er tilsluttet serveren, for at sikre, at de bruger denne adgangskode.

6. I feltet **Automation Password** (Adgangskode til automatisering) indtastes en adgangskode til VeriSeq NIPT Microlab STAR.

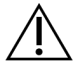

#### FORSIGTIG

Opdatering af adgangskoden til automatisering under en igangværende prøveklargøring kan medføre datatab.

Kun servicemontører fra Illumina kan opdatere automatiseringsadgangskoden til ML STAR. Før du ændrer adgangskoden, der er gemt på serveren, via webgrænsefladen, skal du sørge for, at et medlem af Illuminas serviceteam har været på besøg og opdateret ML STAR-adgangskoden. Hvis du opdaterer adgangskoden i serverens webgrænseflade uden at opdatere den på ML STAR, vil du gøre systemet ubrugeligt.

- 7. Indtast adgangskoden til ML STAR igen i feltet **Confirm Password** (Bekræft adgangskode).
- 8. Vælg **Save Automation Password** (Gem adgangskode til automatisering). Serveren gemmer adgangskoden til ML STAR. Opdater alle ML STAR-instrumenter, der allerede er forbundet til serveren, for at være sikre på, at de bruger denne adgangskode.

## **Log ud**

• I øverste højre hjørne af skærmen skal du vælge brugerprofilikonet og derefter vælge **Log Out** (Log ud).

## Analyse og rapportering

Når sekventeringsdataene er blevet indsamlet, bliver de demultiplekseret, konverteret til et FASTQformat, sidestillet med et referencegenom og analyseret med henblik på detektion af aneuploidi. Dette afsnit beskriver de forskellige målinger, der bestemmes for en given prøve.

## **Demultipleksering og FASTQ-generering**

Sekventeringsdata, der lagres i BCL-format, bliver behandlet via konverteringssoftwaren bcl2fastq. Konverteringssoftwaren bcl2fastq demultiplekserer data og konverterer BCL-filer til standardiserede FASTQ-filformater med henblik på downstream-analyse. VeriSeq NIPT Assay Software opretter et prøveark (SampleSheet.csv) til hver sekventeringskørsel. Denne fil indeholder prøveoplysninger, som softwaren modtager i løbet af prøveklargøringsprocessen (ved brug af software-API'et). Disse prøveark indeholder et sidehoved med oplysninger om kørslen og deskriptorer af de prøver, der er behandlet i en bestemt flowcelle.

I tabellen nedenfor kan du se mere om oplysningerne på prøvearket.

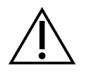

#### FORSIGTIG

Denne prøvearksfil må ikke ændres eller redigeres. Den er genereret af systemet, og ændringer kan forårsage negative effekter nedstrøms, herunder forkerte resultater eller analysefejl.

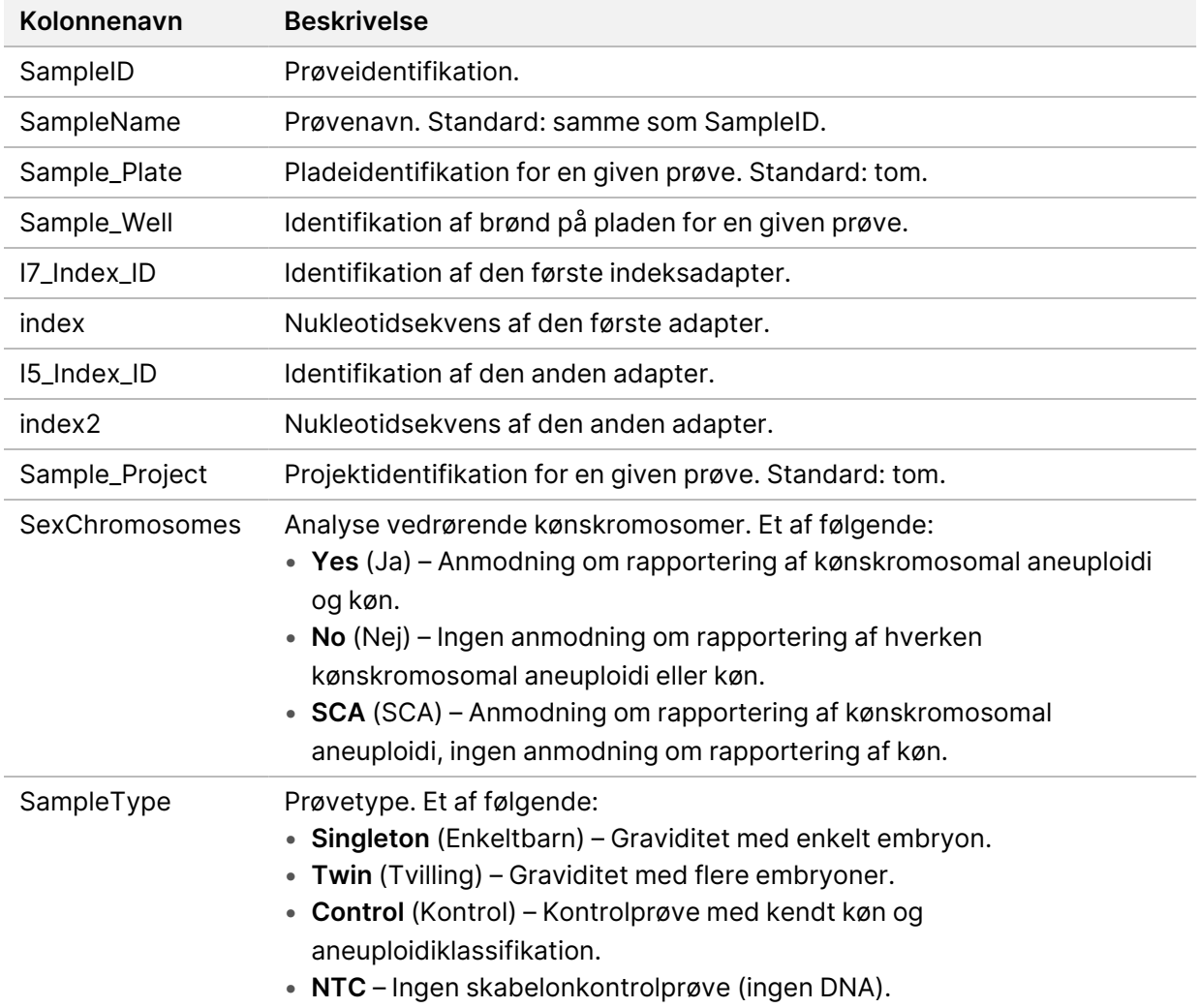

### **QC af sekventering**

QC-målingerne af sekventering identificerer flowceller, for hvilke analysen højst sandsynligt vil mislykkes. Målingerne af clusterdensitet, PF (procentdel af læsninger, der passerer filter), præfaseopdeling og faseopdeling beskriver den generelle kvalitet af sekventeringsdataene og er almindeligt anvendt i forbindelse med næste generations sekventering. Målingen af forudsagte sidestillede læsninger giver et estimat af flowcelleniveauet i sekventeringsdybden. Hvis data af lav kvalitet ikke lever op til målingen af forudsagte sidestillede læsninger, bliver kørselsbehandlingen afsluttet. Se *[QC-målinger og -grænser for sekventering](#page-54-0)* på side 46 for at få yderligere oplysninger.

### **Estimater af føtal fraktion**

Føtal fraktion (FF) angiver procenten af cellefrit, cirkulerende DNA i en blodprøve fra moderen, som er indhentet fra placenta. VeriSeq NIPT Assay Software beregner et estimat af den føtale fraktion ved hjælp af oplysninger om såvel fordelingen af cfDNA-fragmentstørrelser som forskellene i genomdækningen mellem maternelt og føtalt cfDNA.<sup>1</sup>

## **Anvendt statistik i forbindelse med endelig klassifikation**

Hvad angår alle kromosomer, bliver data fra paired end-sekventering sammenlignet med referencegenomet (HG19). Unikke, ikke-duplikerede sidestillede læsninger aggregeres i områder (bins) på 100 kb. De overensstemmende bin-tællinger justeres for CG-bias og i henhold til en forudetableret områdespecifik genomdækning. Ved brug af sådanne normaliserede bin-tællinger bliver der udledt statistiske scorer for hvert autosom ved at sammenligne de dækningsområder, som kan være berørt af aneuploidi, med resten af autosomerne. Der bliver beregnet en log-likelihood-ratio (LLR) for hver enkelt prøve under hensyntagen til disse dækningsbaserede scorer og den estimerede FF (føtale fraktion). LLR udgør sandsynligheden for, at en prøve er berørt i betragtning af den observerede dækning og føtale fraktion (FF) sammenlignet med sandsynligheden for, at en prøve er uberørt i betragtning af den samme observerede dækning. Beregningen af denne ratio tager også højde for den estimerede usikkerhed af den føtale fraktion (FF). Ved efterfølgende beregninger anvendes den naturlige logaritme af forholdet. Assay software vurderer LLR'en for hvert målkromosom og hver prøve for at give en aneuploidibestemmelse.

Statistikken for kromosom X og Y er anderledes end den statistik, der anvendes for autosomer. For fostre, der er identificeret som hunkøn, kræver SCA-resultater, at klassifikationen bekræftes vha. LLR og normaliseret kromosomværdi.<sup>2</sup> Der bliver beregnet specifikke LLR-scorer for [45,X] (Turners syndrom) og for [47,XXX]. For fostre, der er identificeret som hankøn, kan SCA-resultater om enten [47,XXY] (Klinefelters syndrom) eller [47,XYY] baseres på forholdet mellem de normaliserede kromosomværdier for kromosom X og Y (NCV\_X og NCV\_Y). Prøver vedrørende hankønsfostre, for hvilke NCV\_X ligger i området for euploide hunkønsprøver, kan benævnes [47,XXY]. Prøver vedrørende hankønsfostre, for hvilke NCV\_X ligger i området for euploide hankønsprøver, men for hvilke kromosom Y er overrepræsenteret, kan benævnes [47,XYY].

Visse værdier af NCV\_Y og NCV\_X falder uden for systemets evne til at frembringe en bestemmelse af SCA. Disse prøver frembringer resultatet Not Reportable (Kan ikke rapporteres), hvad angår XYklassifikation. Der bliver stadig givet autosomresultater for disse prøver, hvis alle de øvrige QC-målinger er vellykkede.

 $1$ Kim, S.K., et al, Determination of fetal DNA fraction from the plasma of pregnant persons using sequence read counts, Prenatal Diagnosis Aug 2015; 35(8):810-5. doi: 10.1002/pd.4615 <sup>2</sup>Bianchi D, Platt L, Goldberg J et al. Genome‐Wide Fetal Aneuploidy Detection by Maternal Plasma DNASequencing. Obstet Gynecol. 2012;119(5):890–901. doi:10.1097/aog.0b013e31824fb482.

Dokumentnr. 1000000067940 v08 DAN TIL IN VITRO-DIAGNOSTISK BRUG.

### **QC af analyse**

Analytiske QC-målinger er målinger, der bliver beregnet under analysen, og anvendes til at detektere prøver, der afviger for meget fra den forventede adfærd. Data fra prøver, som ikke lever op til disse målinger, vurderes at være upålidelige og markeres som mislykkede. Når prøverne frembringer resultater uden for de forventede områder for disse målinger, indeholder NIPT Report (NIPT-rapport) en QC-årsag i form af en advarsel eller en årsag til den mislykkede måling. Se *[Meddelelser om QC-årsager](#page-69-0)* [på side 61](#page-69-0) for at få yderligere oplysninger om disse QC- årsager.

### **QC af NTC-prøver**

VeriSeq NIPT Solution tillader tilføjelse af NTC-prøver som led i kørslen. ML STAR kan generere op til 2 NTC'er pr. kørsel af 24 og 48 prøvebatcher og op til 4 NTC'er pr. kørsel af 96 prøvebatcher. Uanset hvor mange NTC-prøver der bliver tilføjet, kontrollerer softwaren, at der som minimum er en gennemsnitlig dækning på 4.000.000 unikt tilknyttede fragmenter pr. prøve pr. pulje. Derfor må der ikke tilføjes mere end 2 NTC-prøver pr. pulje. Se *[QC-målinger og -grænser for sekventering](#page-54-0)* på side 46 for at få yderligere oplysninger.

QC-status for NTC-prøver som følger.

- **NTC sample processing** (NTC-prøvebehandling) I forbindelse med behandling af en NTC-prøve angiver softwaren QC-resultatet PASS (VELLYKKET), når dækningen i prøven er lav, hvilket er at forvente i forbindelse med NTC.
- **Patient sample as NTC** (Patientprøve som NTC) Når en patientprøve, der er markeret som NTC, bliver behandlet, og der detekteres høj dækning. Fordi prøven er markeret som NTC, viser softwaren QC-statussen FAIL (MISLYKKET) af følgende årsag: NTC SAMPLE WITH HIGH COVERAGE (NTC-PRØVE MED HØJ DÆKNING).

## VeriSeq Onsite Server v2

VeriSeq Onsite Server v2 kører et Linux-baseret operativsystem og giver cirka 7,5 TB datalagringskapacitet. Under antagelse af, at hver sekventeringskørsel indeholder 25 GB data, kan serveren lagre op til 300 kørsler. Der sendes automatisk en meddelelse, når der ikke er tilstrækkelig lagringskapacitet. Serveren installeres på lokalnetværket.

### **Lokal disk**

VeriSeq NIPT Assay Software opretter specifikke mapper på Onsite Server, som er tilgængelige for brugeren. Disse mapper kan knyttes til en hvilken som helst arbejdsstation eller laptop på det lokale netværk ved brug af en Samba-delingsprotokol.

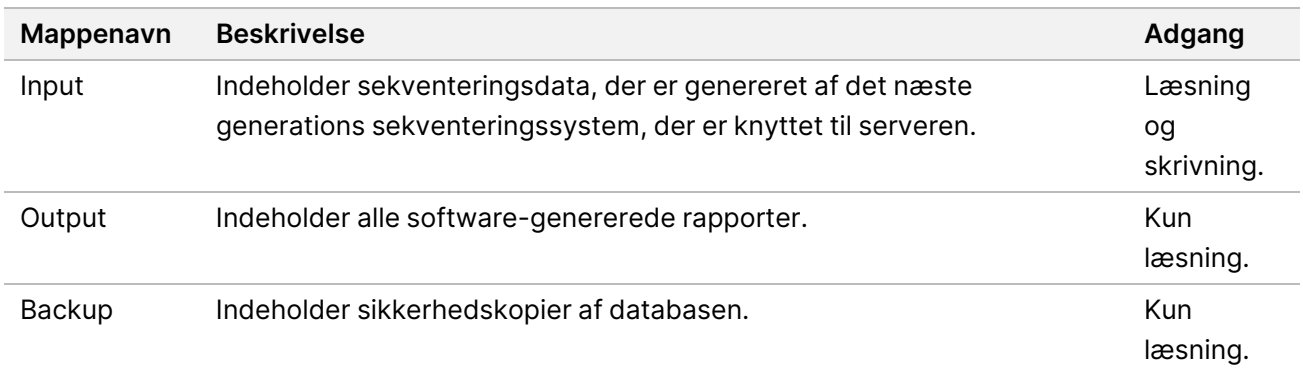

BEMÆRK Tilknytningen af den lokale disk er baseret på SMB-protokollen (servermeddelelsesblok). Softwaren understøtter på nuværende tidspunkt SMB2 og højere versioner. Serveren kræver SMB-signering. Aktivér disse versioner på det udstyr (laptop/arbejdsstation), du tilknytter.

### **Lokal database**

VeriSeq NIPT Assay Software vedligeholder en lokal database, hvor biblioteksoplysninger, sekventeringskørselsoplysninger og analyseresultater bliver lagret. Databasen er en integreret del af VeriSeq NIPT Assay Software og er ikke tilgængelig for brugeren. Systemet vedligeholder en automatisk mekanisme til sikkerhedskopiering af databasen på Onsite Server. Udover følgende databaseprocesser opfordres brugere til regelmæssigt at sikkerhedskopiere databasen til en ekstern placering.

- **Database backup** (Sikkerhedskopiering af database) Der bliver automatisk gemt et øjebliksbillede af databasen på time-, uge-, dags- og månedsbasis. De timebaserede sikkerhedskopier bliver fjernet, når dagens sikkerhedskopi bliver oprettet. På samme vis bliver de daglige sikkerhedskopier fjernet, når den ugentlige sikkerhedskopi er klar. De ugentlige sikkerhedskopier bliver fjernet, når den månedlige sikkerhedskopi er blevet oprettet, og der bliver kun gemt en månedlig sikkerhedskopi. Den anbefalede praksis består i at oprette et automatisk script, der kan gemme mappen med sikkerhedskopier på et lokalt NAS. Disse sikkerhedskopier inkluderer ikke input- og outputmapperne.
	- BEMÆRK VeriSeq NIPT Assay Software v2 giver mulighed for kryptering af sikkerhedskopier af databasen. Du kan finde yderligere oplysninger under *[Konfigurer kryptering af](#page-43-0) [sikkerhedskopier](#page-43-0)* på side 35.
- **Database restore** (Gendannelse af database) Databasen kan gendannes ud fra et givet øjebliksbillede. Gendannelser udføres udelukkende af servicemontører fra Illumina. Adgangskoden til kryptering skal angives for at genoprette en krypteret sikkerhedskopi. Adgangskoden skal være den gældende adgangskode på tidspunktet for sikkerhedskopieringen.
- **Data backup** (Sikkerhedskopiering af data) Onsite Server kan anvendes som den primære enhed til lagring af sekventeringskørsler, men den kan kun lagre omkring 300 kørsler. Du kan opsætte en automatisk og kontinuerligt kørende sikkerhedskopiering til en anden langsigtet lagringsenhed eller NAS.
- **Maintenance** (Vedligeholdelse) Bortset fra sikkerhedskopiering af data kræver Onsite Server ikke anden vedligeholdelse fra brugerens side. Opdateringer til VeriSeq NIPT Assay Software eller Onsite Server leveres af Illuminas tekniske support.

### **Arkiver data**

Følg laboratoriets it-arkiveringspolitik med hensyn til arkivering af input- og outputbiblioteker. VeriSeq NIPT Assay Software overvåger den resterende diskplads i input-biblioteket og giver brugerne besked via e-mail, når den resterende lagerkapacitet falder til under 1 TB.

Brug ikke Onsite Server til datalagring. Overfør data til Onsite Server, og arkivér dem regelmæssigt.

Det kræver 25-30 GB at køre en typisk sekventeringskørsel, som er kompatibel med arbejdsgangen for cfDNA-analyse, på et næste generations sekventeringsinstrument. Den faktiske størrelse på kørselsmappen afhænger af den endelige clusterdensitet.

Data bør kun arkiveres, når systemet ikke er i brug, og der ikke er nogen igangværende analyser eller sekventeringskørsler.

### **Tilknyt serverdrev**

Onsite Server har tre mapper, som hver især kan knyttes til en hvilken som helst computer med Microsoft Windows:

- **input** Knyttet til sekventeringsdatamapper. Oprettes på den computer, der er forbundet til sekventeringssystemet. Konfigurer sekventeringssystemet til at streame data til inputmappen.
- **output** Knyttet til serveranalyserapporter og analyseprocesrapporter.
- **backup** (sikkerhedskopiering) Knyttet til sikkerhedskopierne af databasen.

BEMÆRK Kun servicemontører og administratorer har tilladelse til at tilknytte serverdrev.

Kortlæg hver mappe som følger.

- 1. Log på computeren fra Onsite Server-undernetværket.
- 2. Højreklik på **Computer**, og vælg **Map network drive** (Tilknyt netværksdrev).
- 3. Vælg et bogstav fra rullelisten over drev.
- 4. I feltet Folder (Mappe) indtastes \\<VeriSeq Onsite Server v2 IP address>\<folder name>. For eksempel: \\10.50.132.92\input.
- 5. Indtast brugernavn og adgangskode (som en aktiv administrator) til VeriSeq NIPT Assay Software v2. Korrekt tilknyttede mapper fremgår på computeren. Hvis administratorens rolle, aktive status eller adgangskode bliver ændret, bliver den aktive forbindelse til den tilknyttede server afsluttet. Korrekt tilknyttede mapper fremgår på computeren.
- BEMÆRK Tilknytningen af den lokale disk er baseret på SMB-protokollen (servermeddelelsesblok). Softwaren understøtter på nuværende tidspunkt SMB2 og højere versioner. Serveren kræver SMB-signering. Aktivér disse versioner på det udstyr (laptop/arbejdsstation), du tilknytter.

### **Genstart serveren**

BEMÆRK Kun servicemontører og administratorer har tilladelse til at genstarte serveren.

Serveren genstartes som følger:

- 1. Gå til rullelisten **Settings** (Indstillinger), og vælg **Reboot Server** (Genstart serveren).
- 2. Vælg **Reboot** (Genstart) for at genstarte systemet eller **Cancel** (Annuller) for at gå ud uden at genstarte.
- 3. Indtast årsagen til, at serveren lukkes.

Årsagen bliver logget med henblik på fejlfinding.

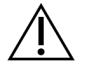

#### FORSIGTIG

Ingen sekventeringskørsel eller prøveforberedelse bør være aktiv under genstarten. Hvis du gør det, kan det føre til tab af data. Det kan tage adskillige minutter at genstarte systemet. Planlæg din laboratorieaktivitet omkring genstarten.

### **Luk serveren ned**

BEMÆRK Kun servicemontører og administratorer har tilladelse til at lukke serveren ned.

Onsite Server lukkes ned på følgende måde:

- 1. Gå til rullelisten **Settings** (Indstillinger), og vælg **Shut Down Server** (Luk serveren ned).
- 2. Vælg **Shut Down** (Luk ned) for at lukke Onsite Server ned, eller vælg **Cancel** (Annuller) for at gå ud uden at lukke.
- 3. Indtast årsagen til nedlukning af Onsite Server. Årsagen bliver logget med henblik på fejlfinding.

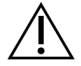

FORSIGTIG

Ingen sekventeringskørsel eller prøveforberedelse bør være aktiv, mens serveren lukkes ned. Hvis du gør det, kan det resultere i tab af data.

### **Gendan efter uventet lukning**

Hvis der kommer en strømafbrydelse, eller hvis brugeren ved et uheld lukker systemet under en analysekørsel, vil systemet gøre som følger:

- Automatisk genstarte VeriSeq NIPT Assay Software, når systemet bliver genstartet.
- Vide, at analysekørslen mislykkedes, og sætte kørslen i kø igen med henblik på behandling.
- Generere output, når analysen er fuldført.
- BEMÆRK Hvis analysen mislykkes, tillader VeriSeq NIPTAssay Software, at systemet sender kørslen til analyse igen op til tre gange.

### **Miljømæssige overvejelser**

Følgende tabel giver oplysninger om omgivelsernes temperatur for Onsite Server.

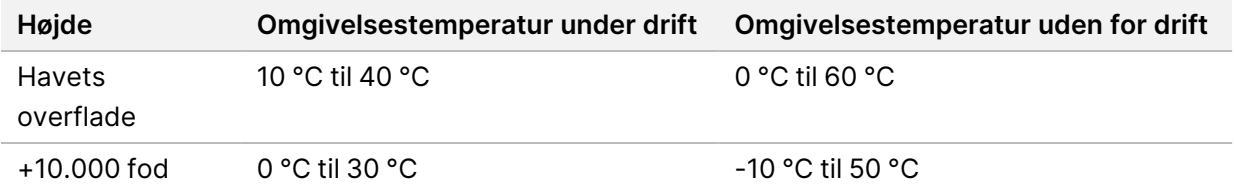

Oplysninger om bortskaffelse af elektronisk udstyr i henhold til direktivet om affald af elektrisk og elektronisk udstyr (WEEE) og regler findes på Illuminas websted [https://support.illumina.com/weee](https://support.illumina.com/weee-recycling.html)[recycling.html](https://support.illumina.com/weee-recycling.html).

# QC-målinger

# QC-målinger og -grænser for kvantificering

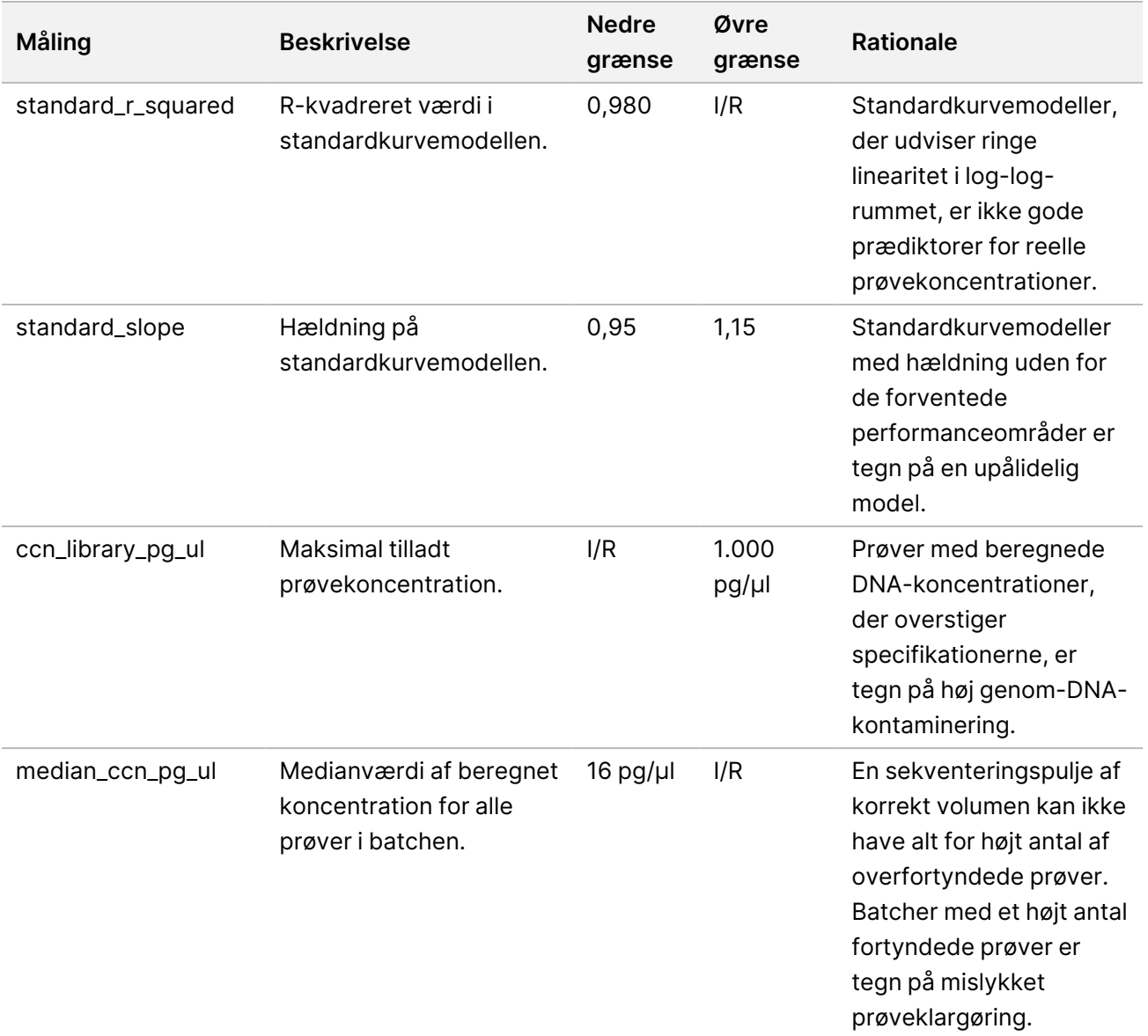

## <span id="page-54-0"></span>QC-målinger og -grænser for sekventering

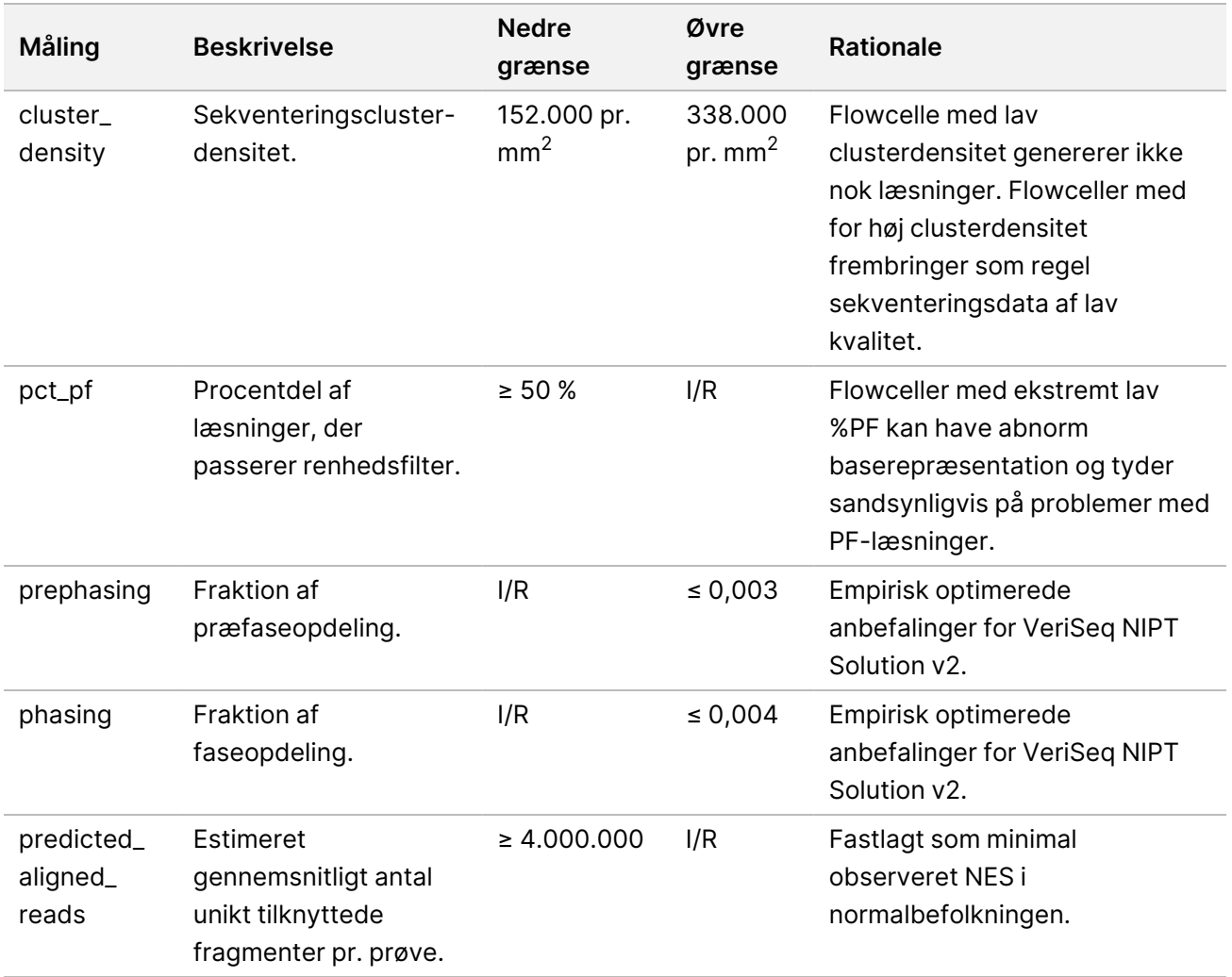

## Systemrapporter

## Introduktion

VeriSeq NIPT Assay Software genererer følgende kategorier af rapporter:

- Resultat- og meddelelsesrapporter.
- Procesrapporter.

En rapport kan være informativ eller handlingsorienteret.

- **Informativ** Procesrelateret rapport, der giver oplysninger om analyseforløbet, og som kan anvendes til at bekræfte, at et specifikt trin er blevet fuldført. Rapporten giver også oplysninger om eksempelvis QC-resultater og id-numre.
- **Handlingskrævende** Asynkron rapport, der udløses af en systemhændelse eller en brugerhandling, og som kræver brugerens opmærksomhed.

I dette afsnit finder du en beskrivelse af de enkelte rapporter og rapportoplysninger med henblik på LIMS-integration.

### **Outputfiler**

VeriSeq NIPT Assay Software-rapporterne bliver genereret på Onsite Servers interne harddisk, der er knyttet til brugerdrevet som en skrivebeskyttet outputmappe. Hver rapport bliver genereret med en tilhørende standardiseret MD5-kontrolsumfil, som anvendes til at kontrollere, at filen ikke er blevet ændret.

Alle rapporter er formateret i almindelig, tabulatorsepareret tekst. Du kan åbne rapporterne i et hvilket som helst tekstredigeringsprogram eller tabulatorsepareret dataprogram, såsom Microsoft Excel®.

### **Filstruktur for rapporter**

VeriSeq NIPT Assay Software gemmer rapporter i en specifik struktur under mappen Output.

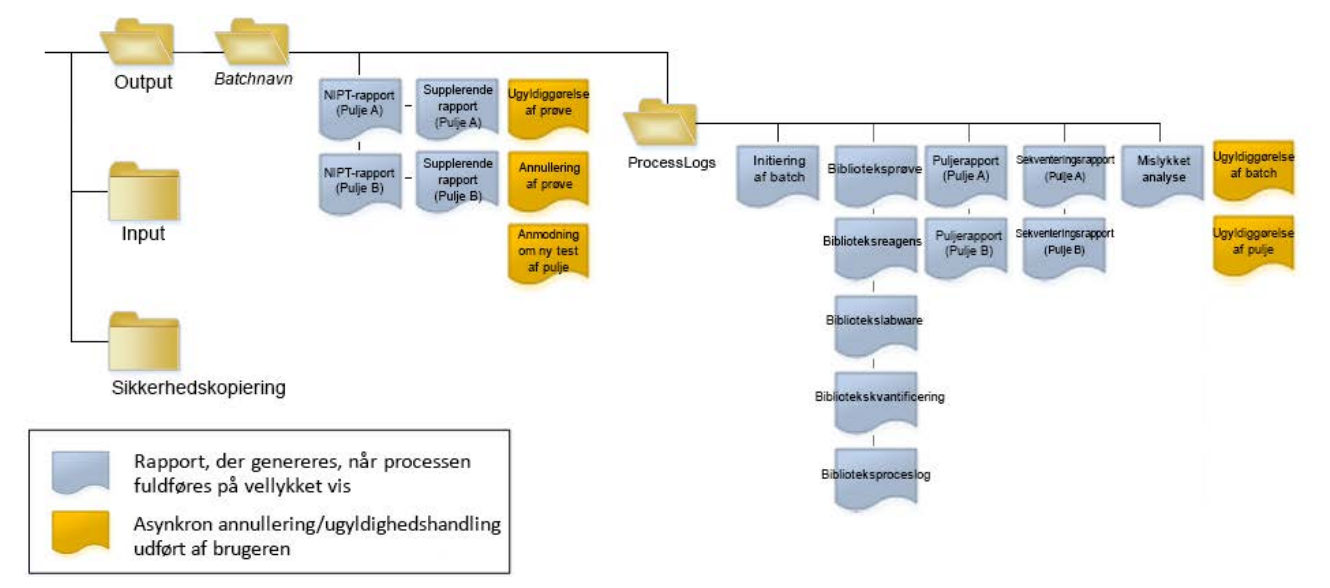

#### Figur 4 Mappetruktur i VeriSeq NIPT Assay Software

VeriSeq NIPT Assay Software gemmer rapporter i mappen  *Batch Name* (Batchnavn) med følgende organisering:

- **Hovedmappe (mappen med batchens navn)** Indeholder rapporter, der indeholder resultater eller er forbundet med LIMS-genererede e-mailmeddelelser. Se *[Resultat- og meddelelsesrapporter](#page-61-0)* på [side 53](#page-61-0) for yderligere oplysninger.
- **Mappen ProcessLogs** Indeholder rapporter relateret til processen. Se *[Procesrapporter](#page-78-0)* på side 70 for yderligere oplysninger.

Du kan finde en liste over alle rapporter under *[Oversigt over systemrapporter](#page-57-0)* på side 49.

## <span id="page-57-0"></span>Oversigt over systemrapporter

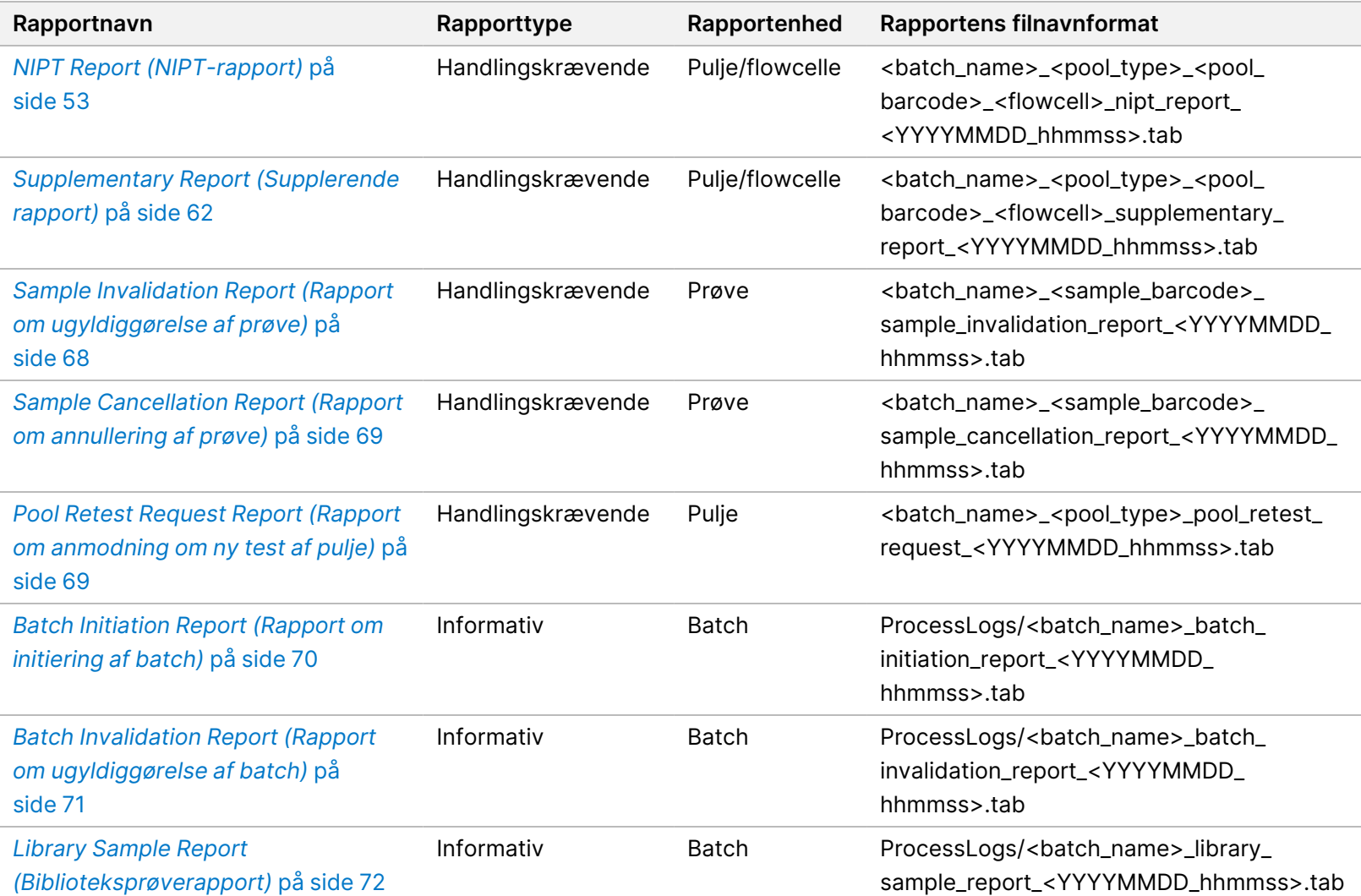

Softwarevejledning til VeriSeq NIPT Solution v2 - IVD Softwarevejledning til VeriSeq NIPT Solution v2 – IVD

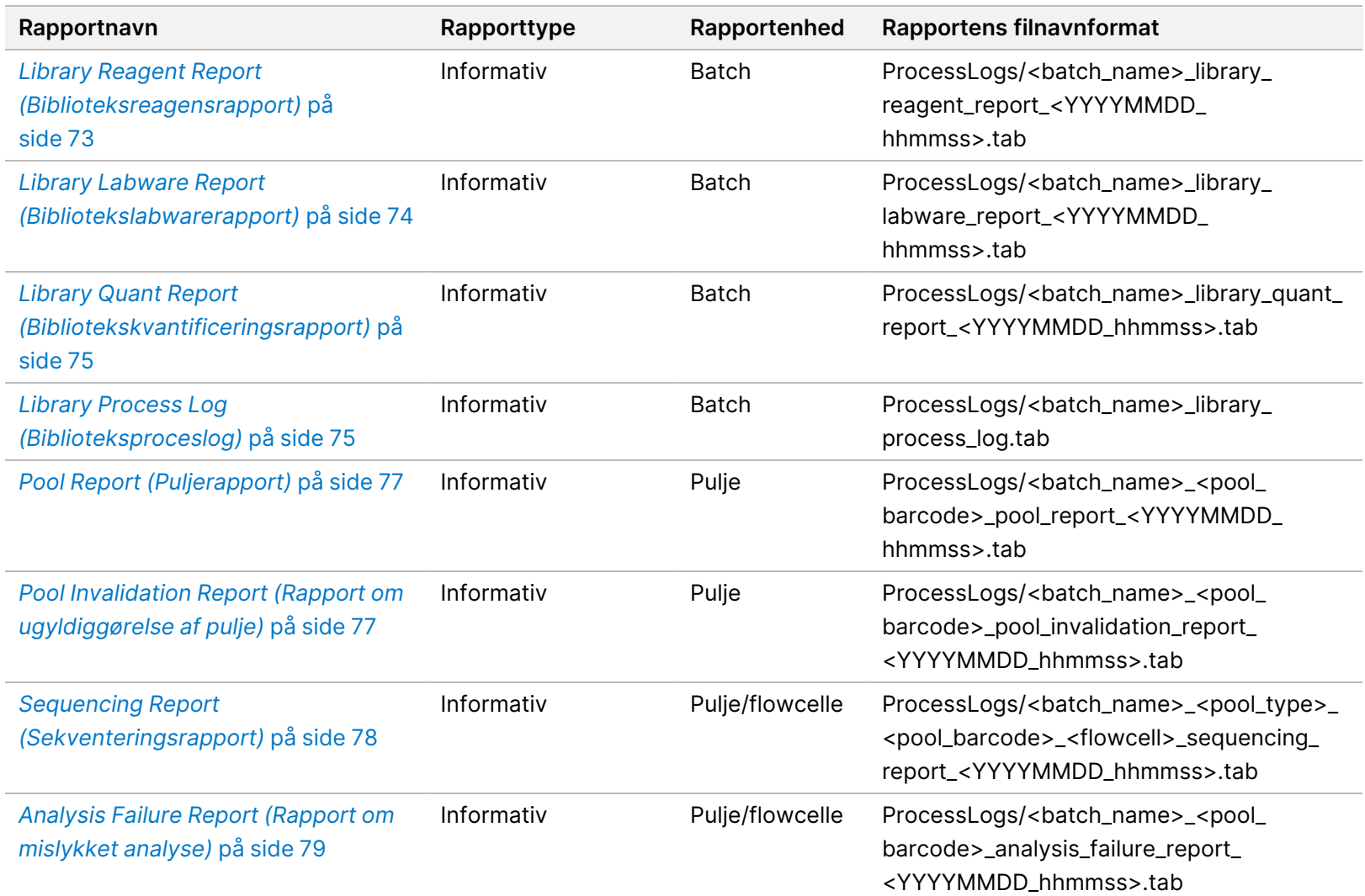

Softwarevejledning til VeriSeq NIPT Solution v2 - IVD Softwarevejledning til VeriSeq NIPT Solution v2 – IVD

## Hændelser, der udløser en rapport

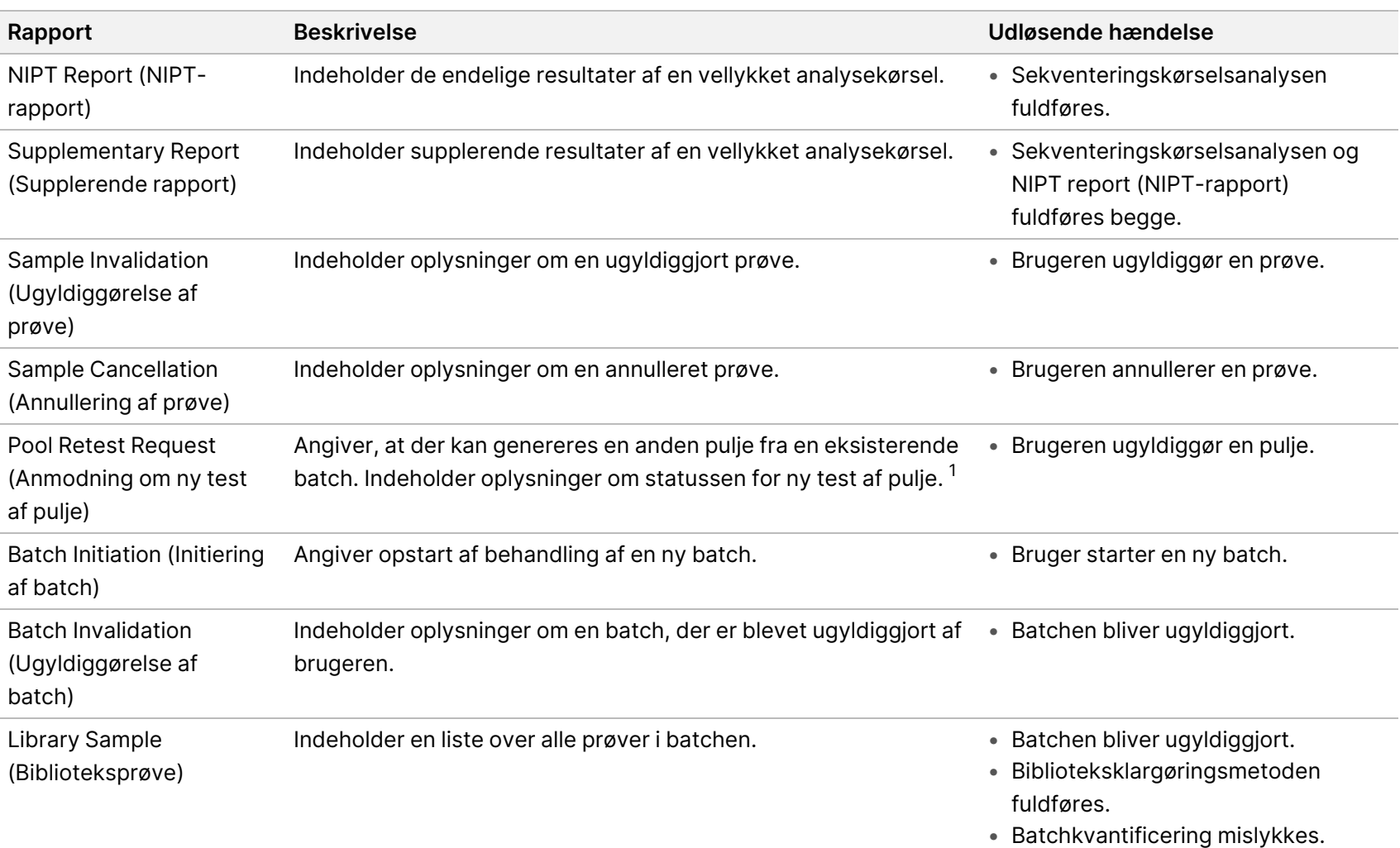

Dokumentnr. 1000000067940 v08 DAN

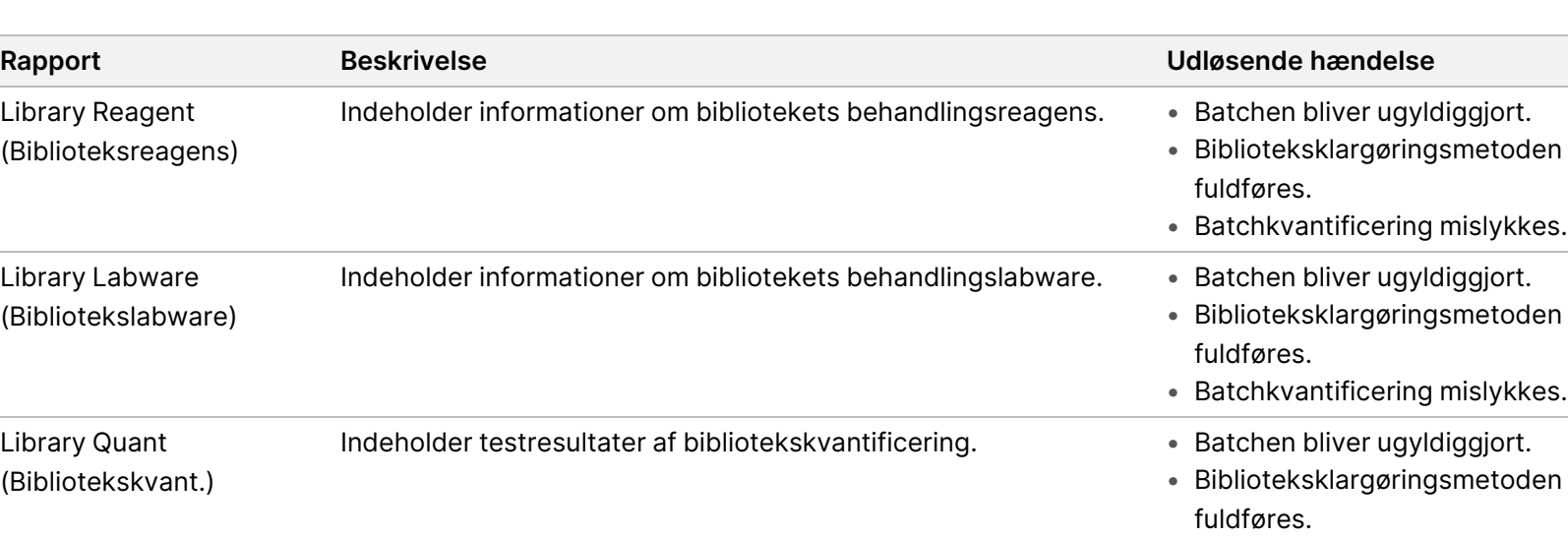

Softwarevejledning til VeriSeq NIPT Solution v2 - IVD Softwarevejledning til VeriSeq NIPT Solution v2 – IVD

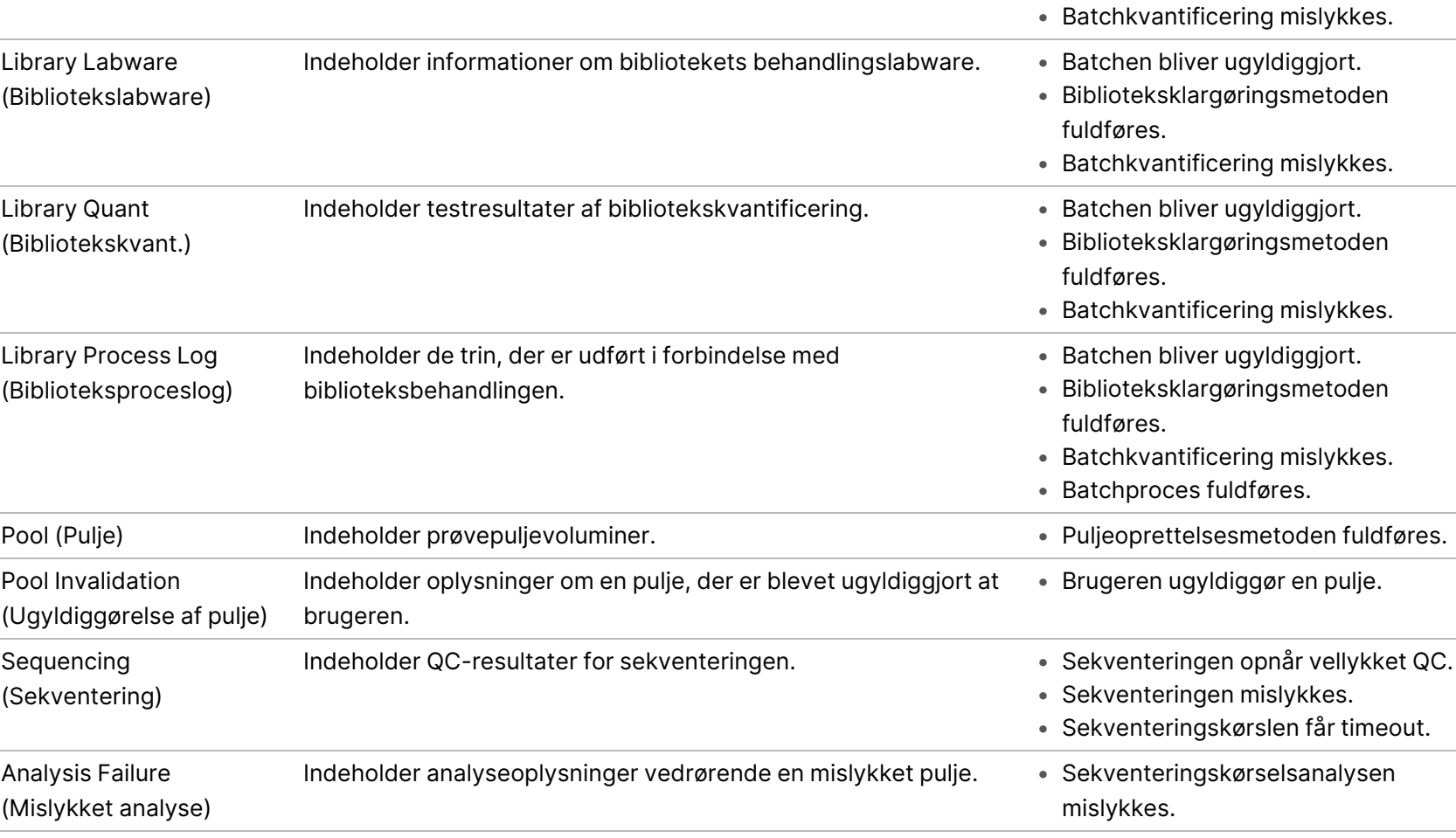

 $1$  Brugeren ugyldiggør en pulje ud fra en gyldig batch, som ikke har overskredet det maksimale antal puljer.

Library Reagent (Biblioteksreagens)

# <span id="page-61-1"></span><span id="page-61-0"></span>Resultat- og meddelelsesrapporter

### **NIPT Report (NIPT-rapport)**

NIPT Report (NIPT-rapport) for VeriSeq NIPT Assay Software v2 indeholder resultaterne af kromosomklassifikationen i et format med én prøve pr. række for hver prøve i puljen.

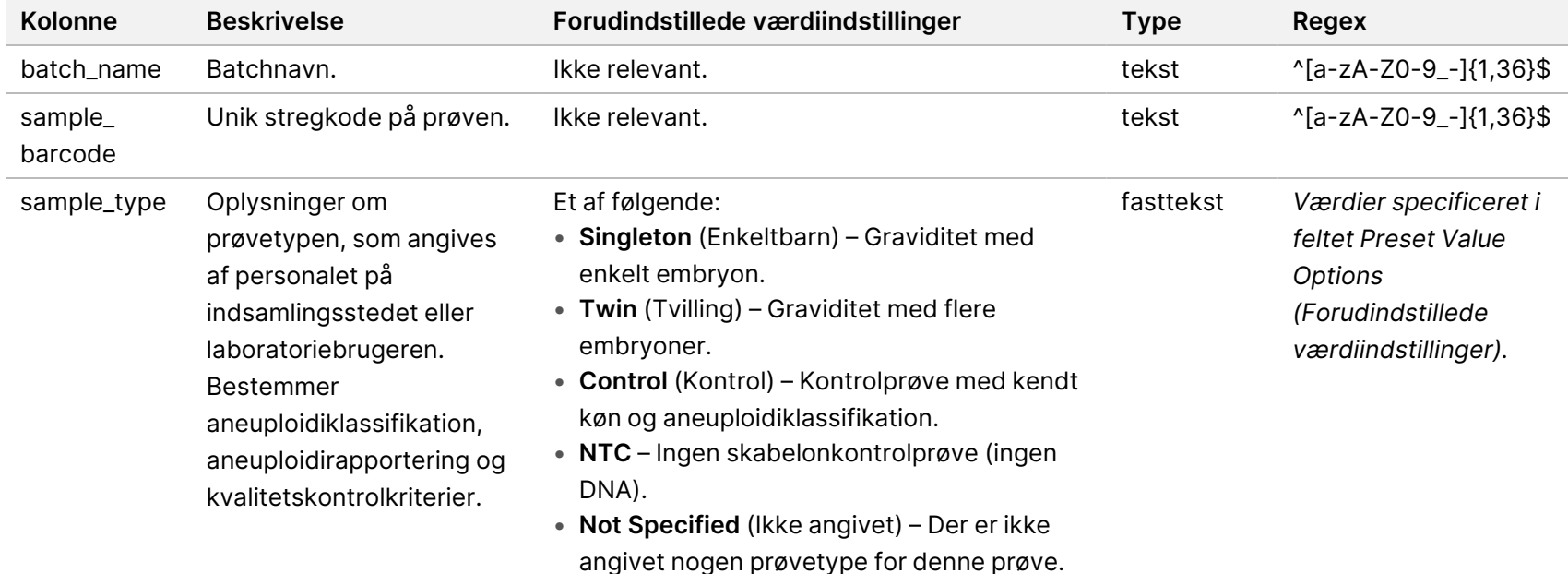

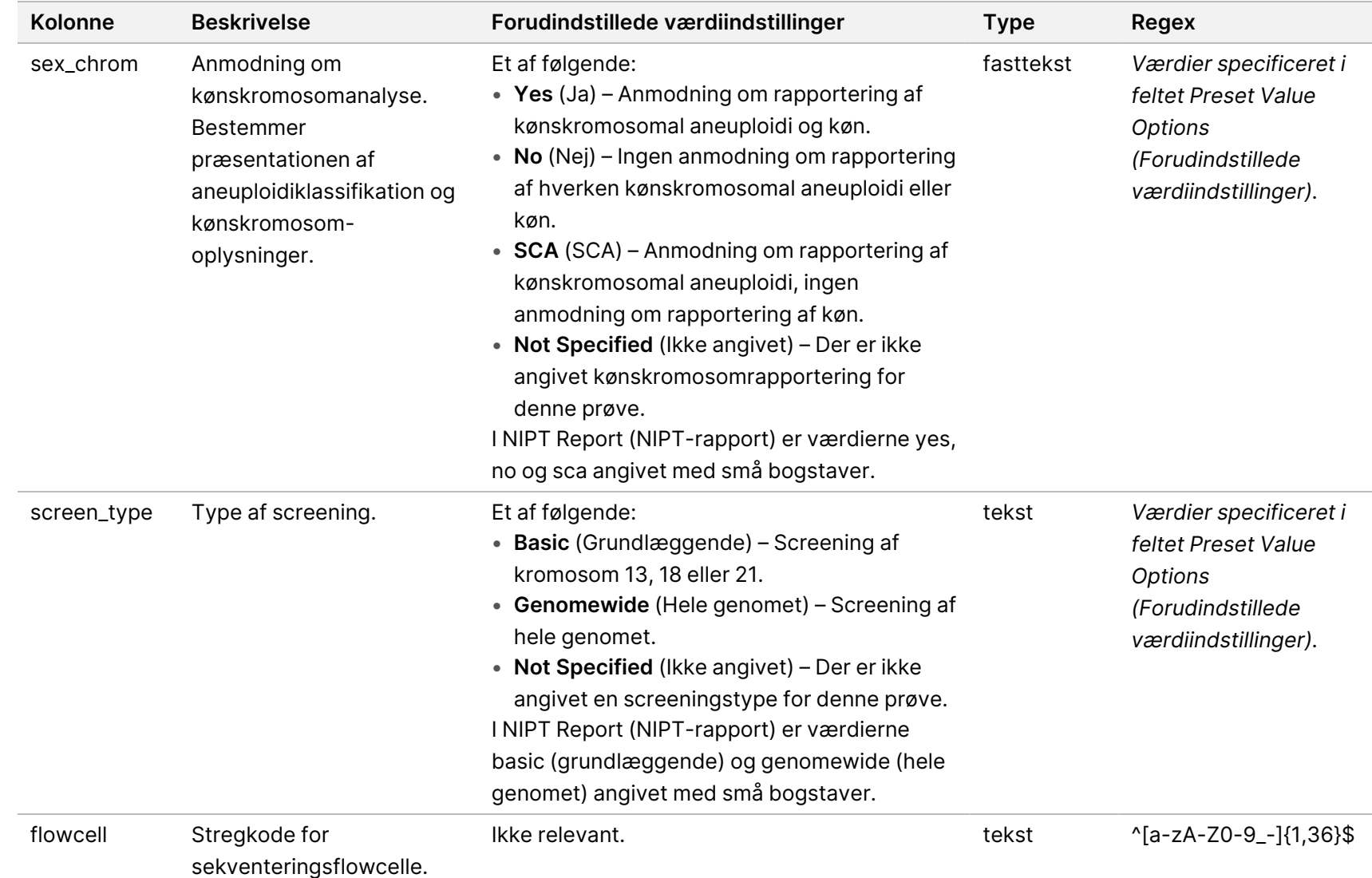

Softwarevejledning til VeriSeq NIPT Solution v2 - IVD Softwarevejledning til VeriSeq NIPT Solution v2 – IVD

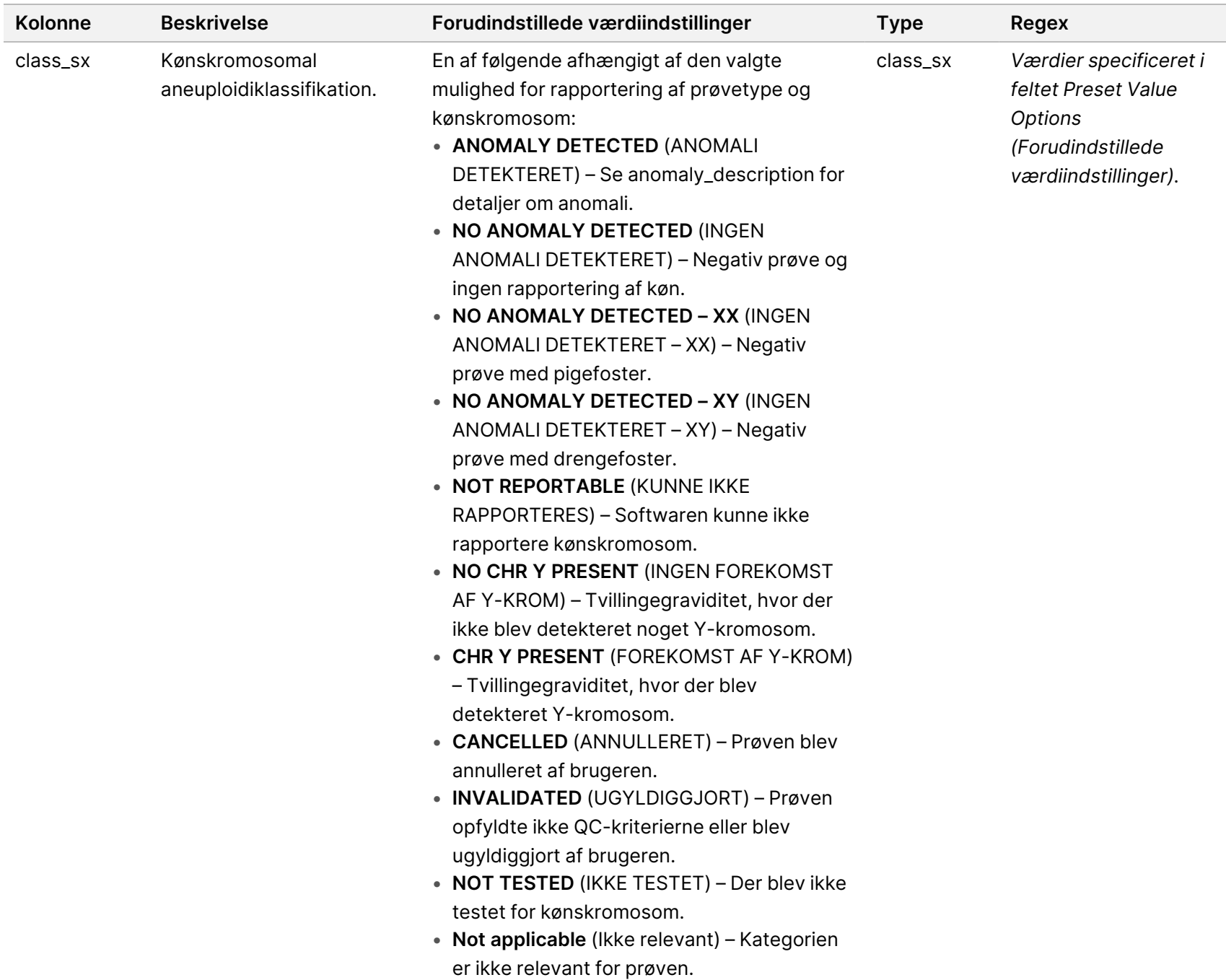

Softwarevejledning til VeriSeq NIPT Solution v2 - IVD Softwarevejledning til VeriSeq NIPT Solution v2 – IVD

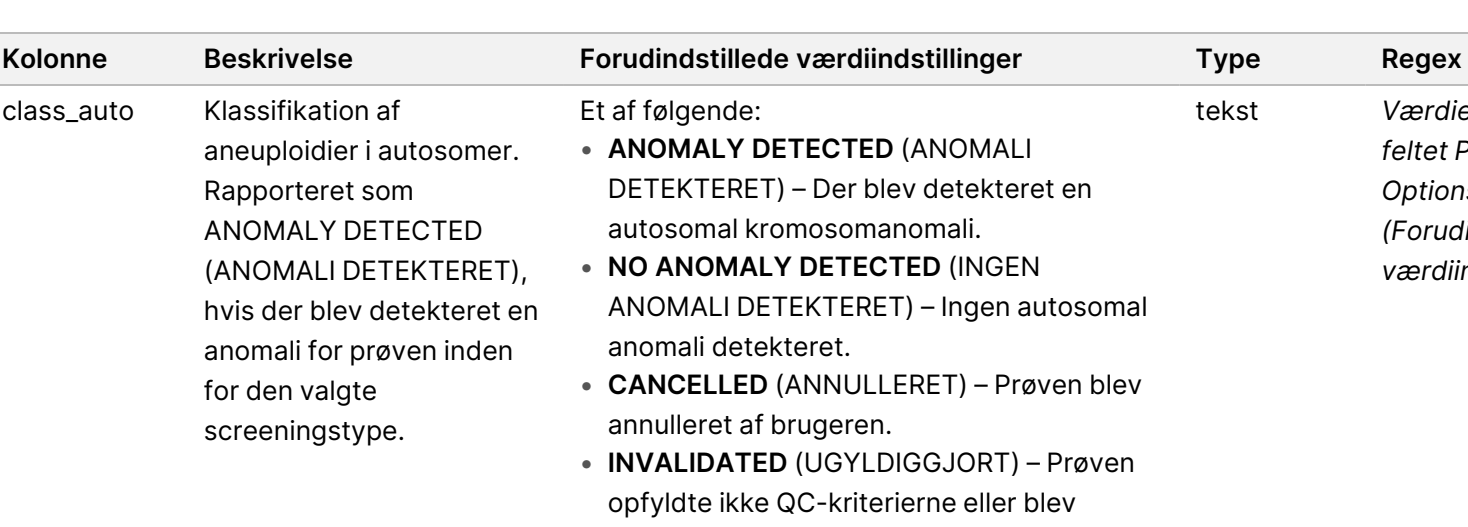

Værdier specificeret i *feltet Preset Value*

Softwarevejledning til VeriSeq NIPT Solution v2 - IVD Softwarevejledning til VeriSeq NIPT Solution v2 – IVD

*(Forudindstillede værdiindstillinger).*

*Options*

ugyldiggjort af brugeren. • **Not applicable** (Ikke relevant) – Kategorien er ikke relevant for prøven.

Et af følgende:

• **ANOMALY DETECTED** (ANOMALI

autosomal kromosomanomali. • **NO ANOMALY DETECTED** (INGEN

anomali detekteret.

annulleret af brugeren.

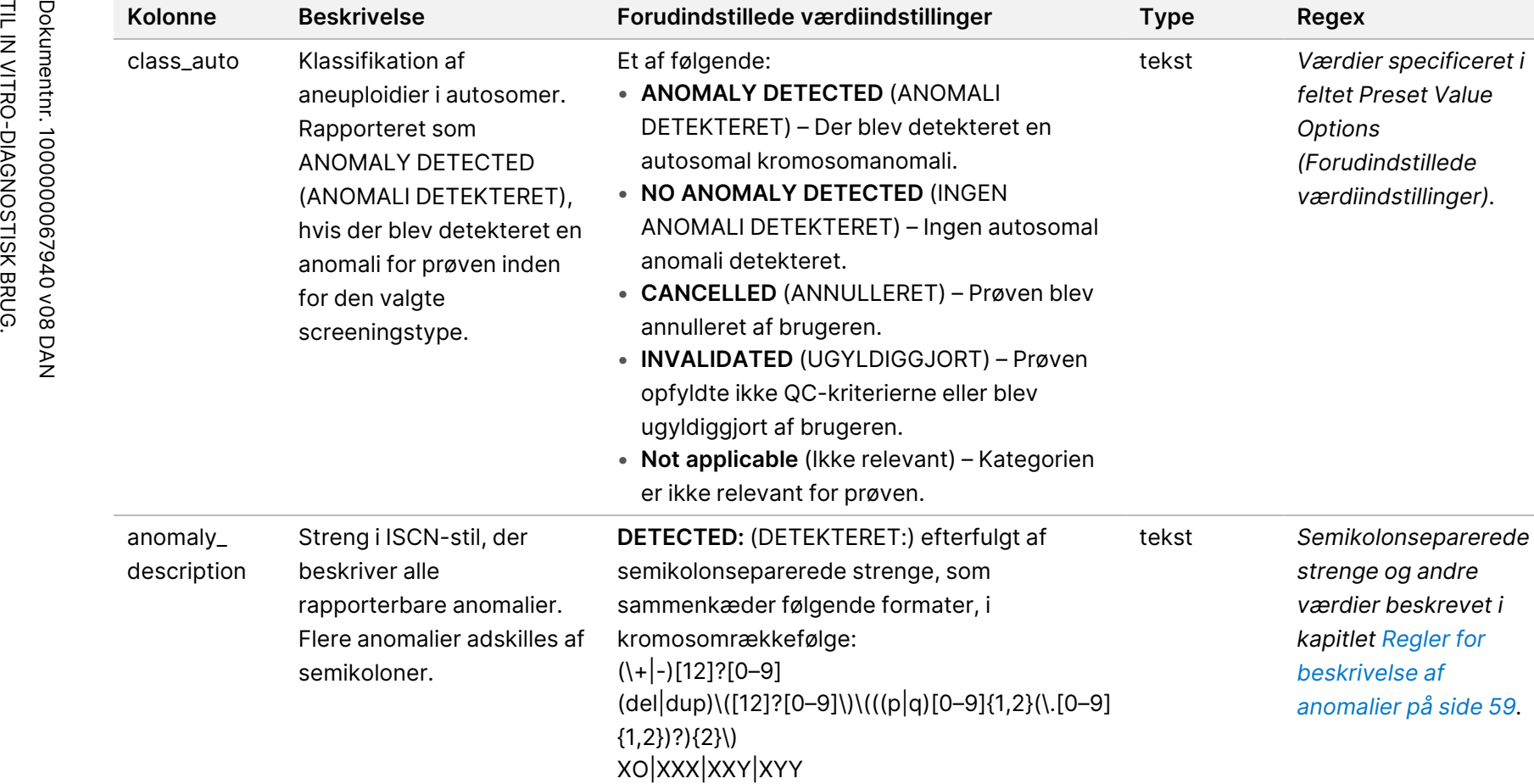

eller **NO ANOMALY DETECTED** (INGEN

ANOMALI DETEKTERET) | **not applicable** (ikke relevant) | **INVALIDATED** (UGYLDIGGJORT) | **CANCELLED** (ANNULLERET).

class\_auto Klassifikation af

aneuploidier i autosomer.

Rapporteret som ANOMALY DETECTED (ANOMALI DETEKTERET), hvis der blev detekteret en anomali for prøven inden

for den valgte screeningstype.

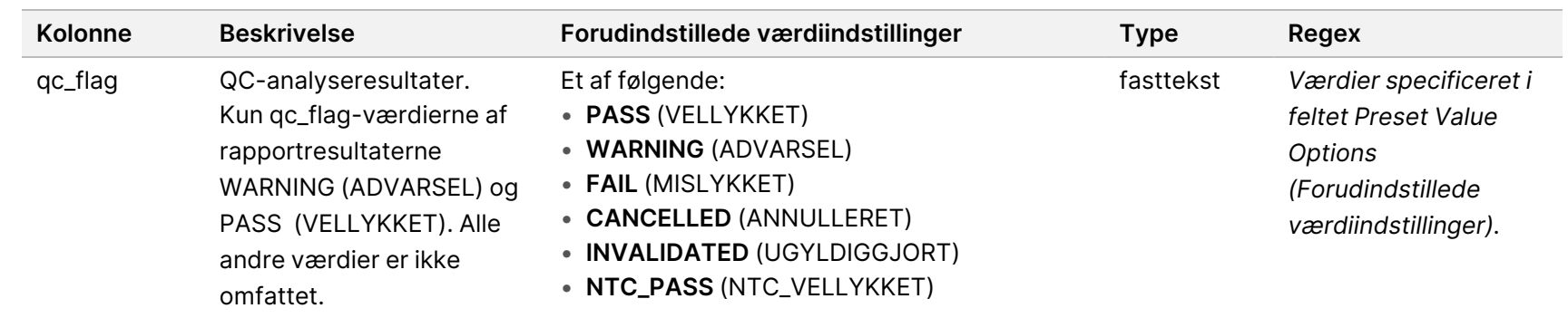

Softwarevejledning til VeriSeq NIPT Solution v2 – IVD

Softwarevejledning til VeriSeq NIPT Solution v2 - IVD

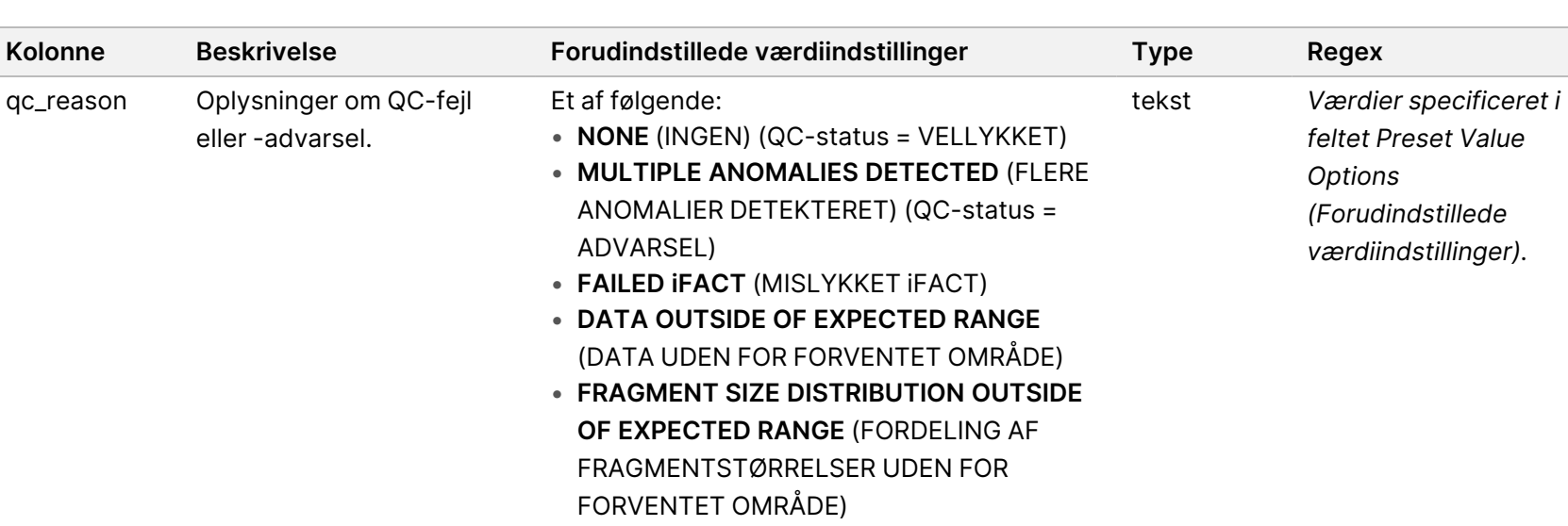

Softwarevejledning til VeriSeq NIPT Solution v2 - IVD Softwarevejledning til VeriSeq NIPT Solution v2 – IVD

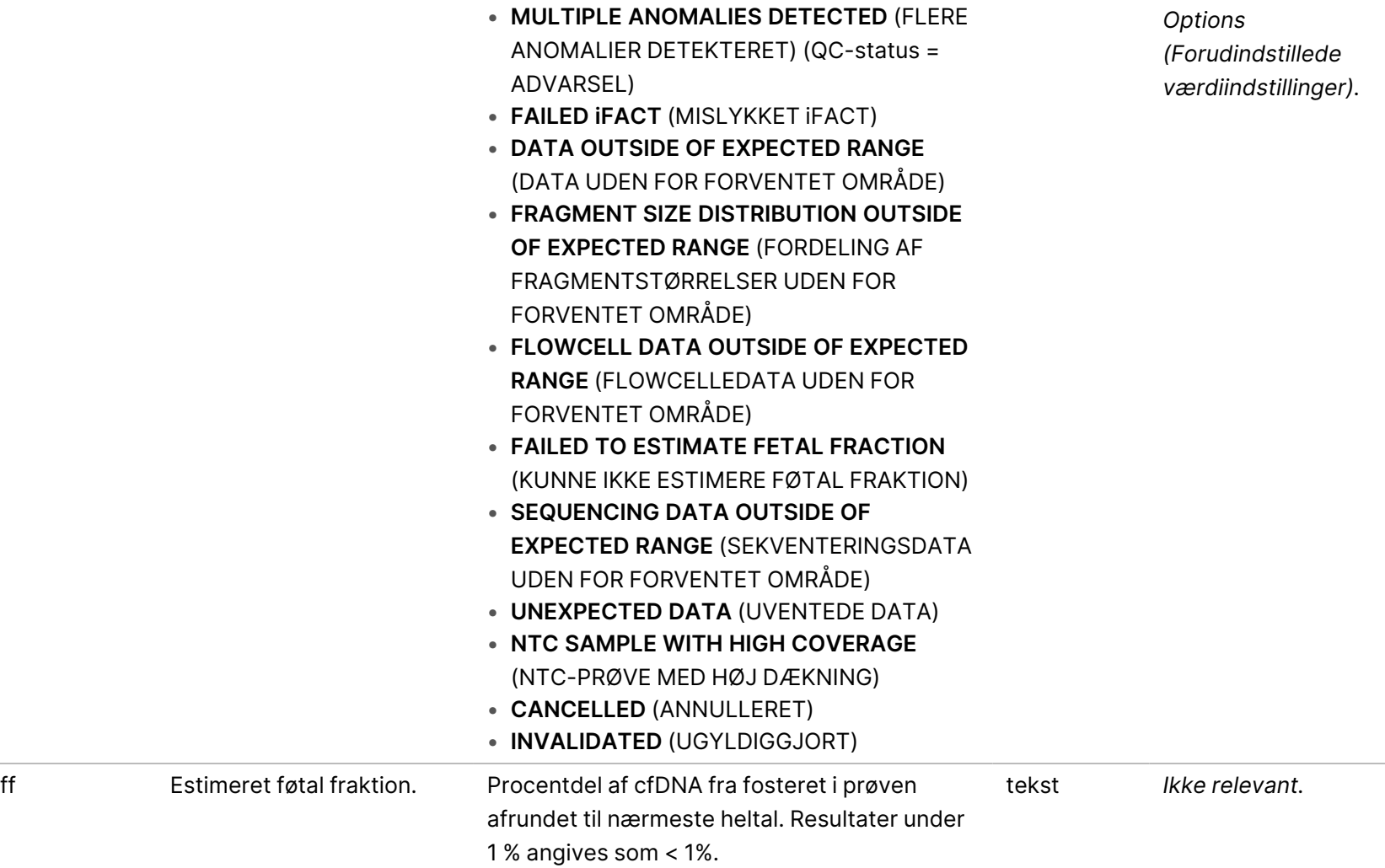

• **NONE** (INGEN) (QC-status = VELLYKKET)

Et af følgende:

qc\_reason Oplysninger om QC-fejl

eller -advarsel.

#### <span id="page-67-0"></span>**Regler for beskrivelse af anomalier**

Hvis VeriSeq NIPT Assay Software v2-analysen identificerer en anomali, indeholder feltet anomaly\_ description i NIPT Report (NIPT-rapport) værdien DETECTED (DETEKTERET) efterfulgt af en tekststreng. Denne tekst beskriver alle rapporterbare anomalier baseret på stilen fra International Standing Committee on Cytogenetic Nomenclature (ISCN). Strengen indeholder flere elementer adskilt med semikolon. Hvert element repræsenterer en trisomi eller monosomi i et autosom, en kønskromosomaneuploidi eller en delvis deletion eller duplikering.

Trisomi- og monosomielementer noteres som henholdsvis +<chr> og -<chr>, hvor <chr> er kromosomtallet.

F.eks. vises en prøve med en trisomi på kromosom 5 på følgende måde:

+5

En prøve med en monosomi på kromosom 6 vises på følgende måde:

-6

Aneuploidier af kønskromosomer anvender standardnotation med følgende mulige værdier:

- XO for monosomi på kromosom X.
- XXX for trisomi på kromosom X.
- XXY for 2 X-kromosomer hos hankøn.
- XYY for 2 Y-kromosomer hos hankøn.

Delvise deletioner eller duplikationer rapporteres kun for autosomer og vises kun i screeninger af hele genomet. Syntaksen for en delvis deletion eller duplikation er <type>(<chr>)(<start band><end band>), hvor følgende er sandt:

- <type> er hændelsestypen, enten del for deletion eller dup for duplikation.
- <chr> er kromosomtallet.
- <start band> er cytobåndet, der indeholder starten på hændelsen.
- <end band> er cytobåndet, der indeholder slutningen på hændelsen.

F.eks. vises en partiel deletion eller duplikation, hvor cytobåndet på p13 på kromosom 19 har en duplikation, på følgende måde:

dup(19)(p13.3,p13.2)

Feltet anomaly\_description følger fire sorteringsregler:

- 1. Elementer sorteres efter kromosomtallet, uanset om det er et helt kromosom eller en partiel deletion eller duplikation. En kønskromosomaneuploidi, hvis den forekommer, vises sidst.
- 2. For anomalier inden for det samme kromosom kommer hele kromosomaneuploidier før partielle deletioner eller duplikationer.
- 3. Ved partielle deletioner eller duplikationer inden for det samme kromosom kommer deletioner før duplikationer.
- 4. Partielle deletioner eller duplikationer af samme type inden for det samme kromosom sorteres efter startbasen, som vises i den supplerende rapport.
- BEMÆRK For screening af hele genomet kan softwaren rapportere en aneuploidi og en partiel deletion eller duplikation som påvirkende det samme kromosom. Hvis dette resultat opstår, skal du konsultere den supplerende rapport for yderligere målinger til at hjælpe fortolkningen.

#### <span id="page-69-0"></span>**Meddelelser om QC-årsager**

Kolonnen qc\_reason i NIPT Report (NIPT-rapport) viser en QC-fejl eller advarsel, hvis analyseresultaterne ligger uden for det forventede område for en analytisk QC-måling. QC-fejl resulterer i fuldstændig undertrykkelse af resultaterne vedrørende kromosomal aneuploidi, køn, supplerende rapportresultater og estimeret føtal fraktion, hvilket svarer til følgende felter i NIPT Report (NIPT-rapport): class\_auto, class\_sx, anomaly\_description og ff.

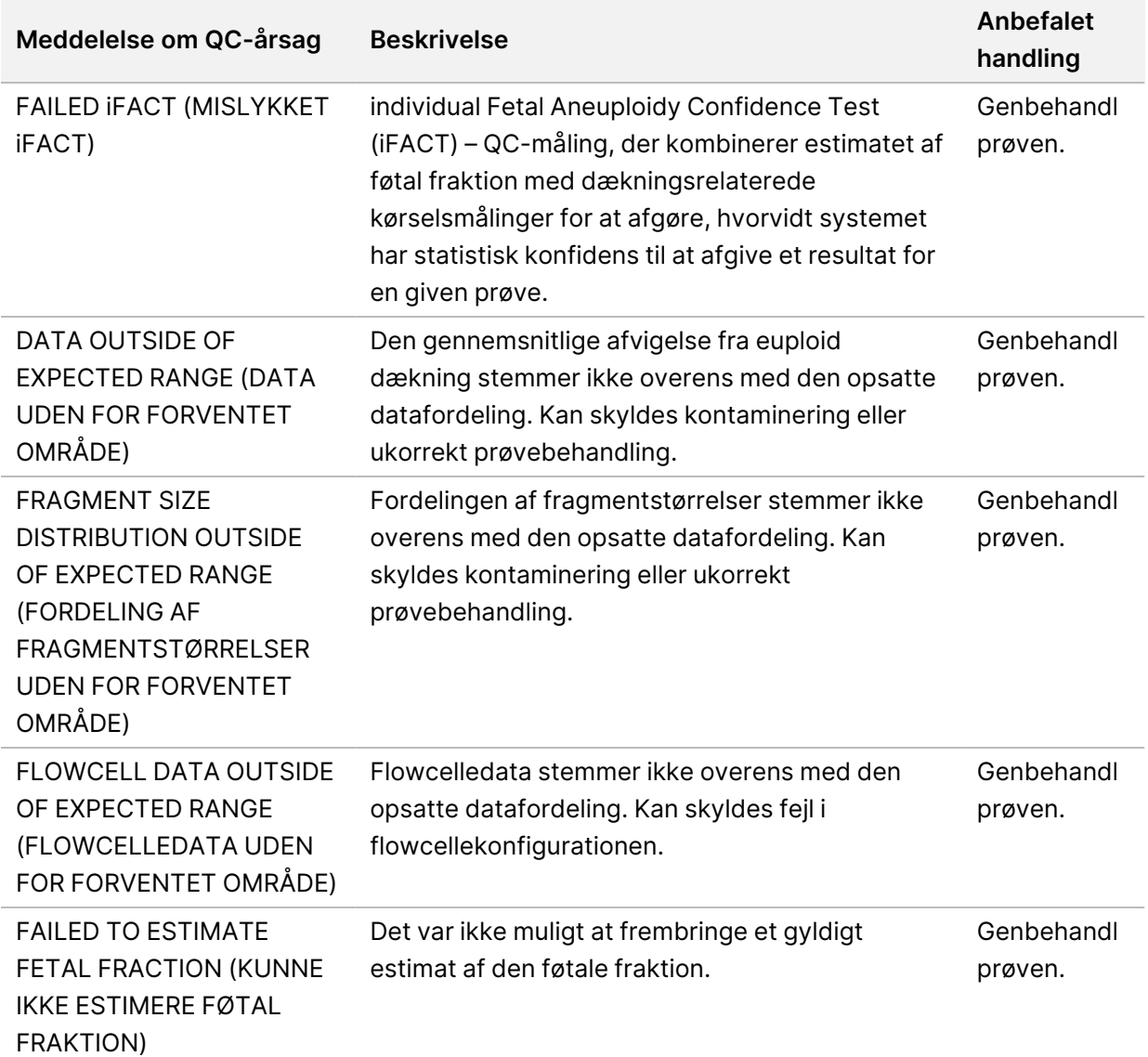

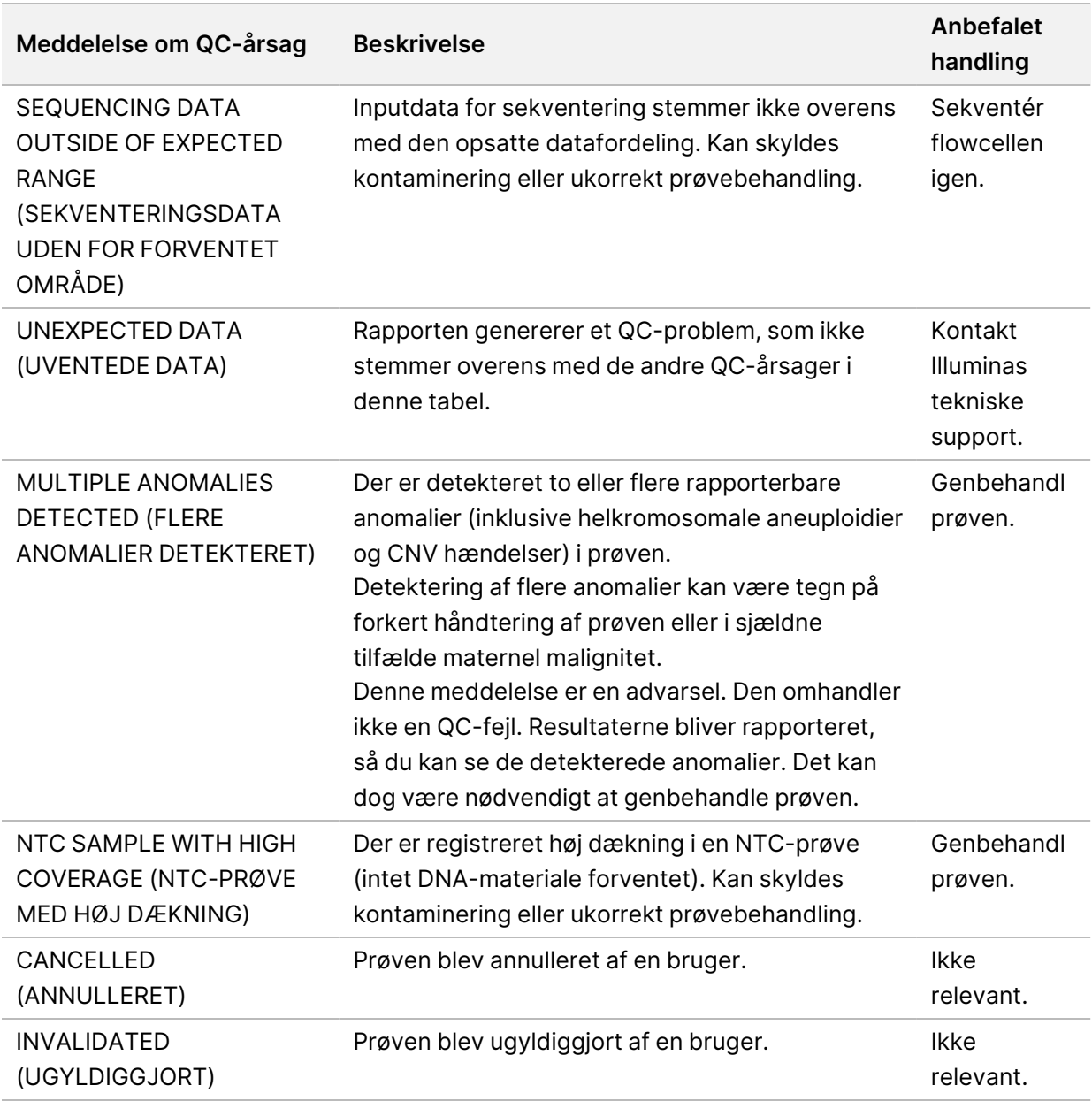

### <span id="page-70-0"></span>**Supplementary Report (Supplerende rapport)**

Den supplerende rapport indeholder data for yderligere målinger baseret på en batch, en prøve eller et område. I denne rapport repræsenterer hver række en måling. Flere målinger er gældende for den samme batch, prøve eller område.

Den tabulatorbaserede fil har seks kolonner som beskrevet i følgende tabel.

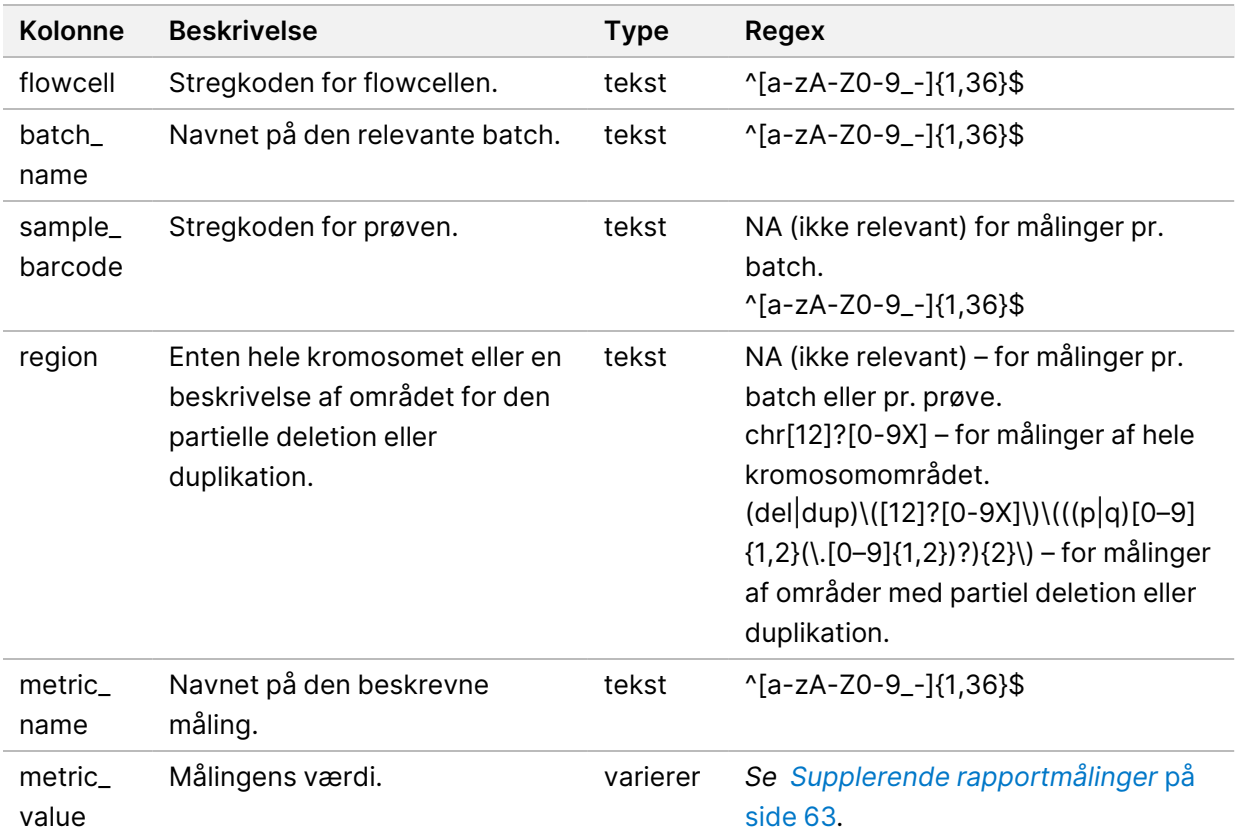

#### <span id="page-71-0"></span>**Supplerende rapportmålinger**

Supplerende rapportmålinger indeholder data til følgende målinger. Hver måling vises pr. batch, pr. prøve eller pr. område.

Målinger for kromosom X vises kun, hvis du vælger kønskromosomindstillingerne Yes (Ja) eller SCA.

Værdiområder vises som Minimum Value (Minimumsværdi) og Maximum Value (Maksimumsværdi) omgivet af enten runde eller kantede parenteser. Parentes angiver, at en kantværdi er udelukket fra området. Kantede parenteser angiver, at en kantværdi er inkluderet i området. Inf er en forkortelse for infinity (uendelig).

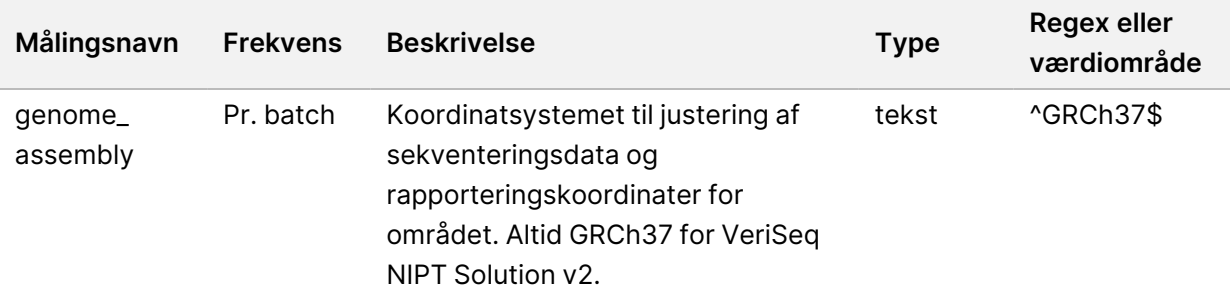
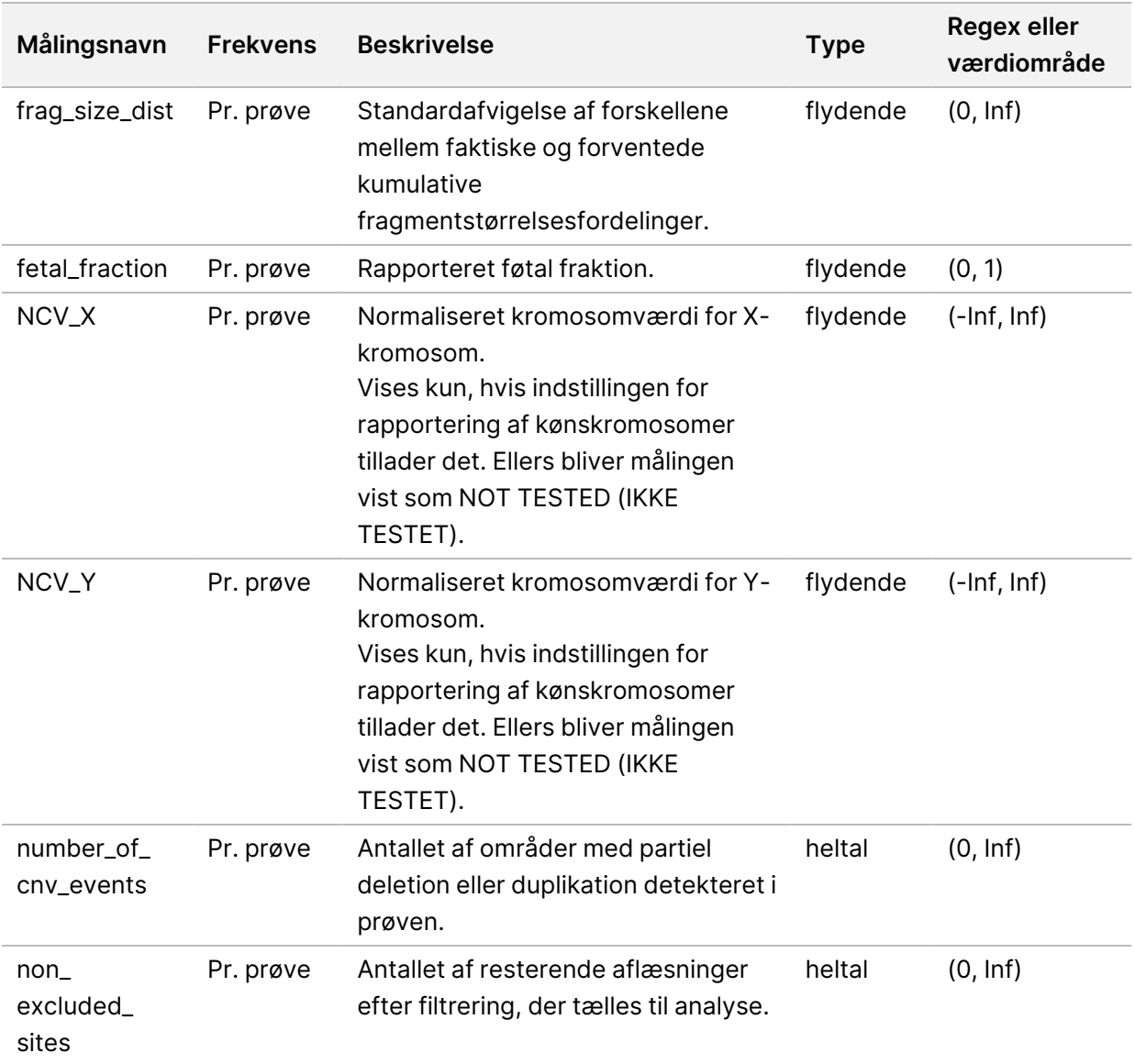

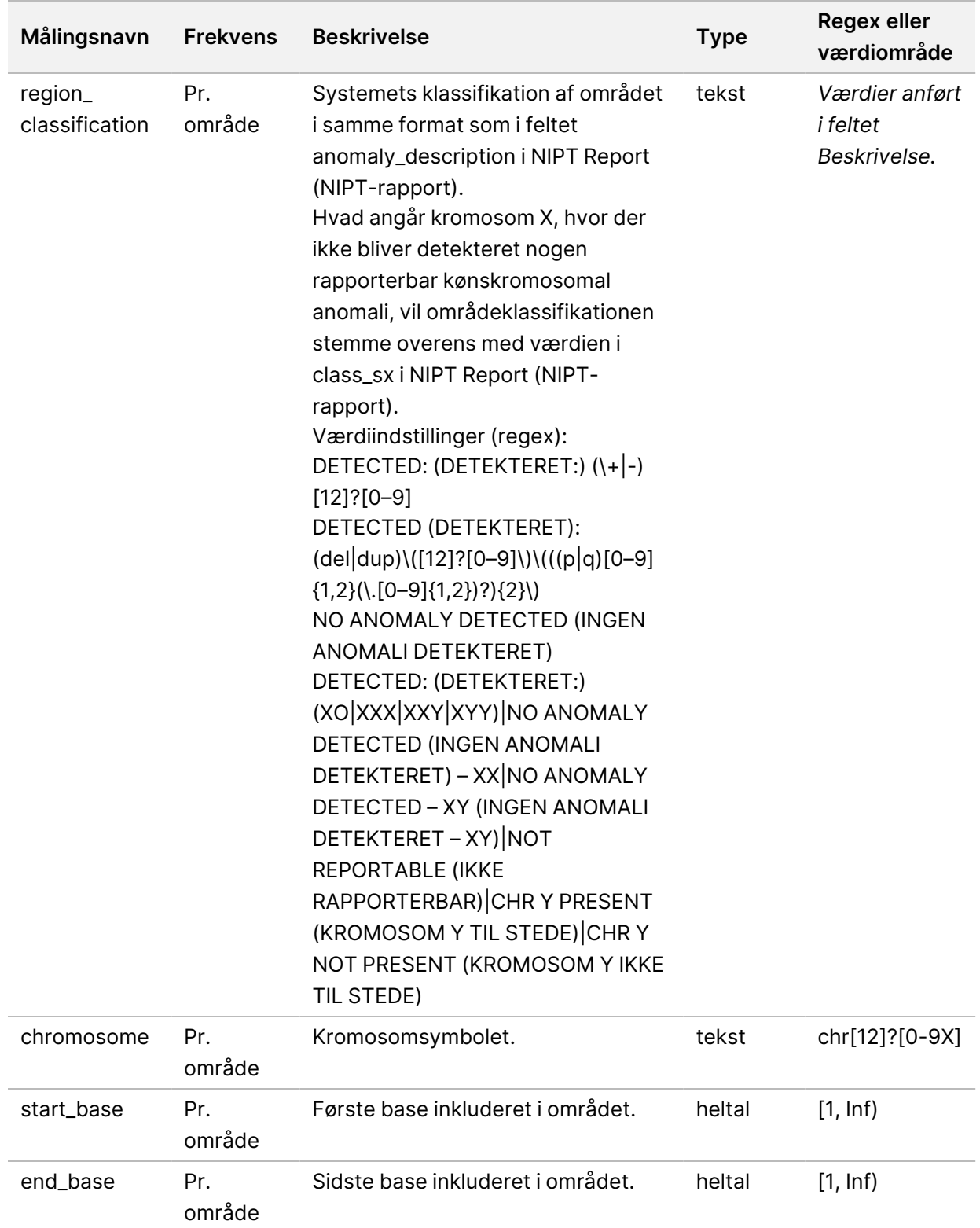

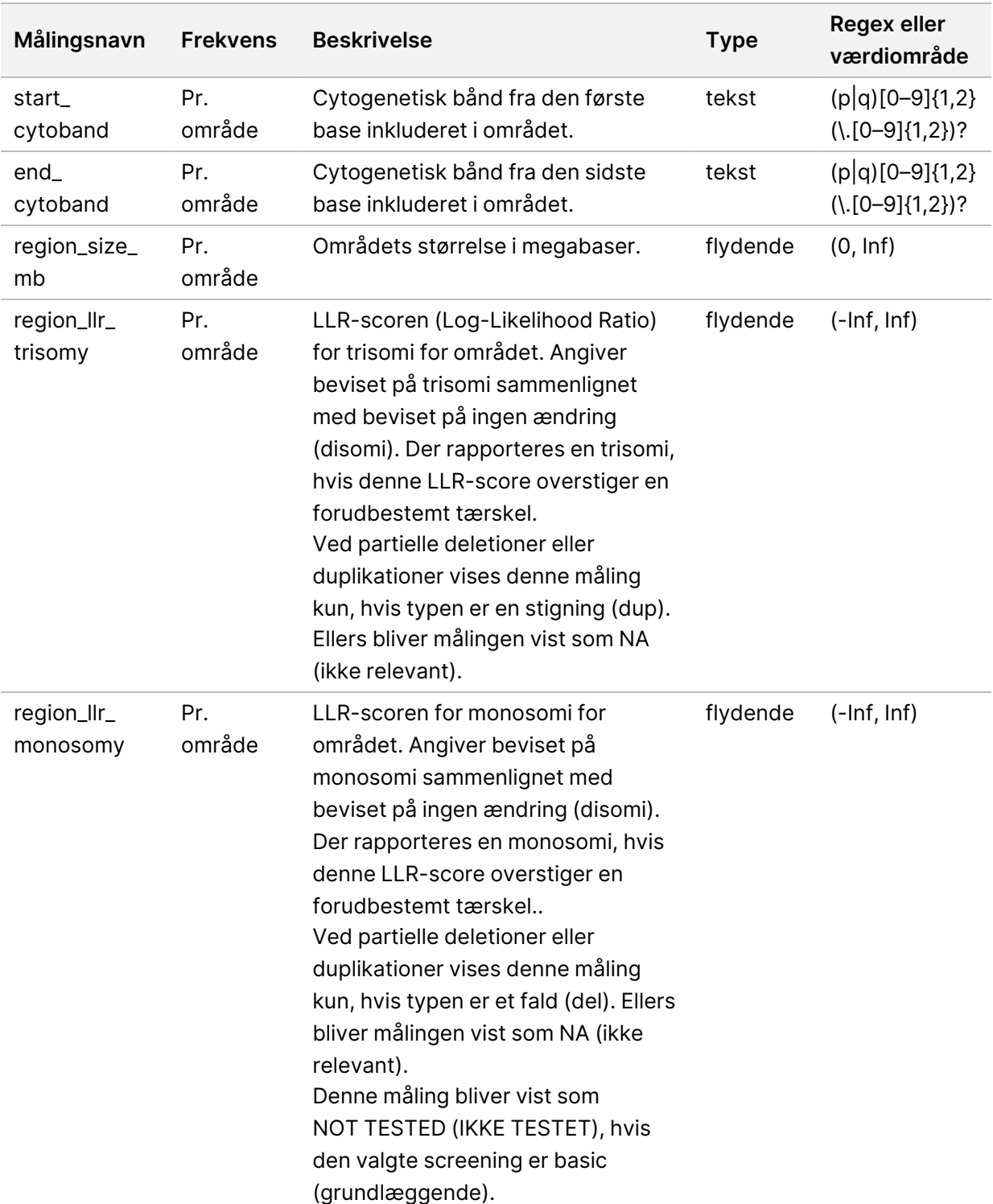

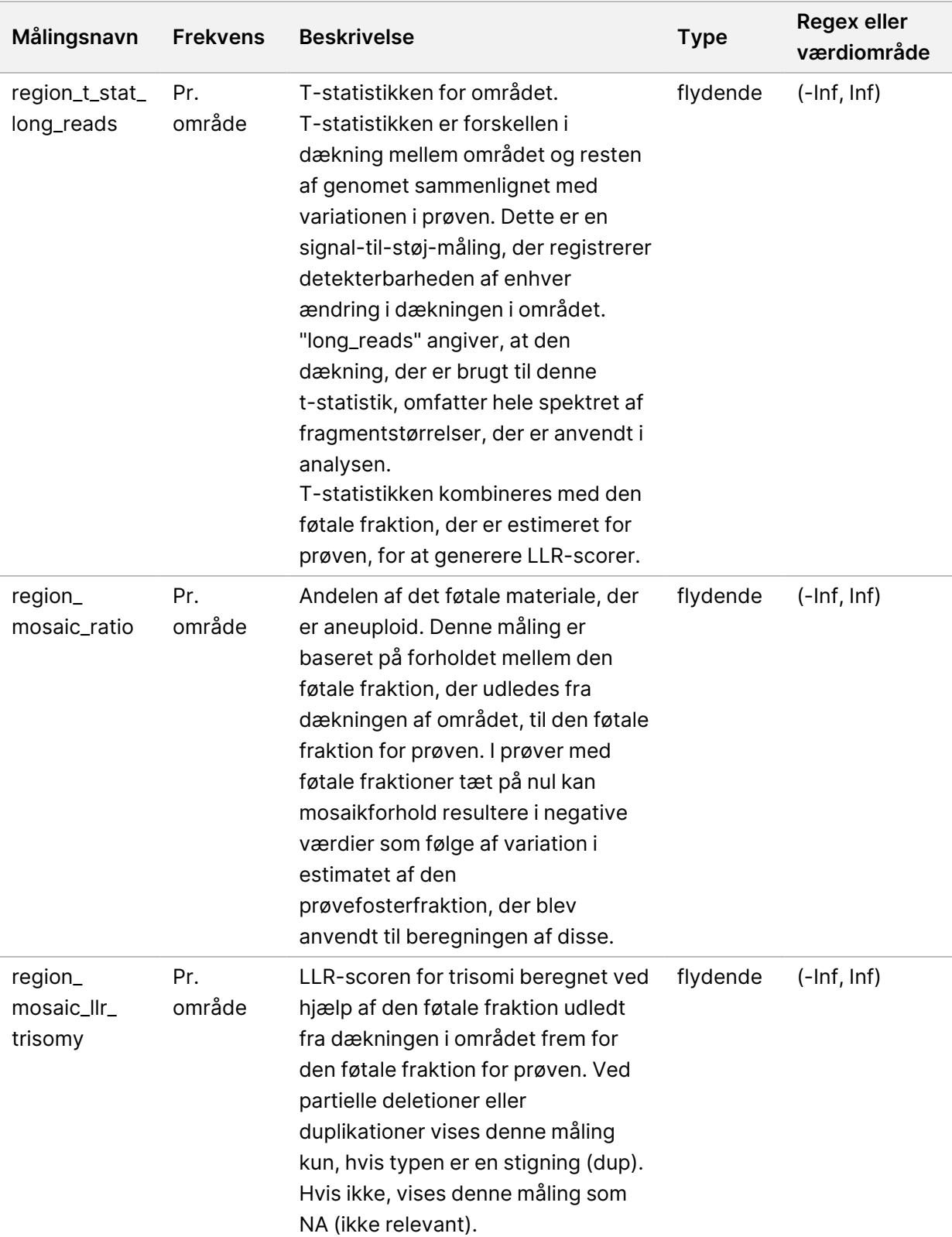

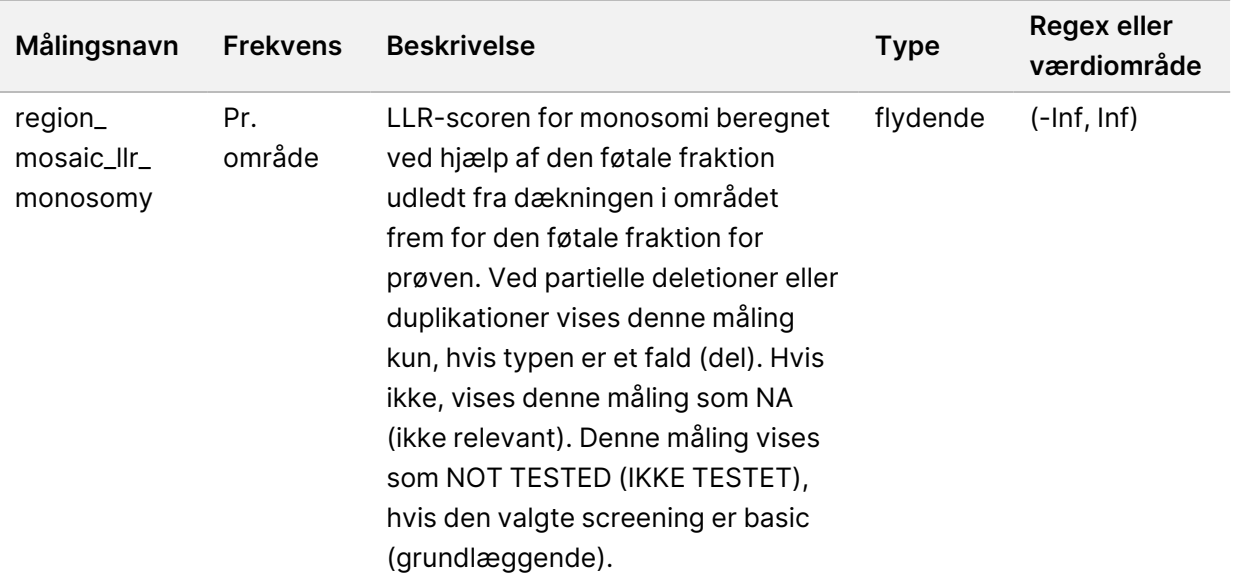

### **Sample Invalidation Report (Rapport om ugyldiggørelse af prøve)**

Systemet genererer en Sample Invalidation Report (Rapport om ugyldiggørelse af prøve) for hver ugyldiggjort eller mislykket prøve.

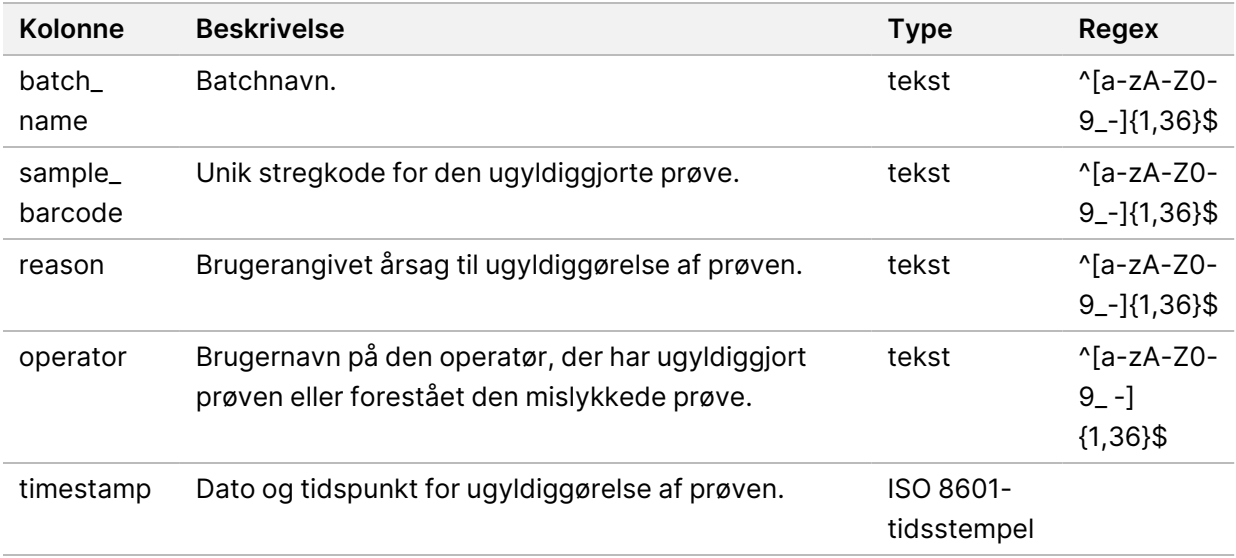

### **Sample Cancellation Report (Rapport om annullering af prøve)**

Systemet genererer en Sample Cancellation Report (Rapport om annullering af prøve) for hver annulleret prøve.

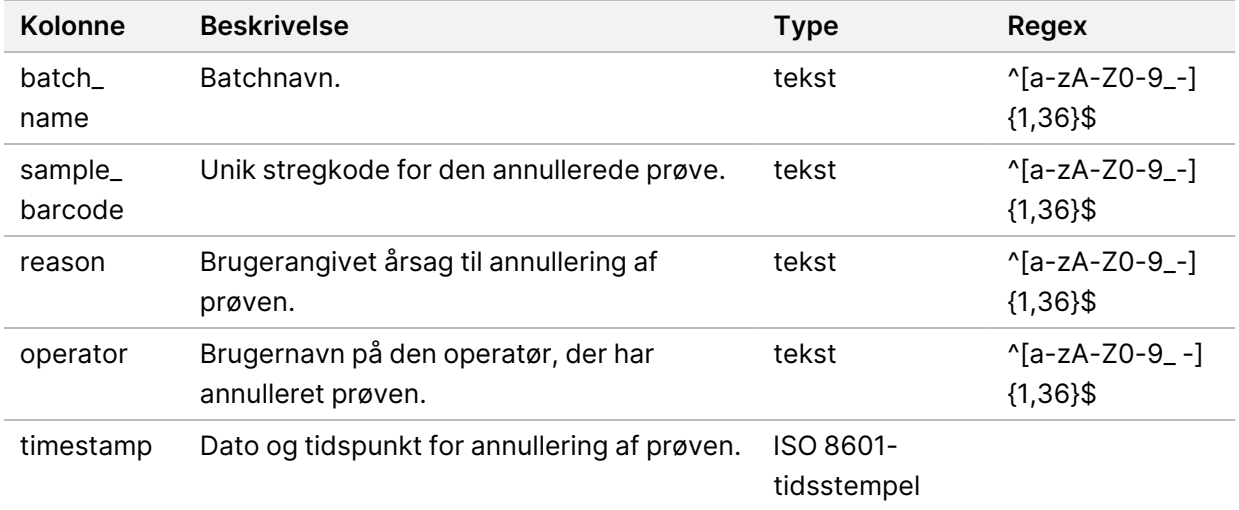

### **Pool Retest Request Report (Rapport om anmodning om ny test af pulje)**

Pool Retest Request Report (Rapport om anmodning om ny test af pulje) angiver, at en ugyldiggjort pulje kan oprettes igen. Systemet genererer en Pool Retest Request Report (Rapport om anmodning om ny test af pulje), når den første af to mulige sekventeringskørsler (puljer) af den pågældende puljetype bliver ugyldiggjort.

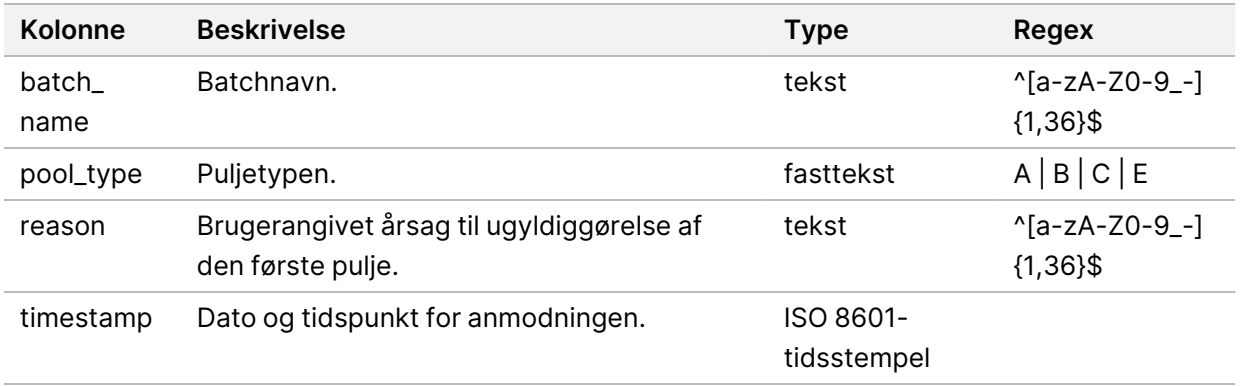

## Procesrapporter

Dette afsnit indeholder detaljer om procesrapporterne, der genereres af VeriSeq NIPT Assay Software.

#### **Batch Initiation Report (Rapport om initiering af batch)**

Systemet genererer en Batch Initiation Report (Rapport om initiering af batch), når en batch bliver initieret og valideret inden plasmaisolering. Det er muligt at sende rapporten til LIMS for at angive, at batchen er blevet oprettet, og for at tilvejebringe en liste over de prøver, der er knyttet til batchen.

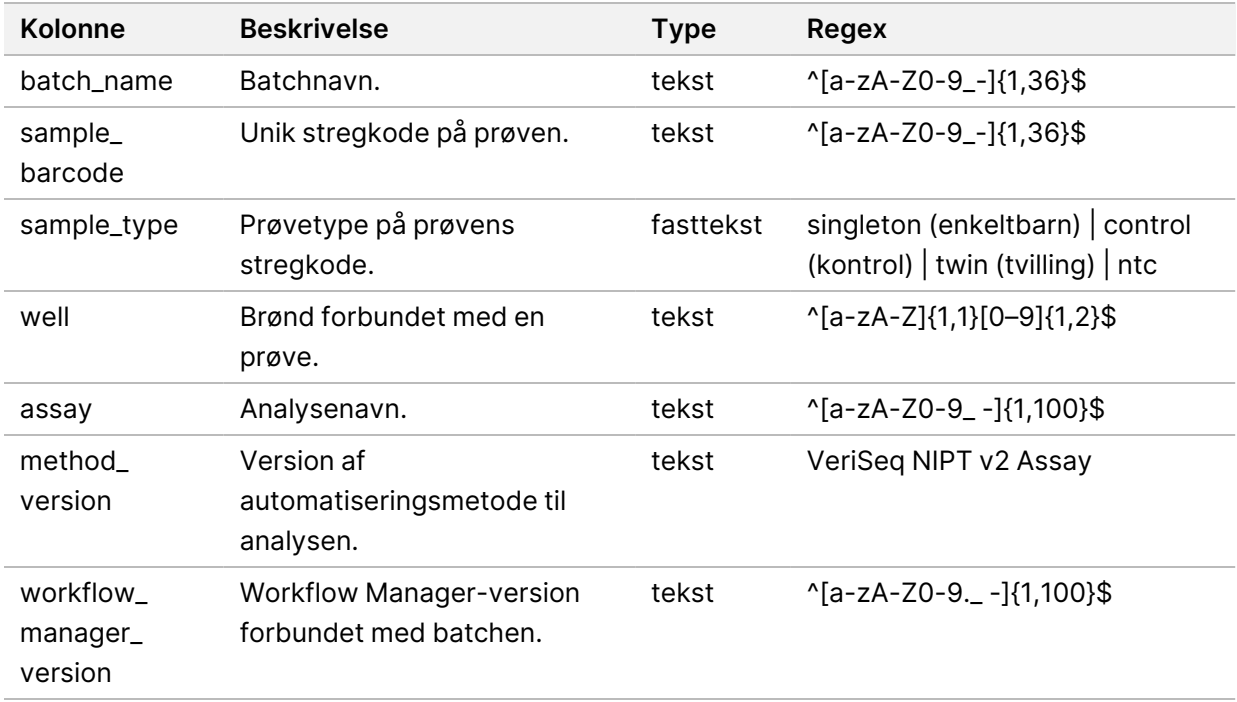

### **Batch Invalidation Report (Rapport om ugyldiggørelse af batch)**

Systemet genererer en Batch Invalidation Report (Rapport om ugyldiggørelse af batch), hvis en batch bliver ugyldiggjort eller mislykkes.

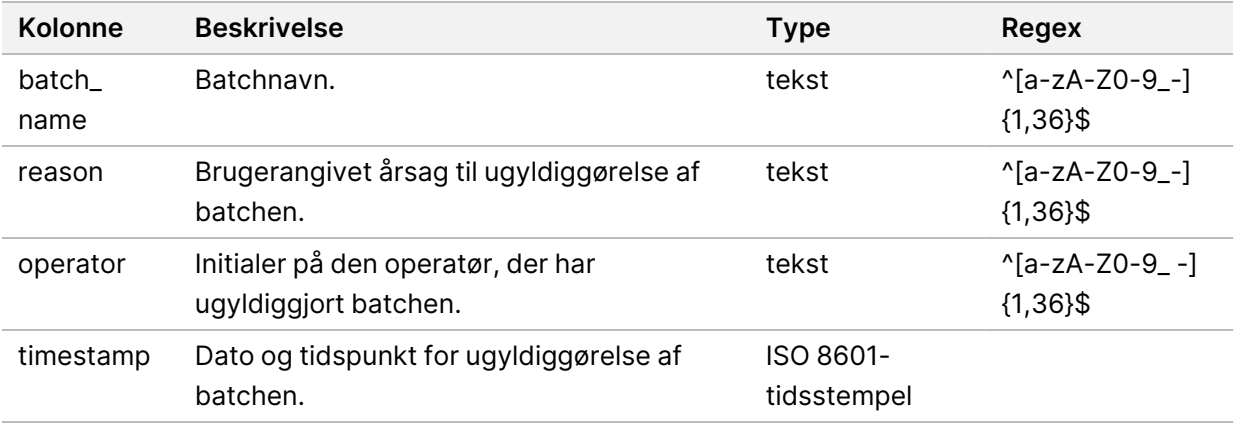

#### **Library Sample Report (Biblioteksprøverapport)**

Systemet genererer en Library Sample Report (Biblioteksprøverapport) i forbindelse med en mislykket eller ugyldiggjort batch, i forbindelse med vellykket færdiggørelse af bibliotek og i forbindelse med vellykket fuldførelse af kvantificering.

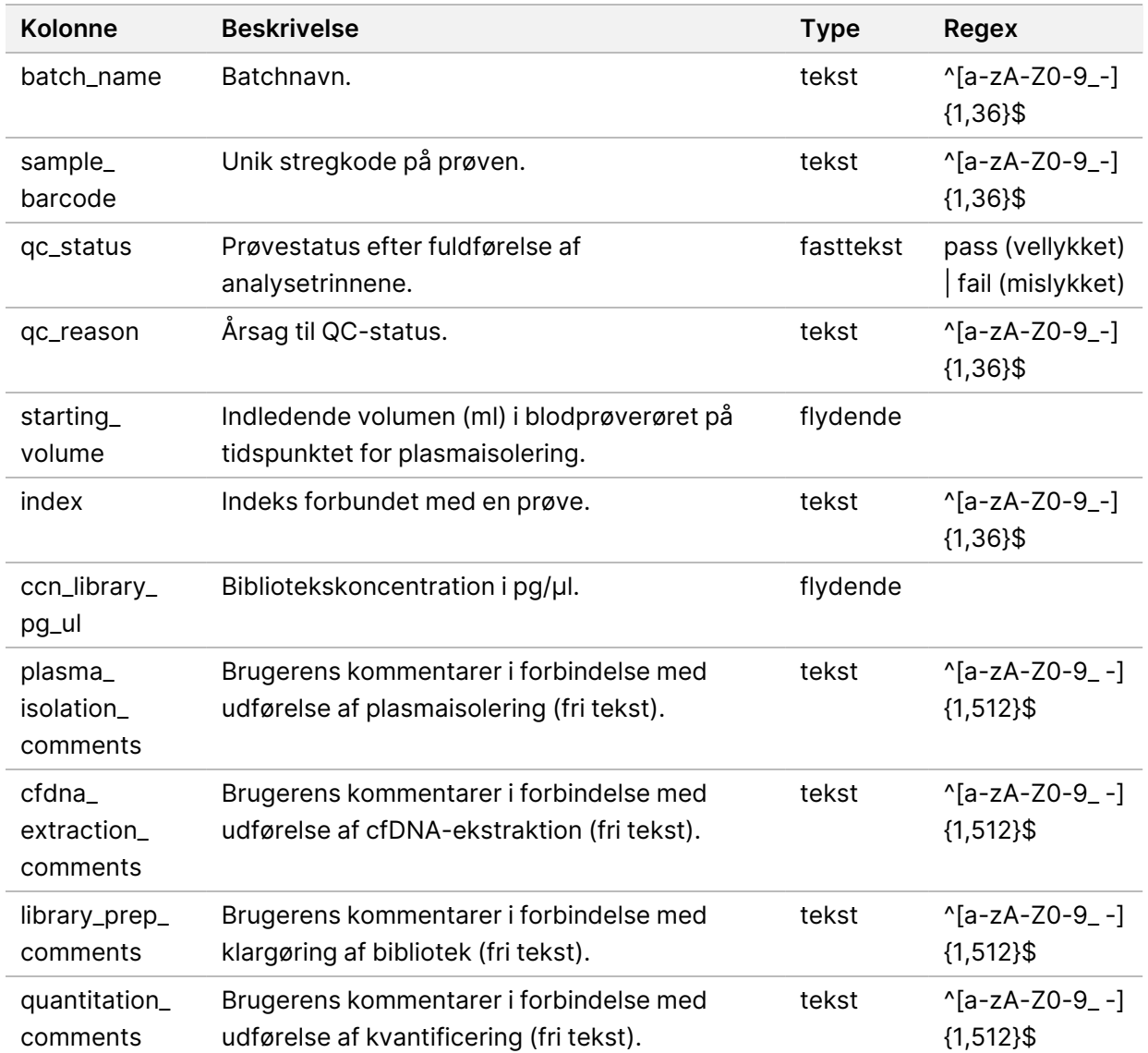

### **Library Reagent Report (Biblioteksreagensrapport)**

Systemet genererer en Library Reagent Report (Biblioteksreagensrapport) i forbindelse med en mislykket eller ugyldiggjort batch, i forbindelse med vellykket færdiggørelse af bibliotek og i forbindelse med vellykket fuldførelse af kvantificering.

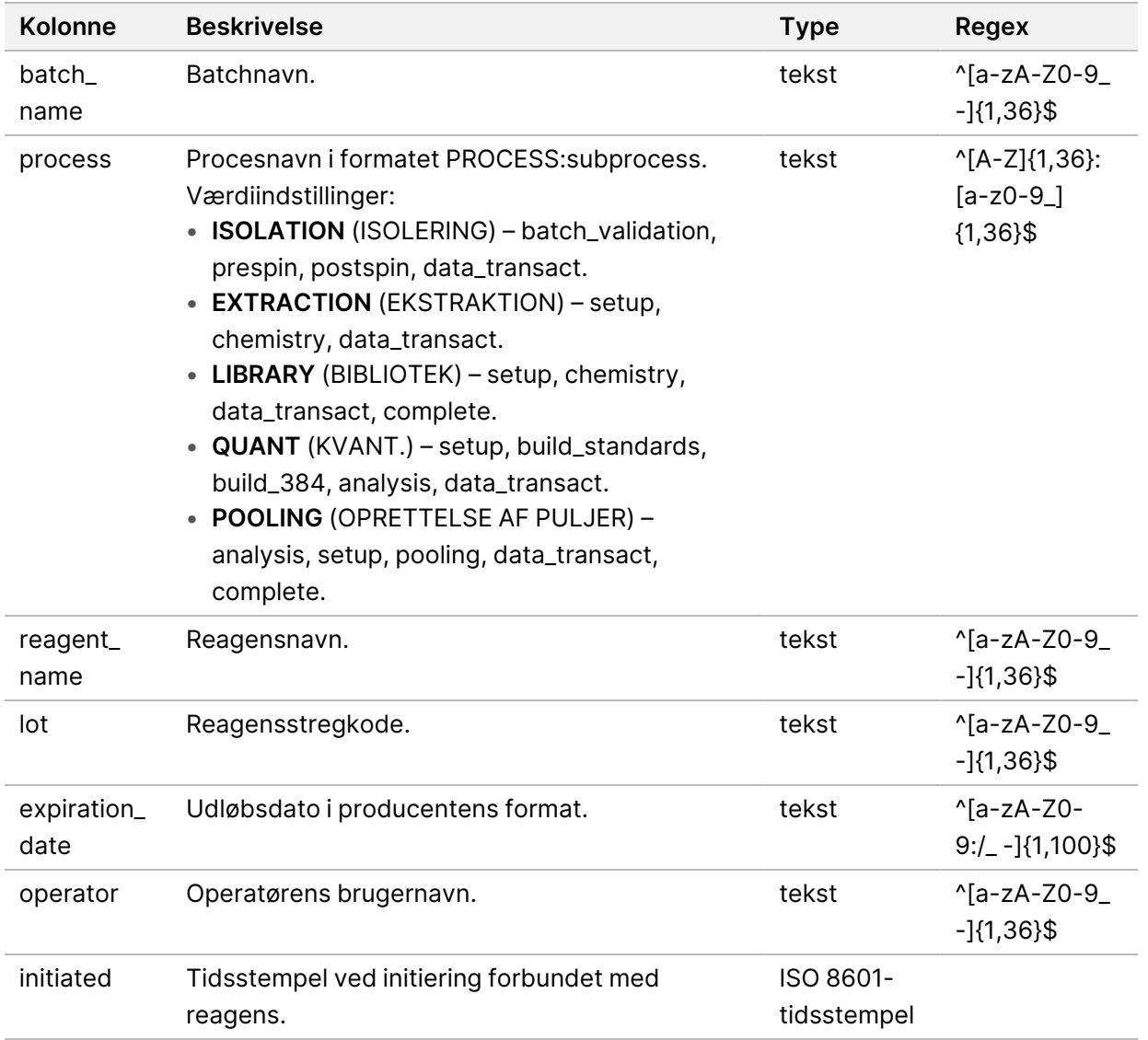

#### **Library Labware Report (Bibliotekslabwarerapport)**

Systemet genererer en Library Labware Report (Bibliotekslabwarerapport) i forbindelse med en mislykket eller ugyldiggjort batch, i forbindelse med vellykket færdiggørelse af bibliotek og i forbindelse med vellykket fuldførelse af kvantificering.

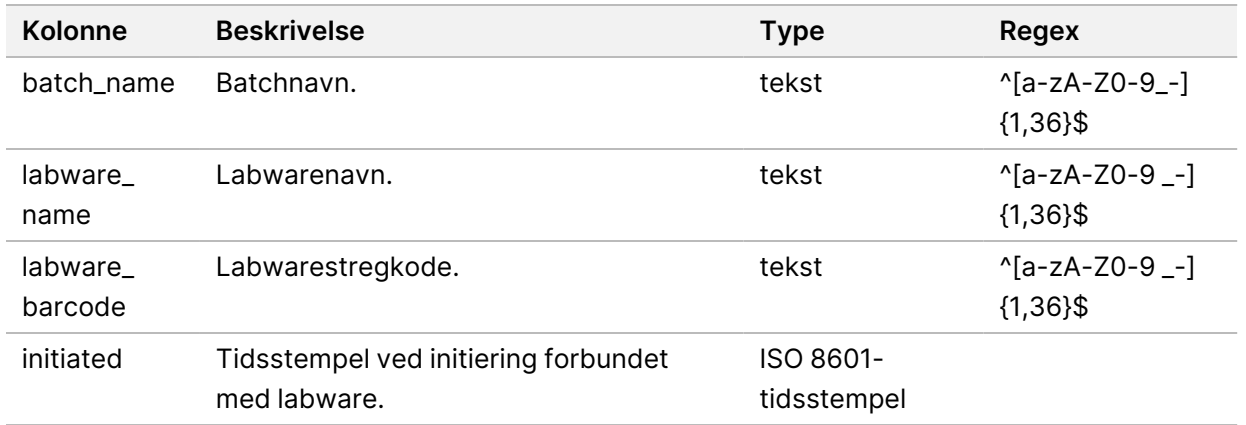

#### **Library Quant Report (Bibliotekskvantificeringsrapport)**

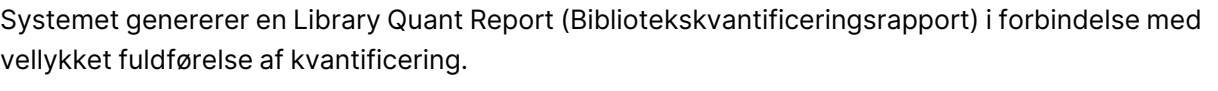

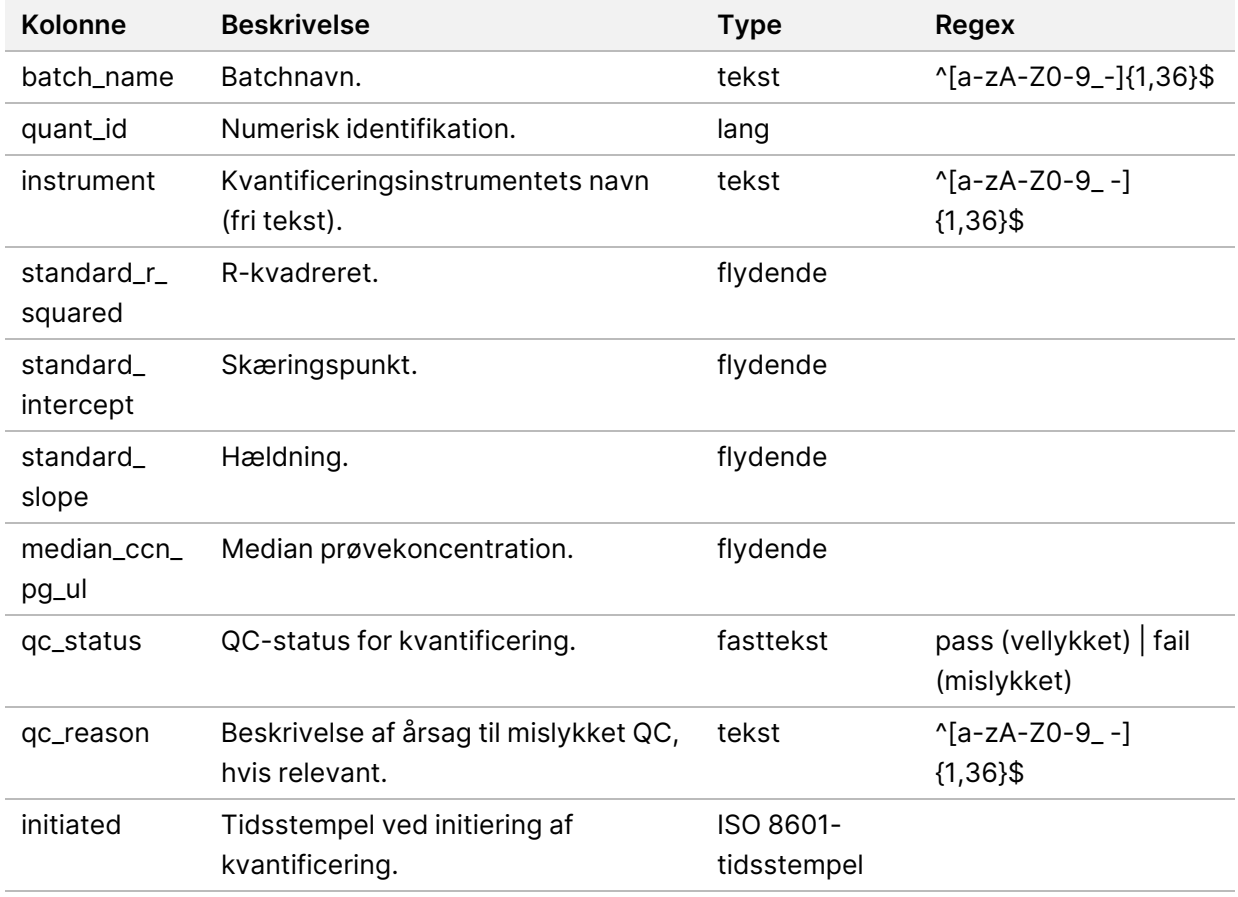

#### **Library Process Log (Biblioteksproceslog)**

Systemet genererer en Library Process Log (Biblioteksproceslog) ved opstart og fuldførelse eller mislykket gennemførelse af hver batchproces, i forbindelse med en mislykket eller ugyldiggjort batch og i forbindelse med fuldførelse af analyse (genereret pr. pulje).

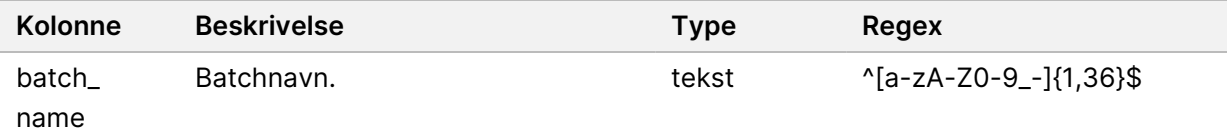

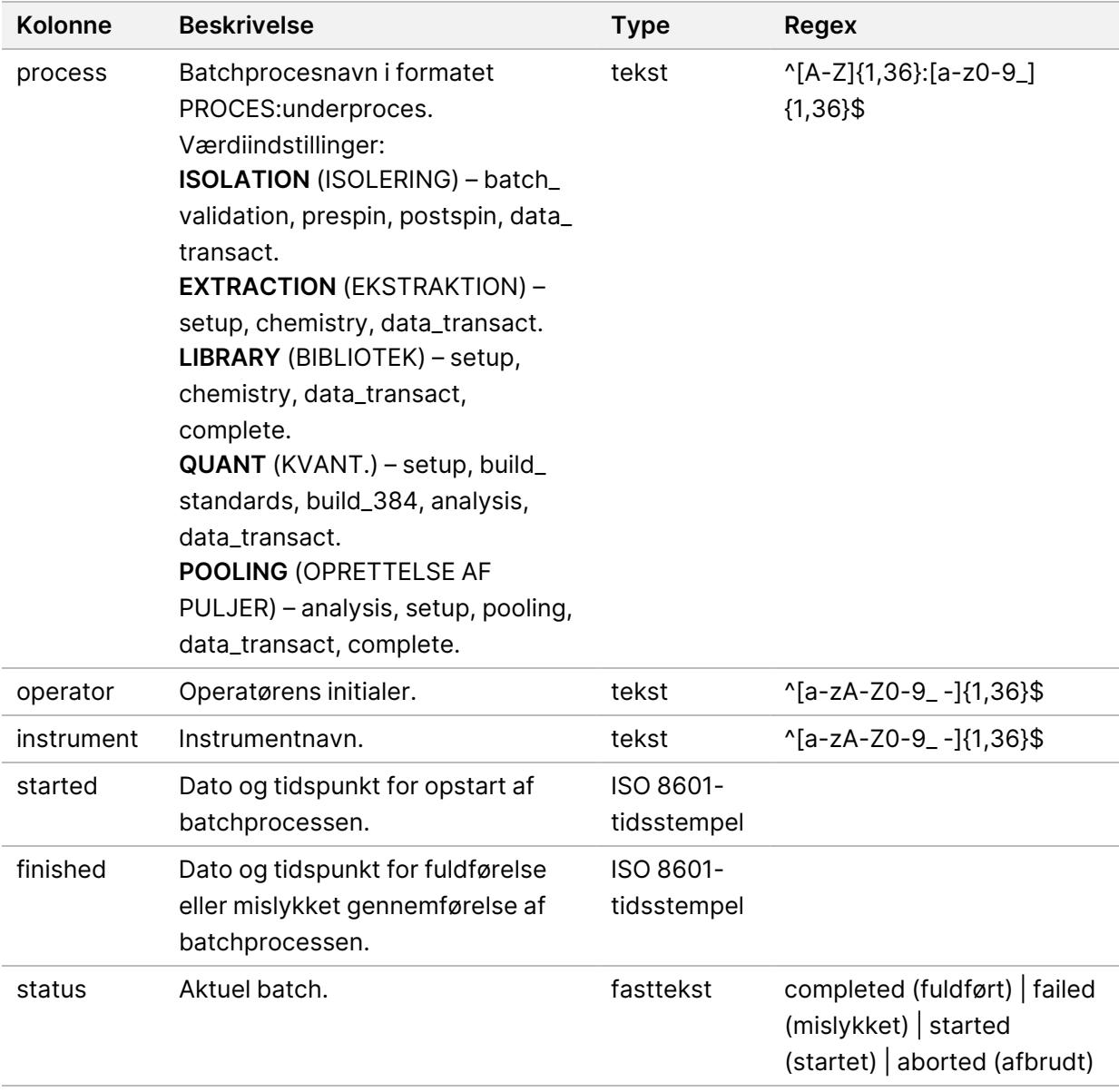

### **Pool Report (Puljerapport)**

Systemet genererer en Pool Report (Puljerapport) i forbindelse med vellykket færdiggørelse af bibliotek, i forbindelse med mislykket batch og ugyldiggørelse af batch, hvis hændelsen indtræder efter opstart af puljeoprettelse.

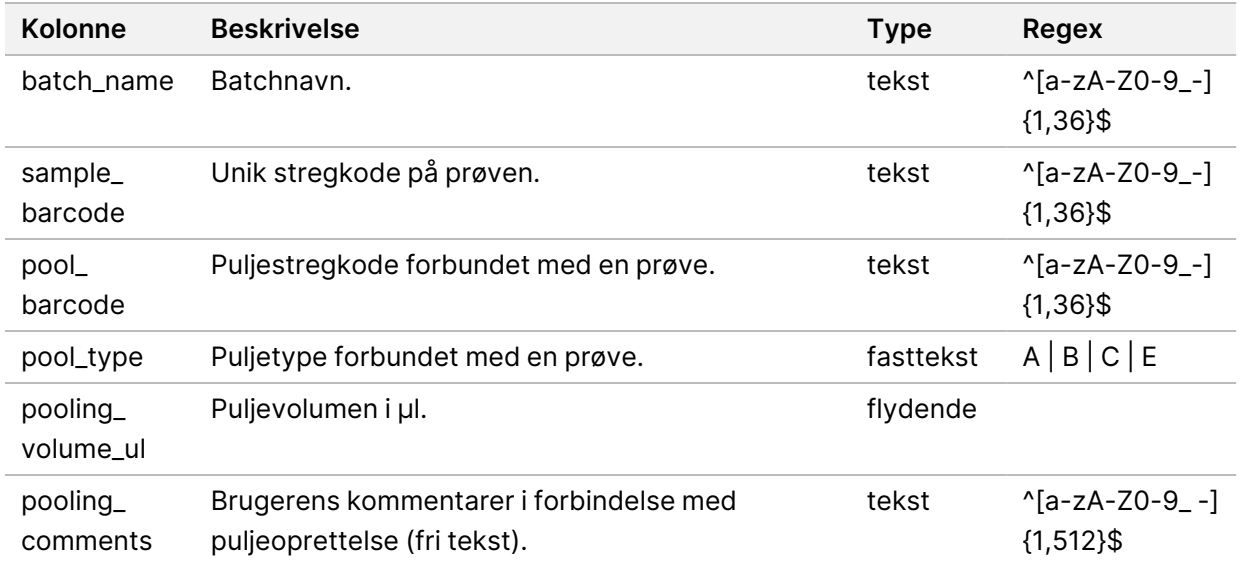

### **Pool Invalidation Report (Rapport om ugyldiggørelse af pulje)**

Systemet genererer en Pool Invalidation Report (Rapport om ugyldiggørelse af pulje), hvis en pulje bliver ugyldiggjort.

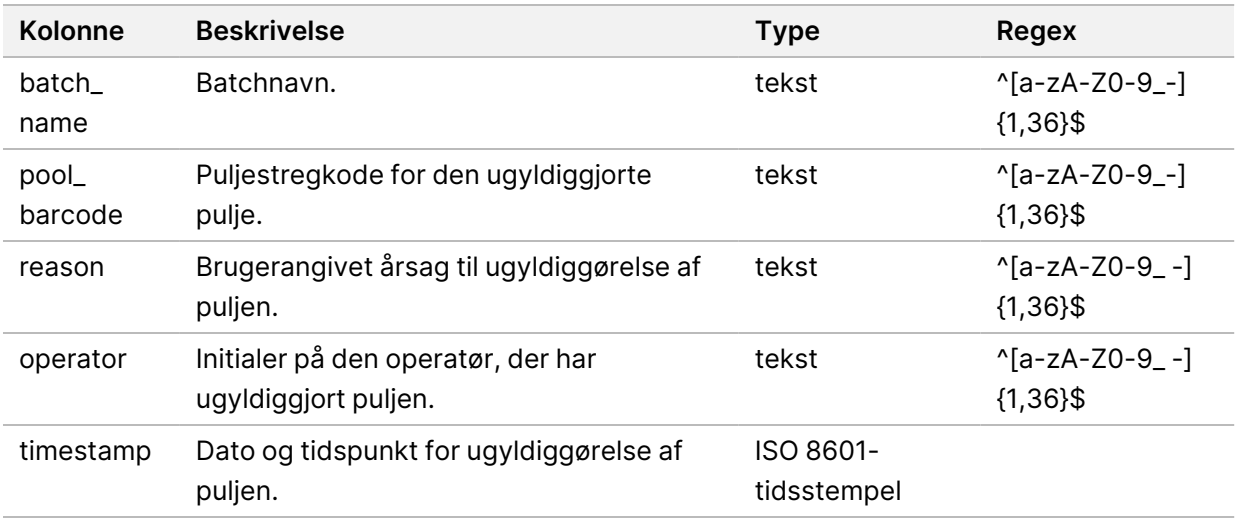

### **Sequencing Report (Sekventeringsrapport)**

Systemet genererer en Sequencing Report (Sekventeringsrapport) for sekventeringskørslen, når sekventeringen fuldføres, eller når sekventeringen får timeout.

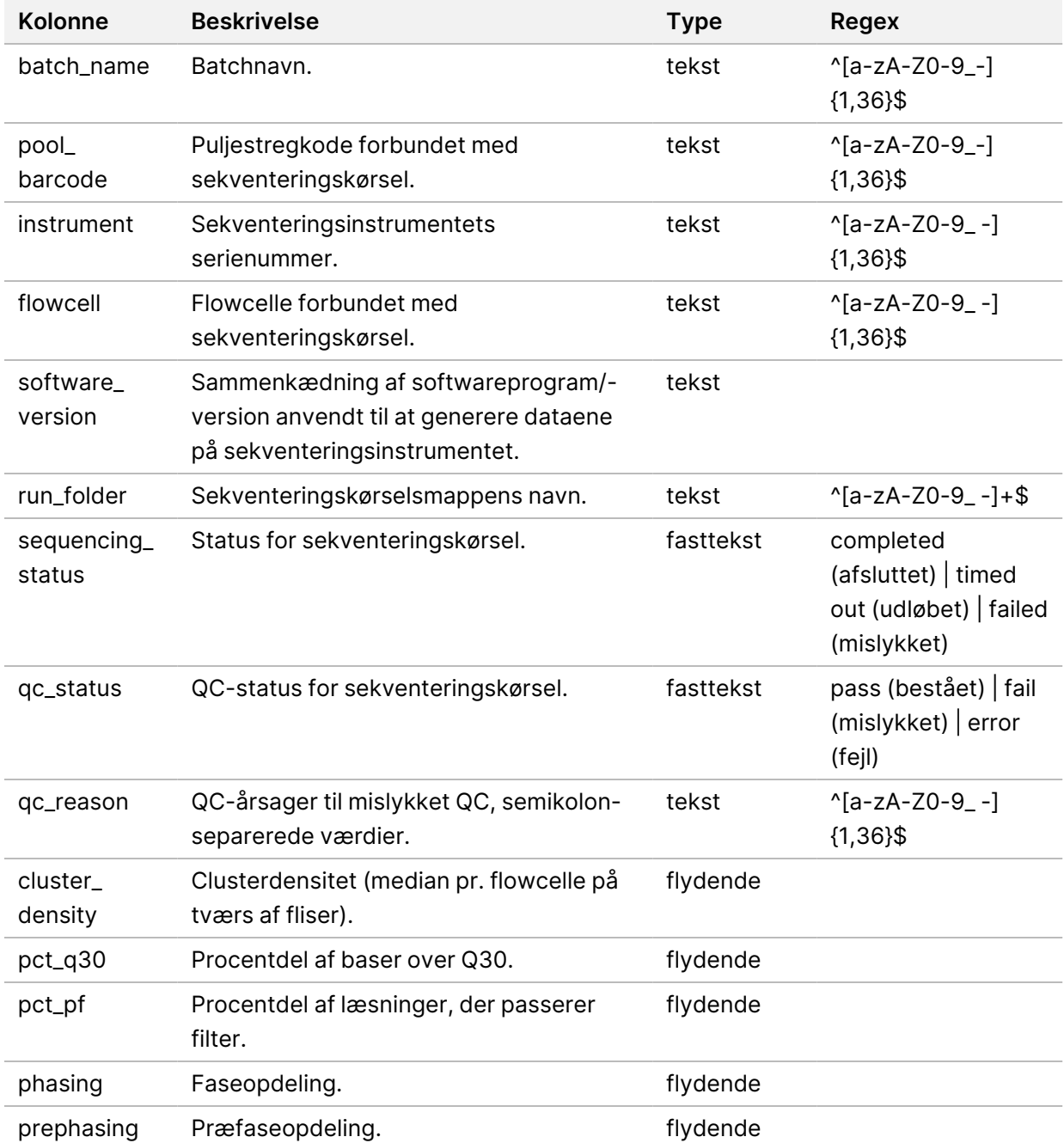

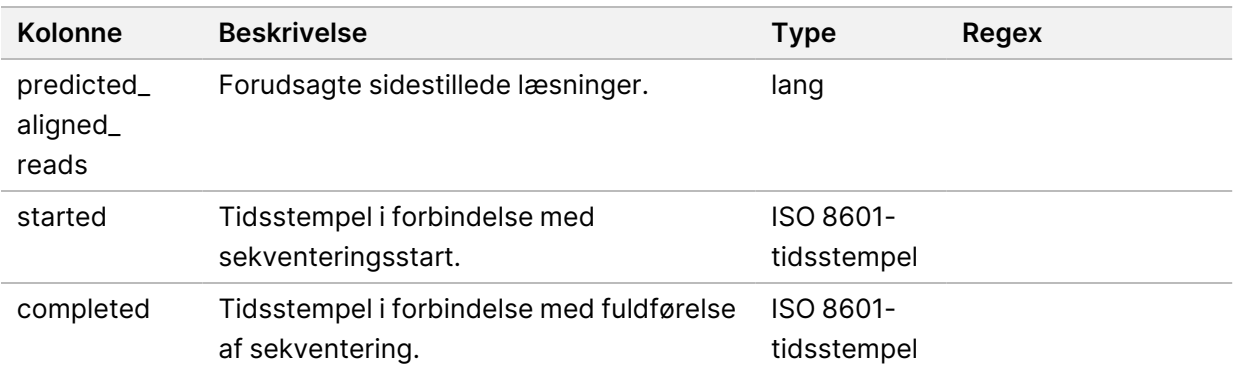

#### **Analysis Failure Report (Rapport om mislykket analyse)**

Systemet genererer en Analysis Failure Report (Rapport om mislykket analyse), når det maksimale antal analyseforsøg for sekventeringskørslen mislykkes.

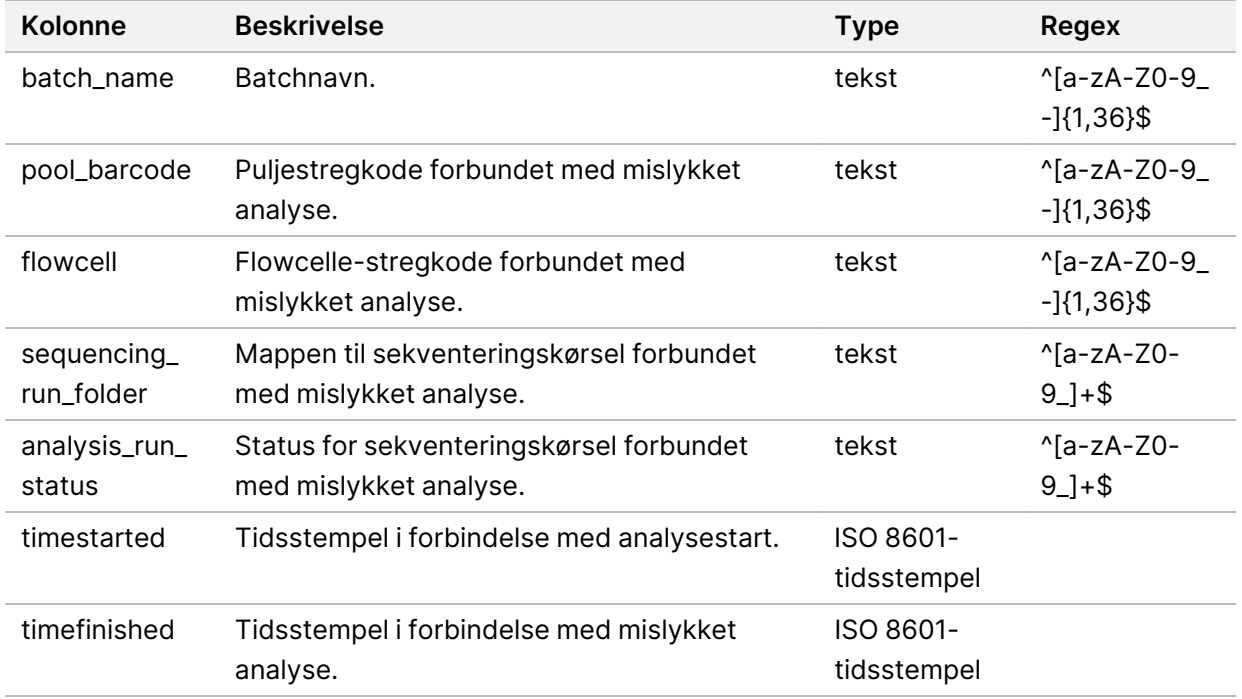

# Fejlfinding

### Introduktion

Hjælpen til fejlfinding på VeriSeq NIPT Solution v2 omfatter følgende funktioner:

- VeriSeq NIPT Assay Software og systemmeddelelser.
- Anbefalede handlinger i forbindelse med systemproblemer.
- Vejledning i udførelse af præventive analyser og fejlanalyser ved brug af forudinstallerede testdata.

### Meddelelser i Assay Software

I dette afsnit finder du en beskrivelse af meddelelserne i VeriSeq NIPT Assay Software.

#### **Meddelelser om fremskridt**

Meddelelser om fremskridt indeholder oplysninger om det normale analyseforløb. Disse meddelelser logges som aktiviteter og kræver ingen handling fra brugeren.

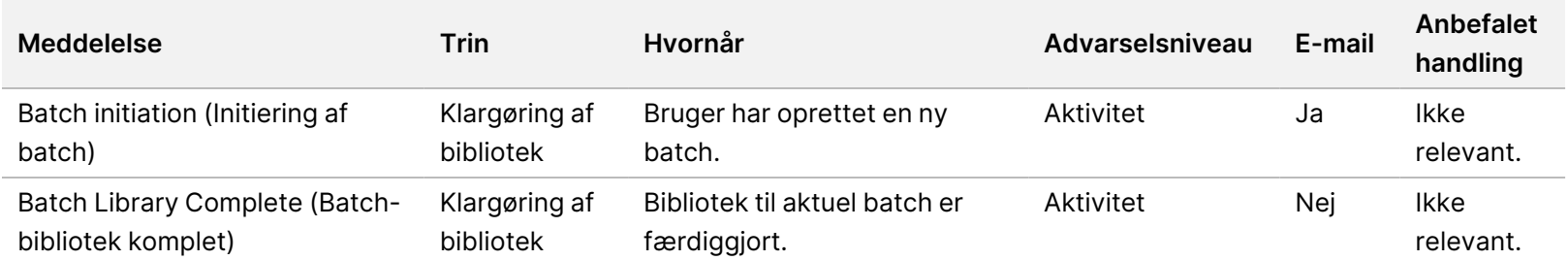

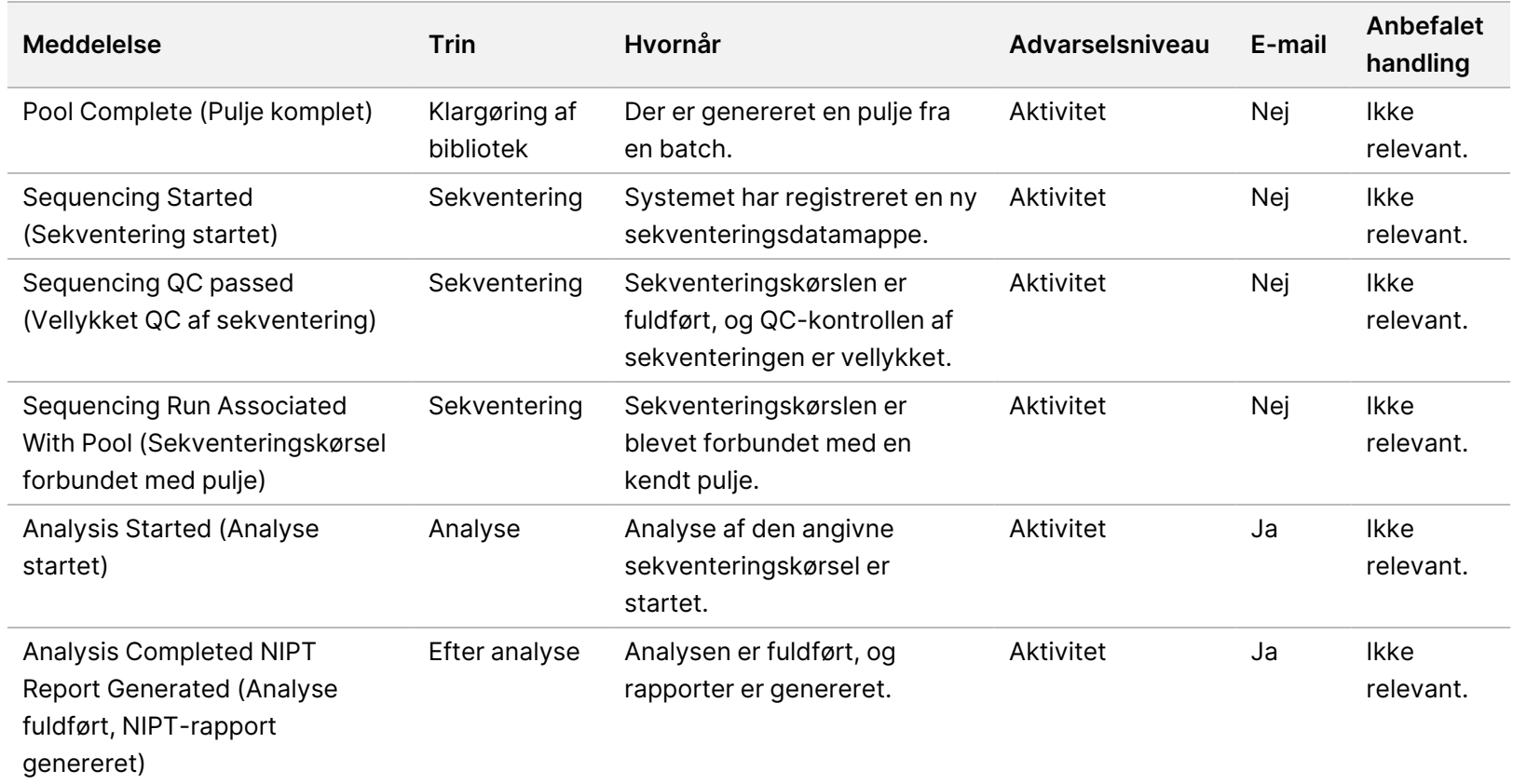

Softwarevejledning til VeriSeq NIPT Solution v2 - IVD Softwarevejledning til VeriSeq NIPT Solution v2 – IVD

### **Meddelelser om ugyldiggørelse**

Meddelelser om ugyldiggørelse angiver hændelser, som opstår i systemet, fordi brugeren ugyldiggør en batch eller pulje via Workflow Manager. Disse meddelelser bliver logført som bemærkninger og kræver ingen handling fra brugerens side.

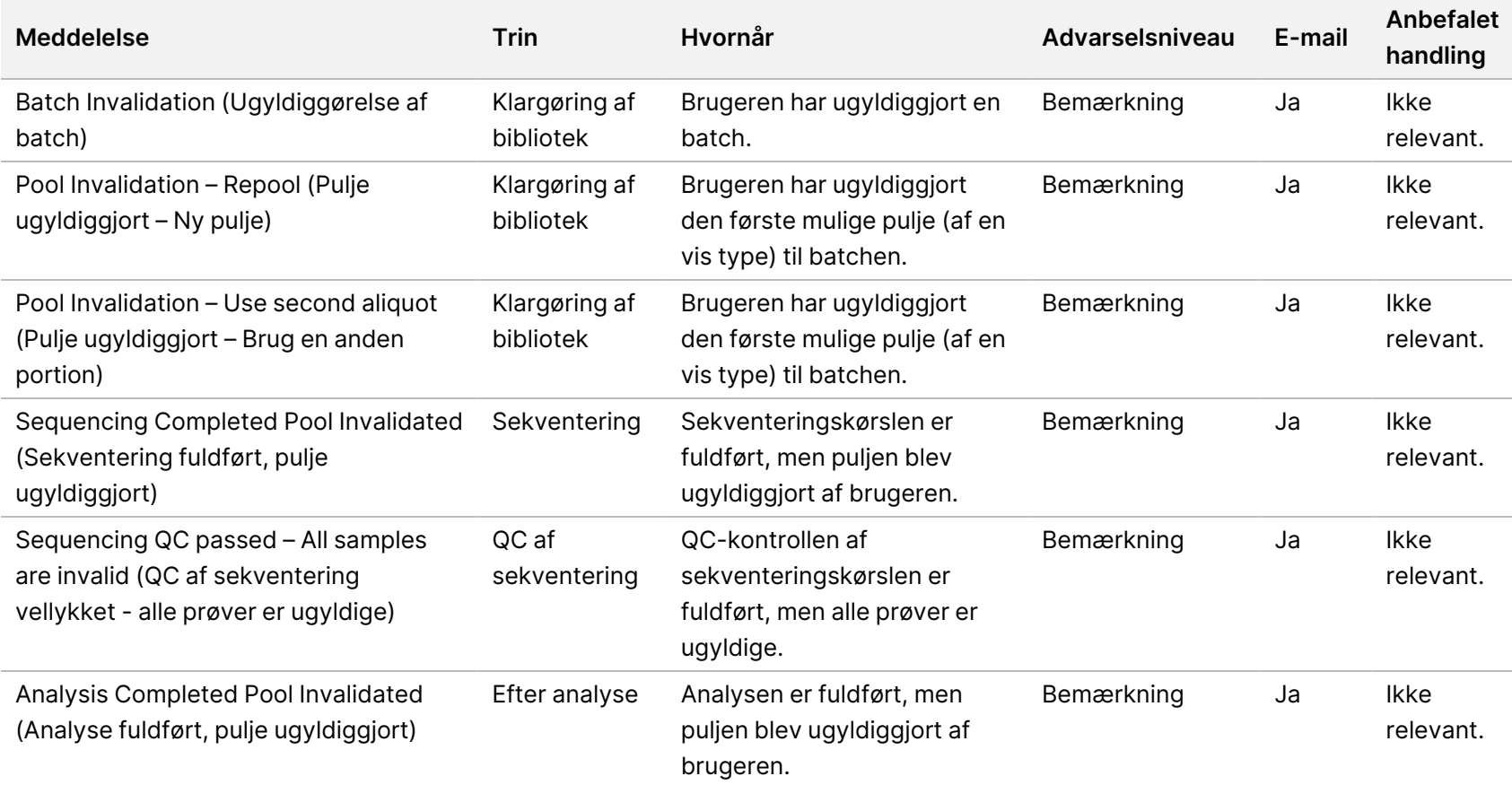

#### **Meddelelser om fejl, der kan rettes**

Fejl, der kan rettes, er tilstande, som VeriSeq NIPT Assay Software kan gendanne ud fra, når brugeren følger den anbefalede handling. Kontakt Illuminas tekniske support, hvis problemet fortsætter.

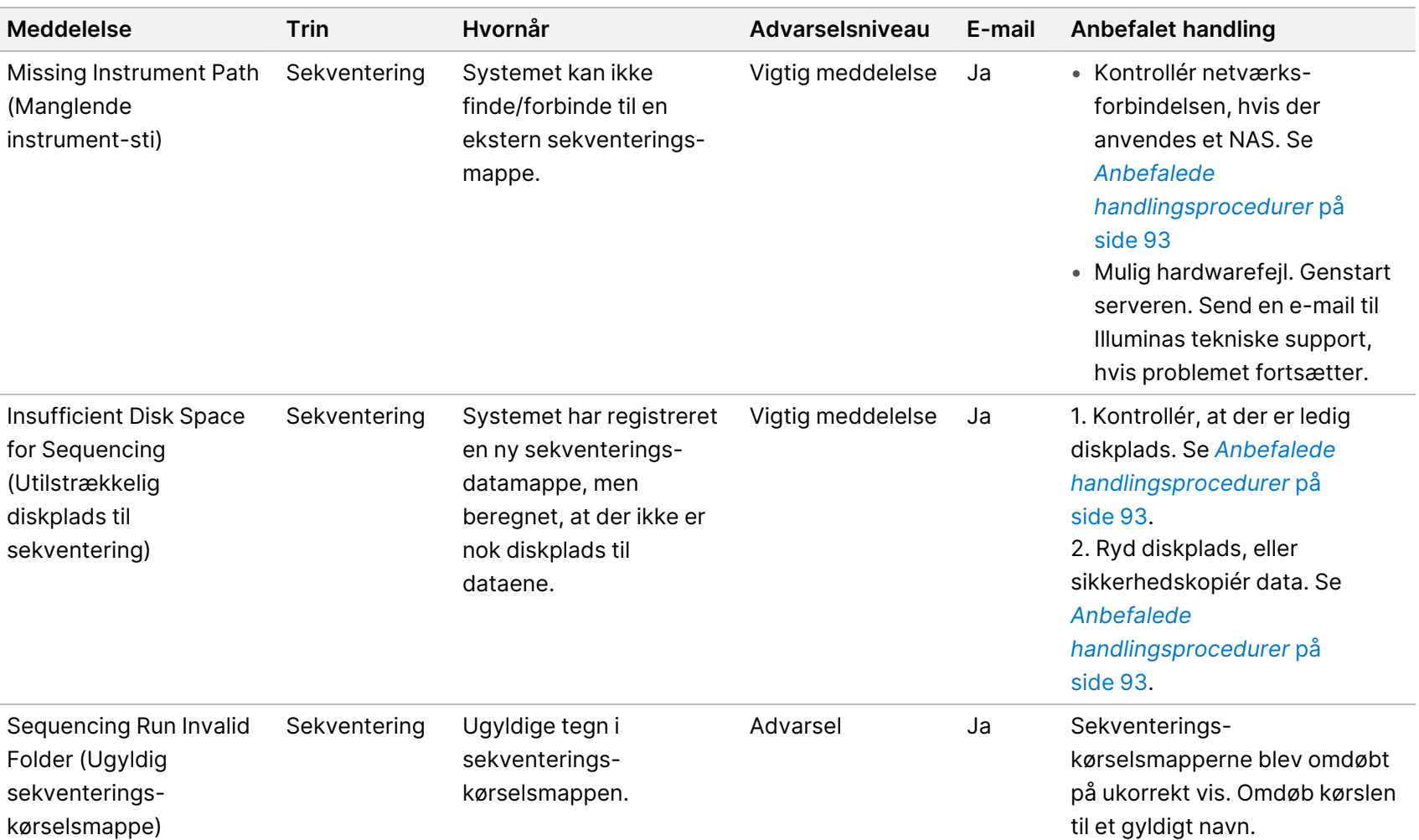

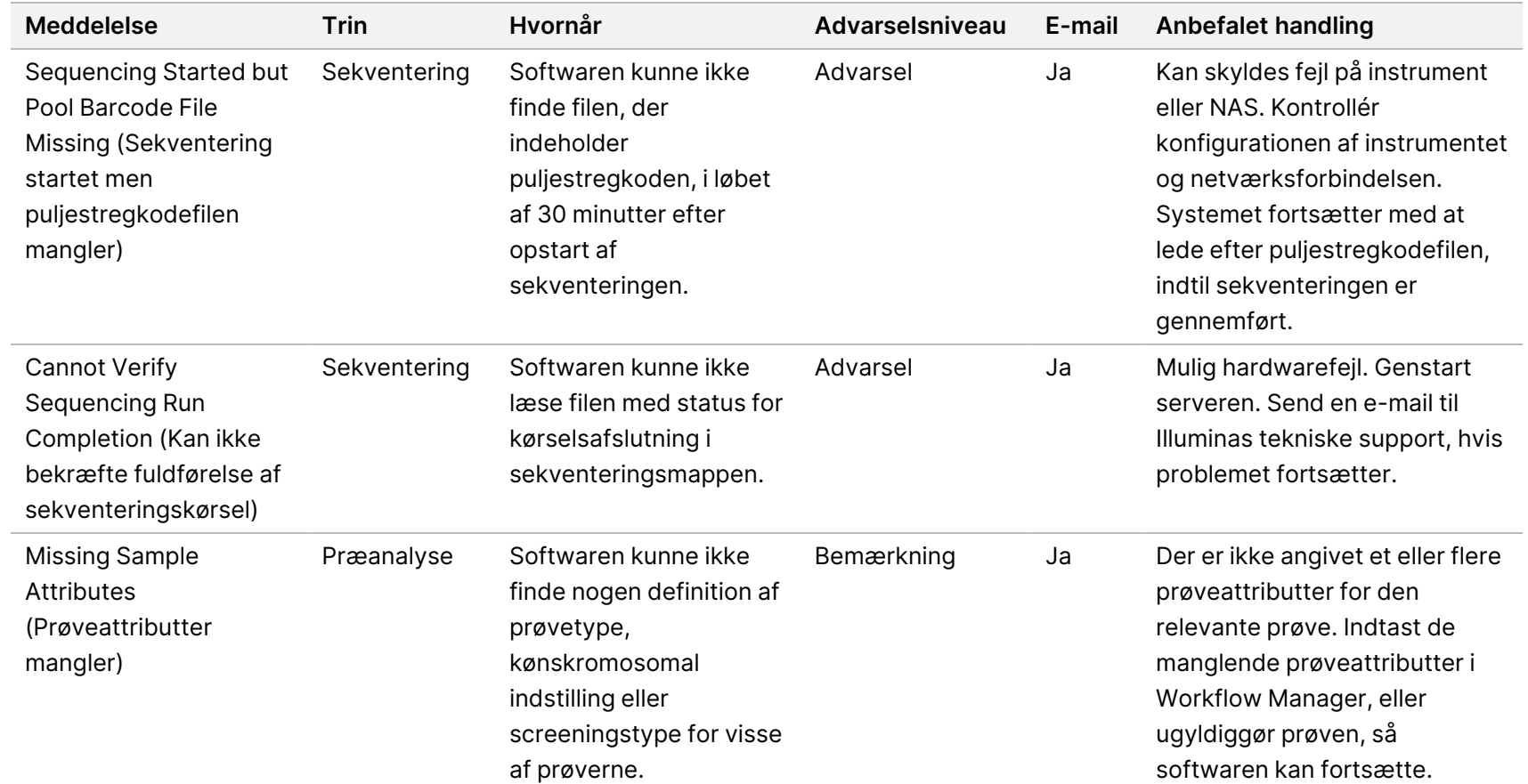

Softwarevejledning til VeriSeq NIPT Solution v2 - IVD Softwarevejledning til VeriSeq NIPT Solution v2 – IVD

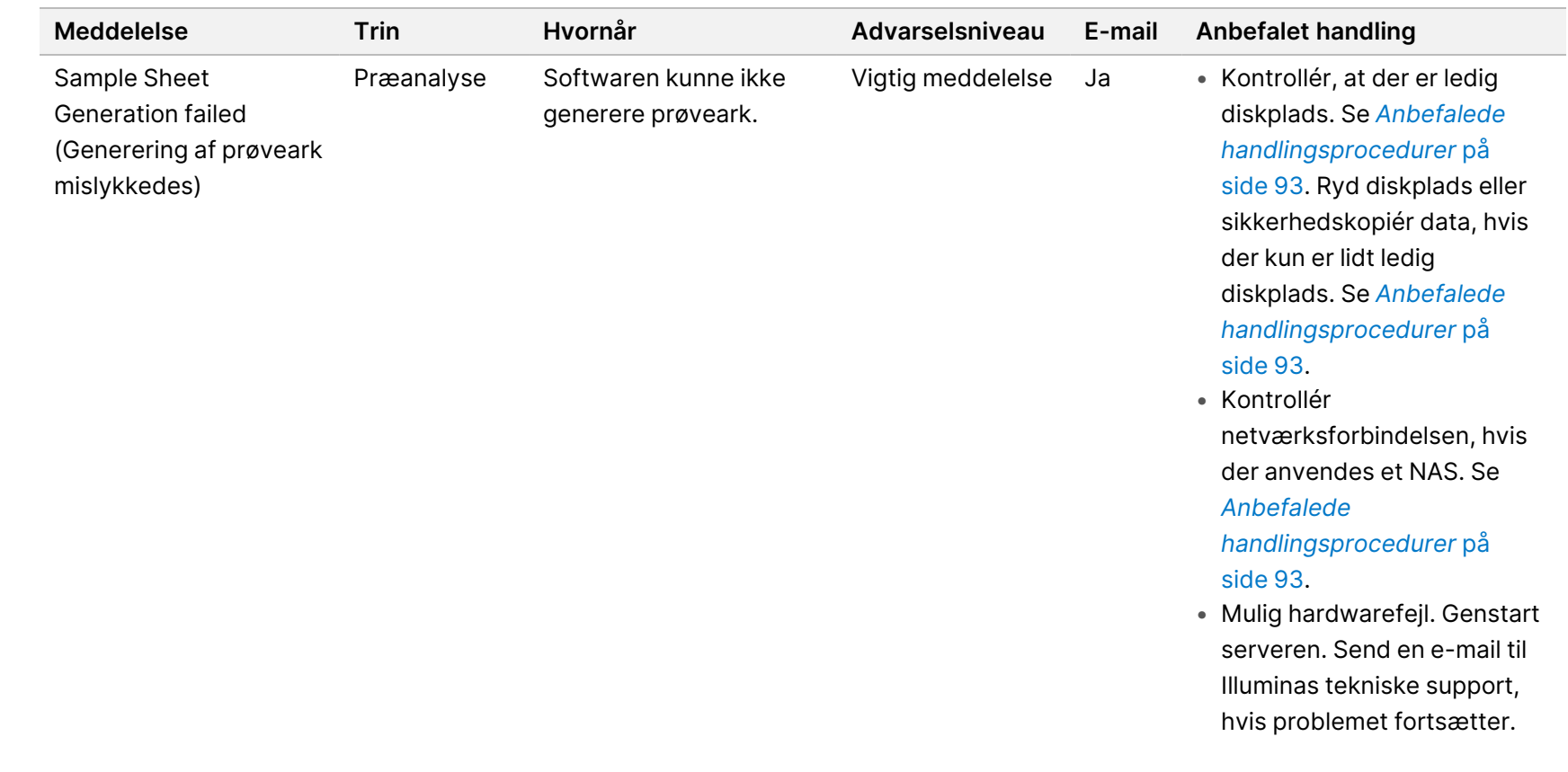

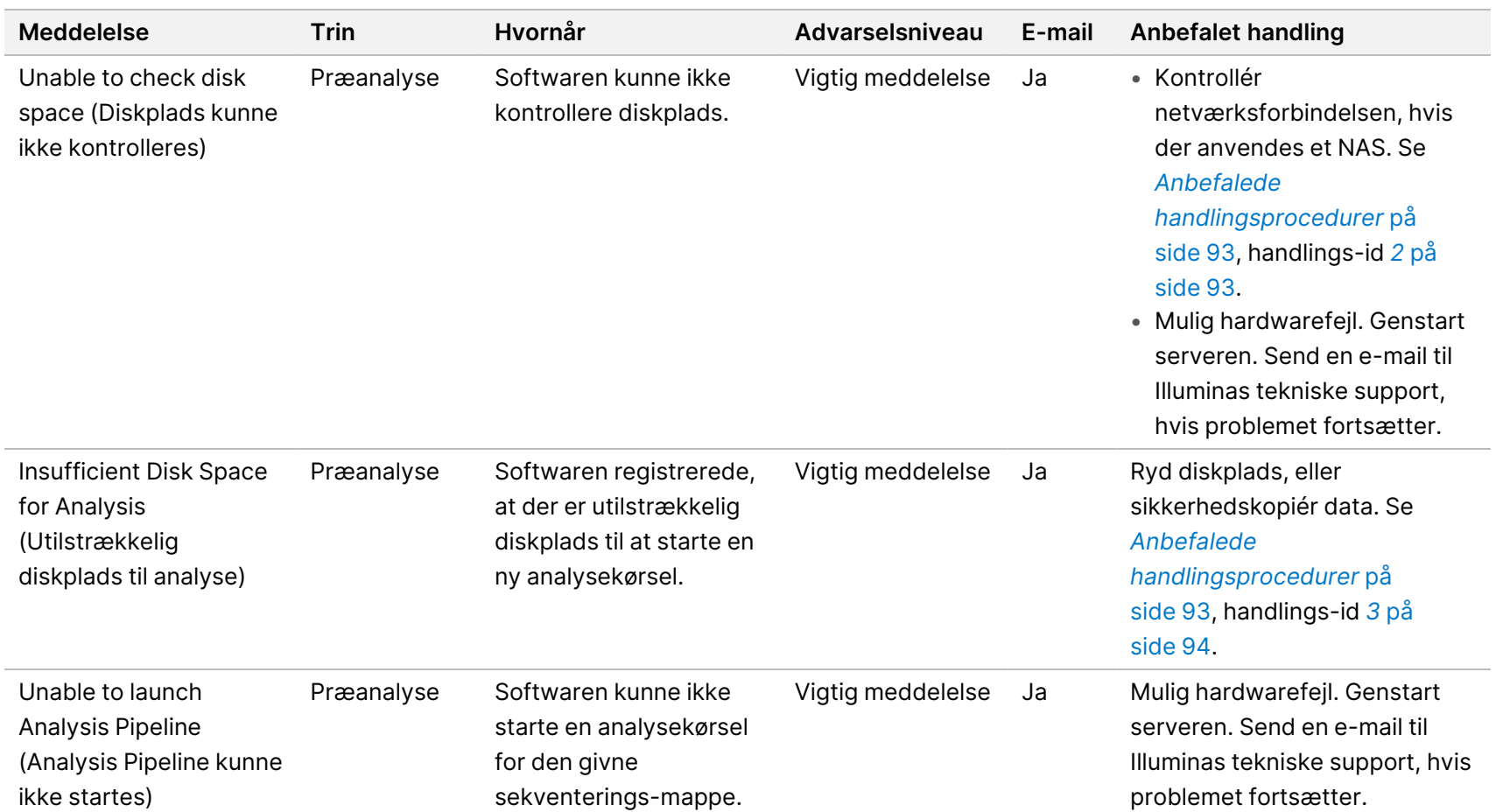

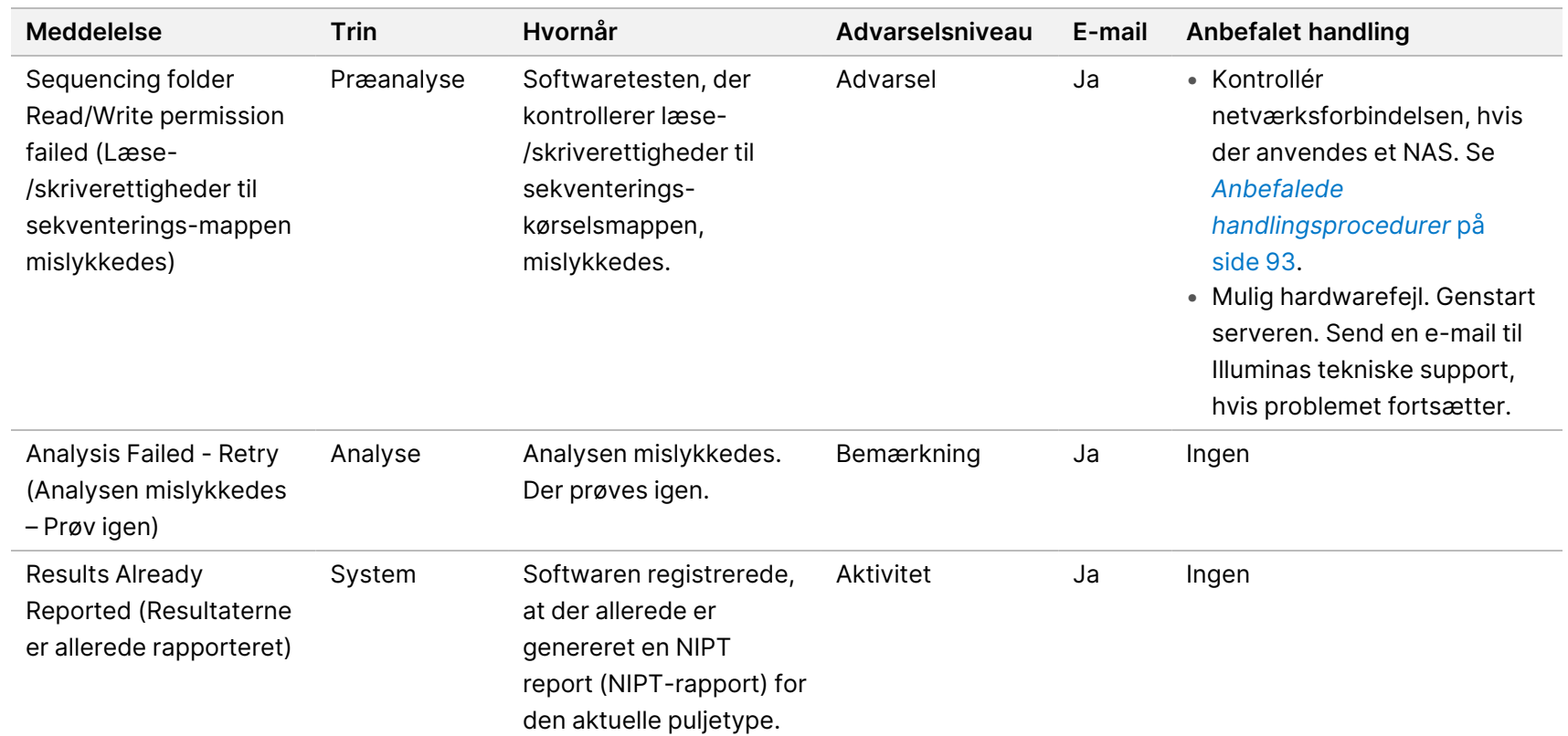

Softwarevejledning til VeriSeq NIPT Solution v2 – IVD

Softwarevejledning til VeriSeq NIPT Solution v2 - IVD

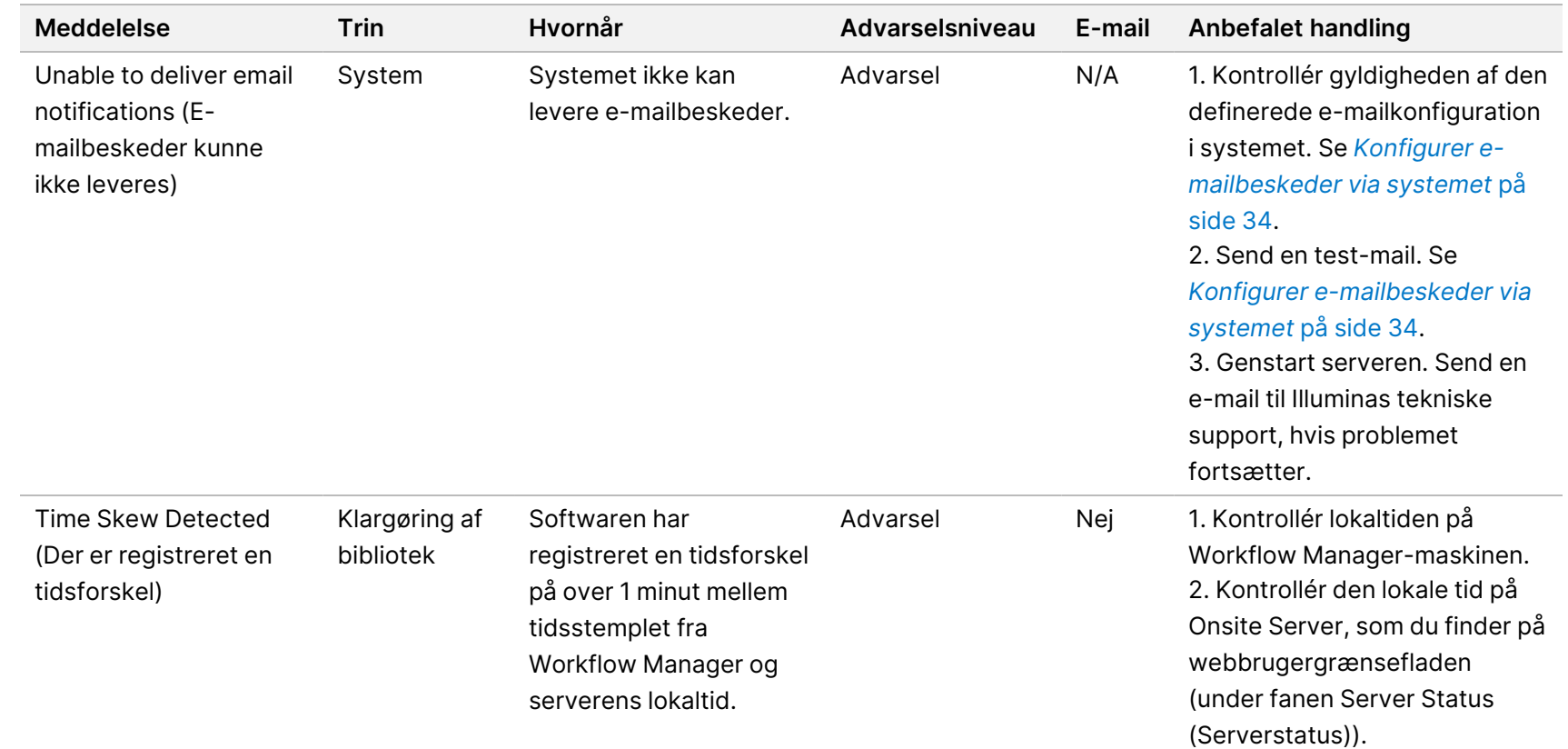

Softwarevejledning til VeriSeq NIPT Solution v2 - IVD Softwarevejledning til VeriSeq NIPT Solution v2 – IVD

### **Meddelelser om fejl, der ikke kan rettes**

Fejl, der ikke kan rettes, er tilstande, der opstår på et stadie, hvor der ikke længere kan foretages en handling for at genoptage analysen.

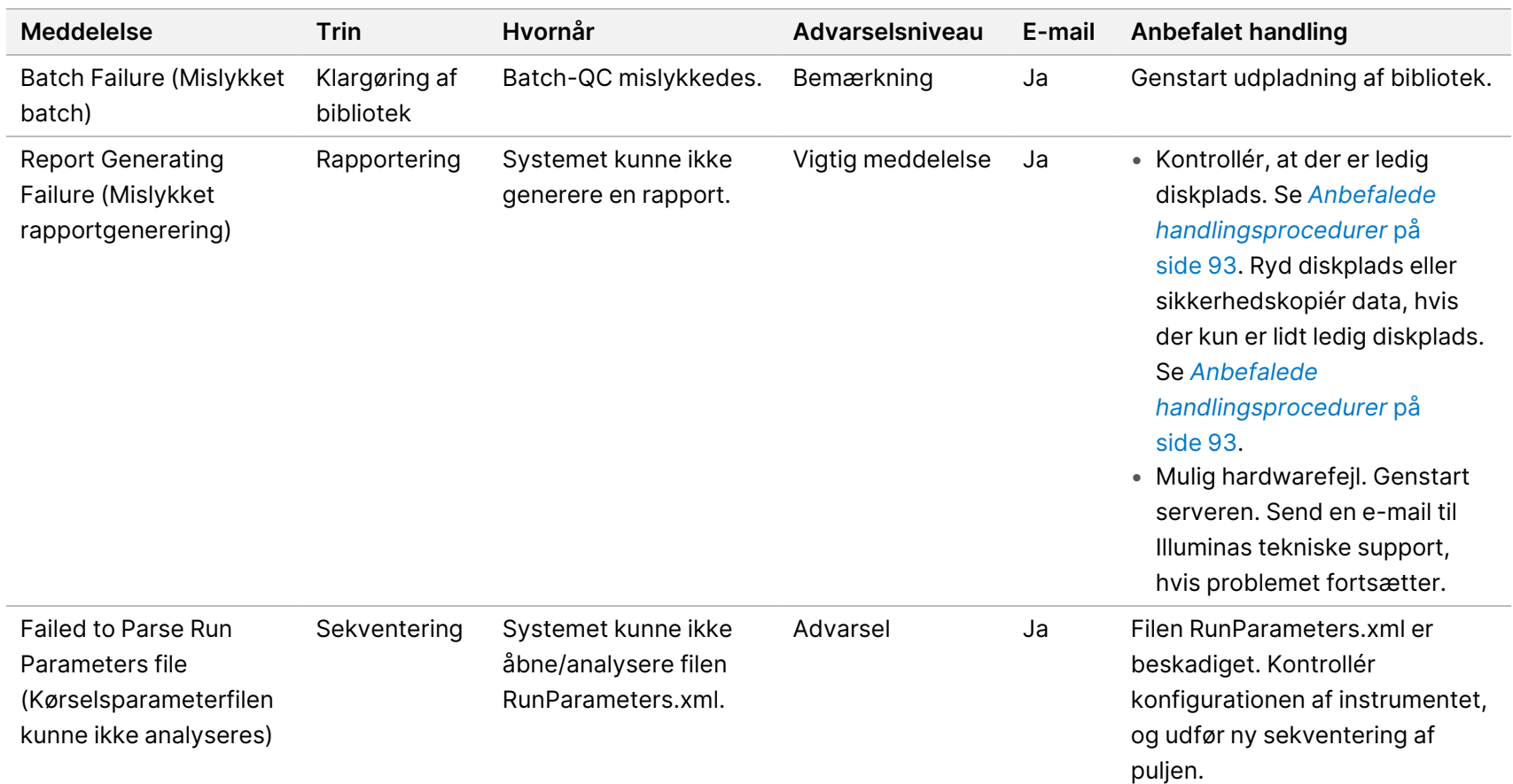

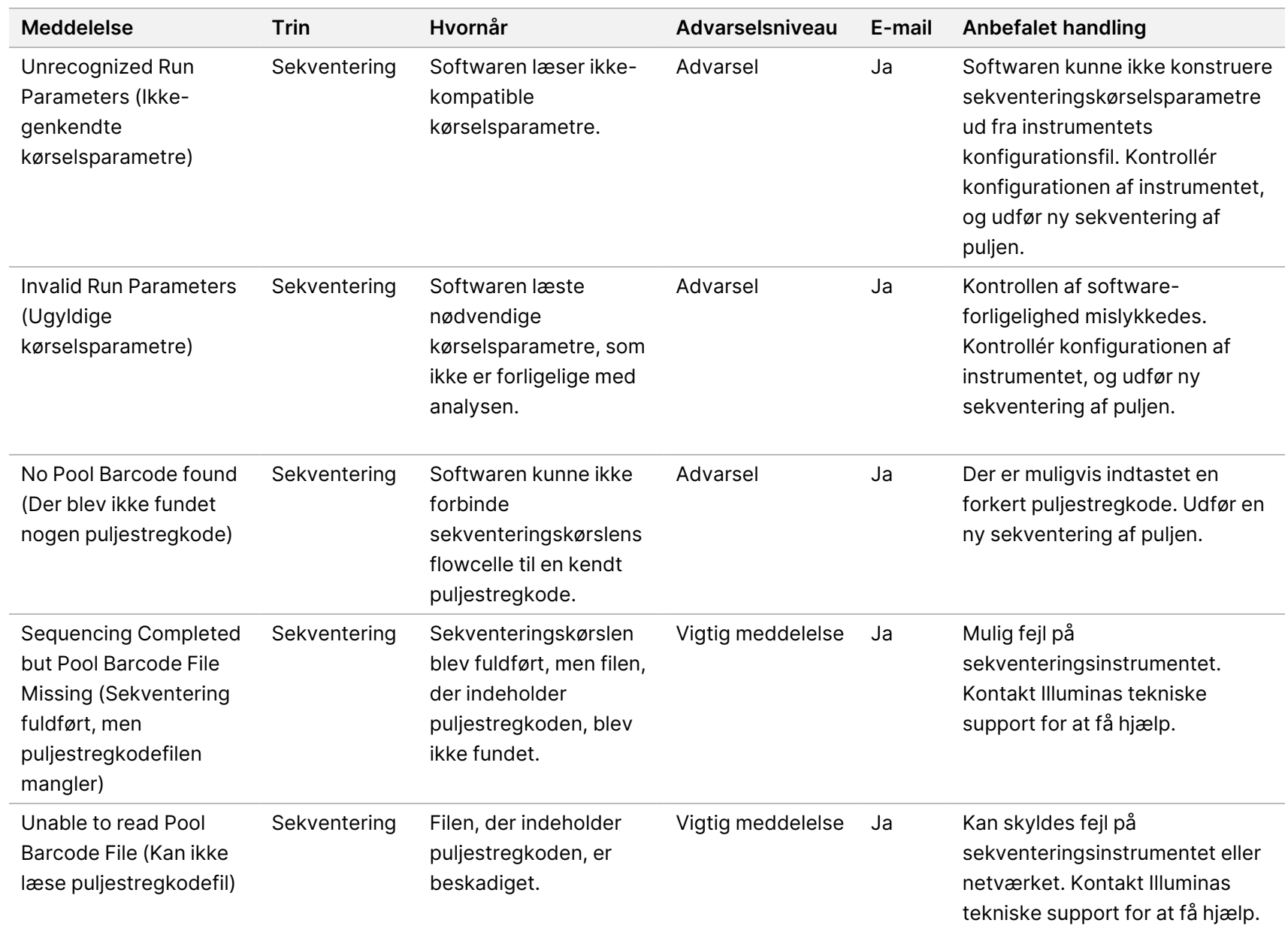

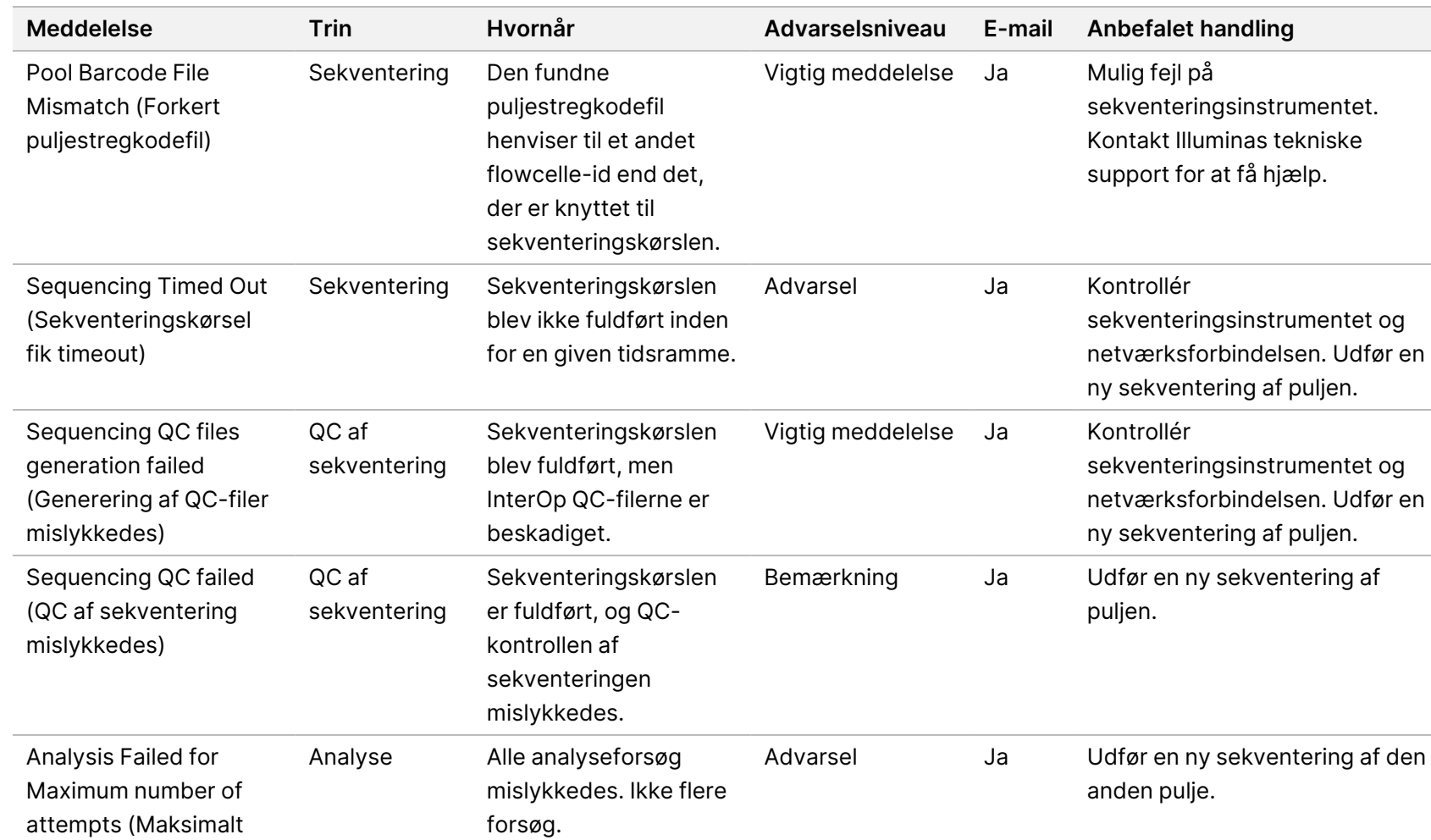

Softwarevejledning til VeriSeq NIPT Solution v2 - IVD Softwarevejledning til VeriSeq NIPT Solution v2 – IVD

antal forsøg på analyse

mislykkedes)

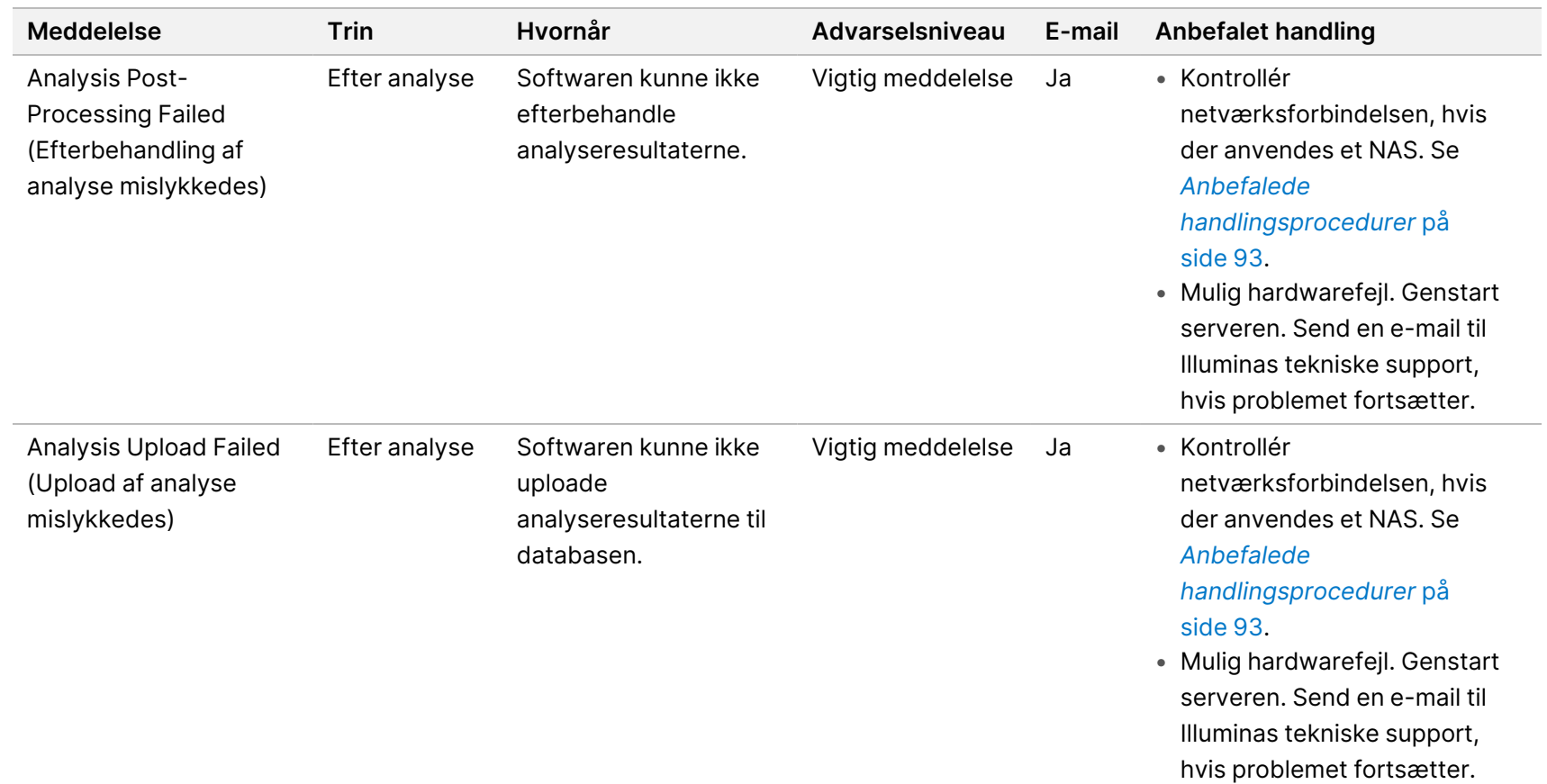

Softwarevejledning til VeriSeq NIPT Solution v2 – IVD

Softwarevejledning til VeriSeq NIPT Solution v2 - IVD

### <span id="page-101-0"></span>**Anbefalede handlingsprocedurer**

<span id="page-101-1"></span>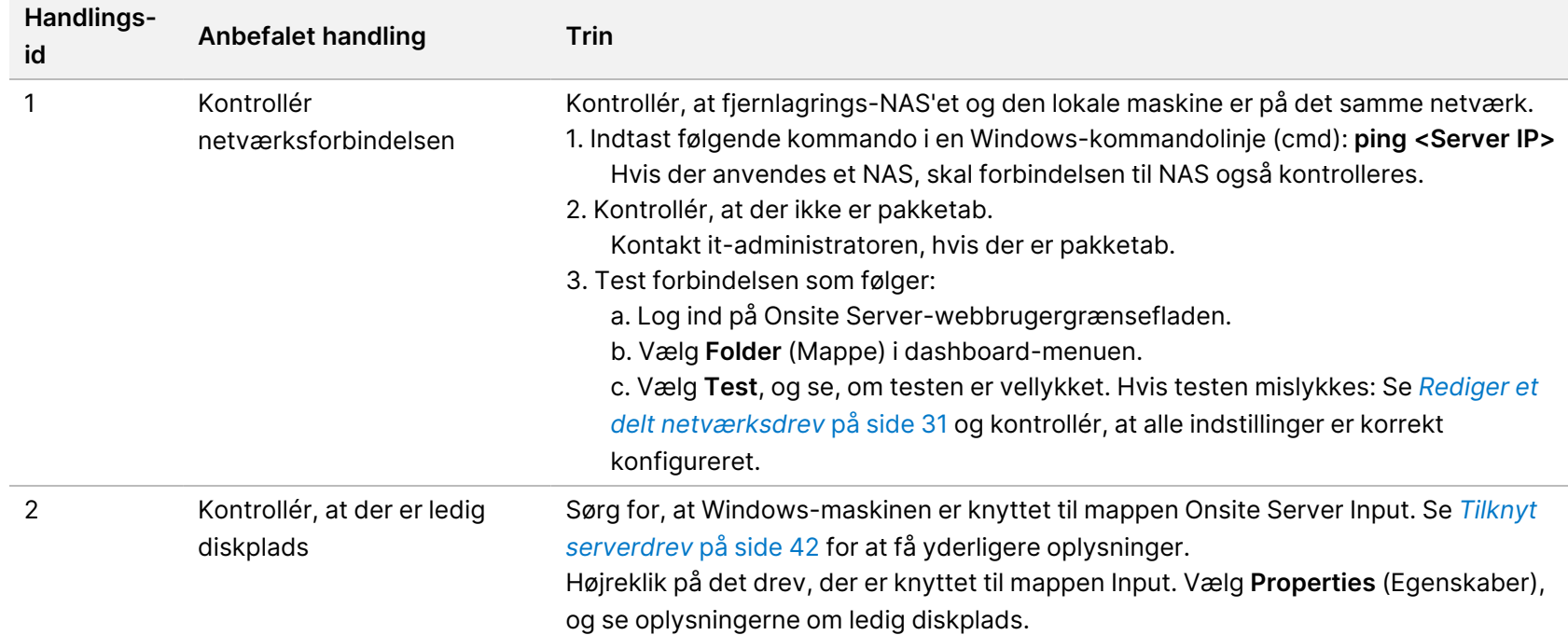

Softwarevejledning til VeriSeq NIPT Solution v2 - IVD Softwarevejledning til VeriSeq NIPT Solution v2 – IVD

<span id="page-102-0"></span>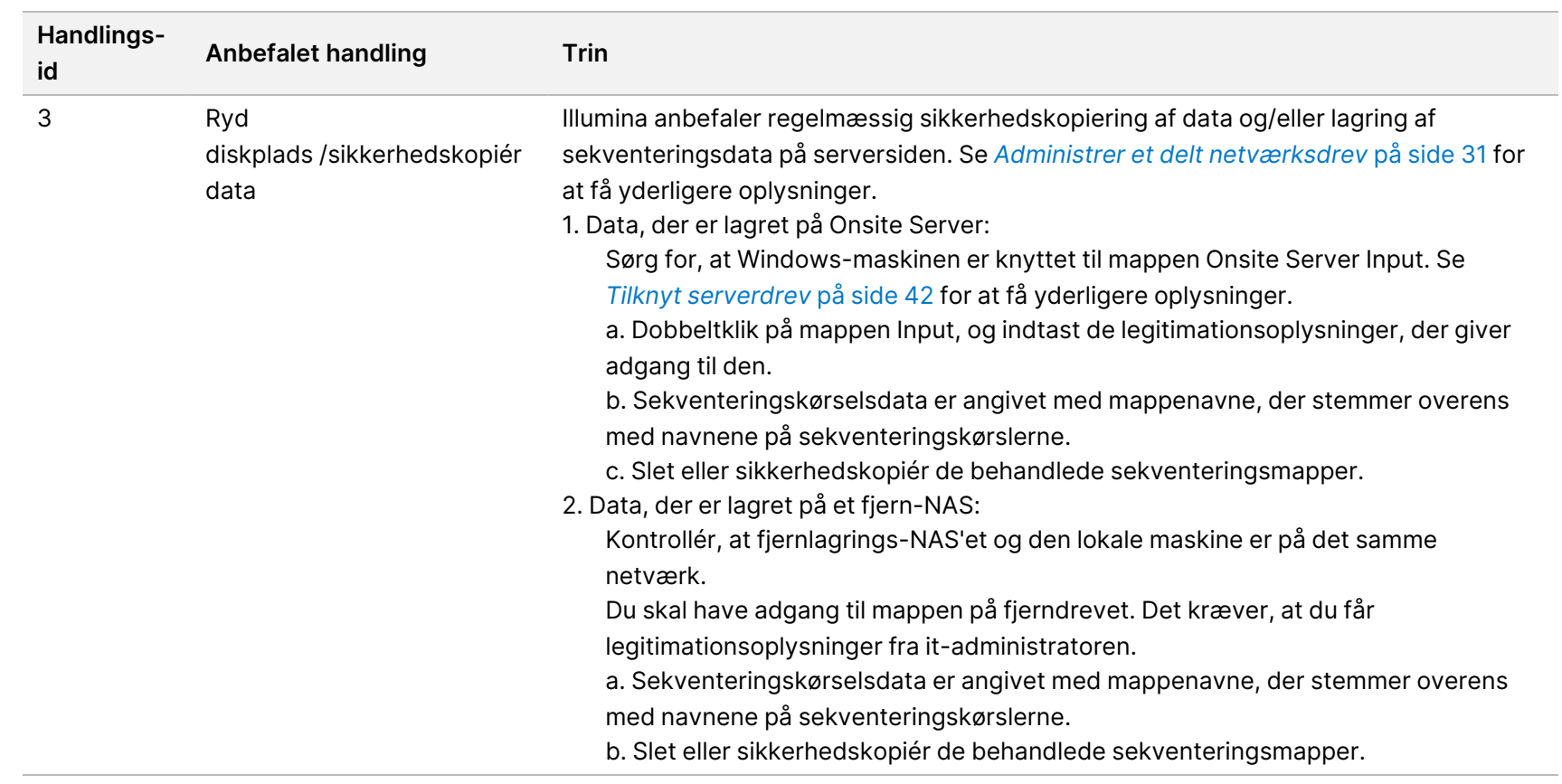

TIL IN VITRO-DIAGNOSTISK BRUG.

TIL IN VITRO-DIAGNOSTISK BRUG.

### Systemproblemer

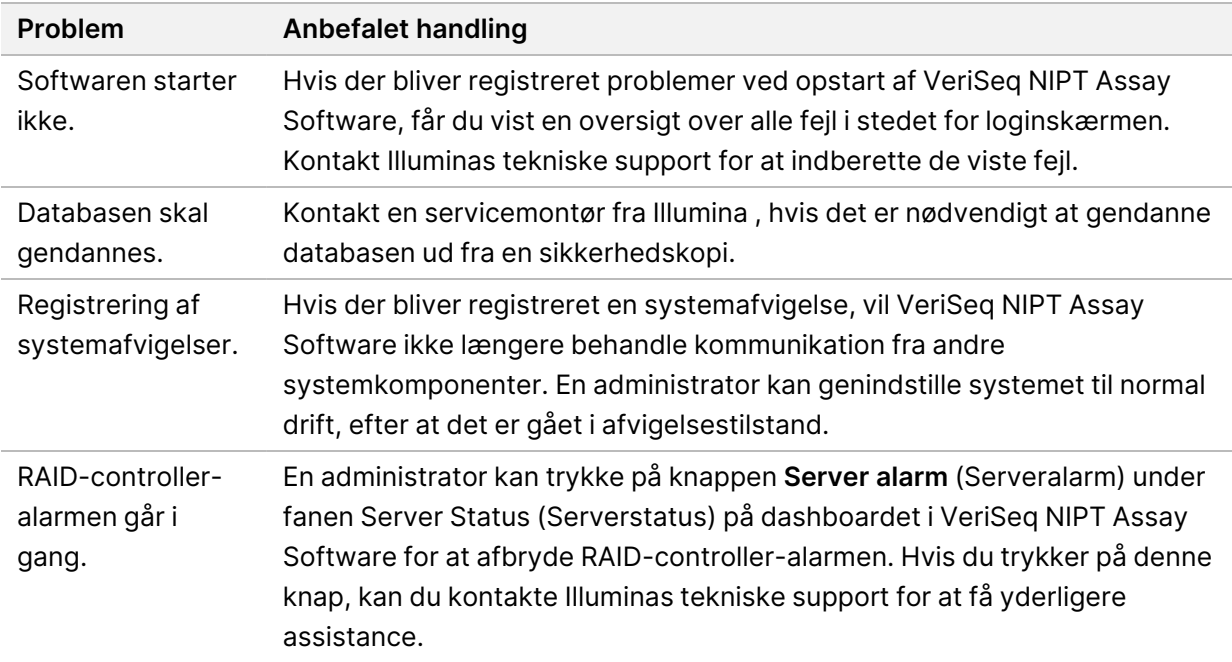

## Databehandlingstest

Driften af serveren og analyseprogrammet kan testes ved hjælp af forudinstallerede datasæt på Onsite Server.

#### **Test serveren**

Denne test simulerer en sekventeringskørsel og simulerer samtidig generering af analyseresultater, uden at analysepipelinen rent faktisk startes. Kør denne test for at sikre, at Onsite Server fungerer korrekt, og at der bliver genereret rapporter og e-mailbeskeder. Varighed: Cirka 3-4 minutter.

#### **Fremgangsmåde**

- 1. Åbn den tilknyttede inputmappe, og åbn så mappen TestingData.
- 2. Lav en kopi af en af følgende mapper, som kan findes i mappen TestingData:
	- For NextSeq-data: 170725\_NB551052\_0252\_AH5KGJBGX9\_Copy\_Analysis\_Workflow.
	- For NextSeqDx-data: 180911\_NDX550152\_0014\_AXXXXXXXDX\_Copy\_Analysis\_Workflow.
- 3. Omdøb kopien til en mappe med suffikset \_XXX. \_XXX udgøres af tallet i rækkefølgen af testkørsler. Eksempel: Hvis der findes en mappe med suffikset \_002 i mappen, skal den nye kopi omdøbes med suffikset \_003.
- 4. Flyt den omdøbte mappe til inputmappen.
- 5. Vent på, at kørslen fuldføres (det tager 3-5 minutter). Kontrollér, at du har modtaget følgende emailbeskeder:
	- a. Sequencing Run Analysis Started (Sekventeringskørselsanalyse startet)
	- b. NIPT Report generated for Sequencing Run (NIPT-rapport genereret for sekventeringskørsel).
- 6. Knyt rapporter til det sekventeringsnavn, som mappen har fået.
- 7. I mappen output skal du åbne mappen TestData\_NS\_CopyWorkflow eller TestData\_NDx\_ CopyWorkflow og søge efter en af følgende rapporter:
	- For NextSeq: TestData\_NS\_CopyWorkflow\_C\_TestData\_NS\_CopyWorkflow\_PoolC\_ H5KGJBGX9\_nipt\_report\_YYYYMMDD\_HHMMSS.tab.
	- For NextSeqDx: TestData\_NDx\_CopyWorkflow\_C\_TestData\_NDx\_CopyWorkflow\_PoolC\_ XXXXXXXDX\_nipt\_report\_YYYYMMDD\_HHMMSS.tab.

Den forventede filstørrelse er cirka 7,1 kB.

8. Flyt testsekventeringskørslen tilbage til mappen TestingData. Det gør det lettere at administrere antallet af gange, som sekventeringstesten udføres.

BEMÆRK Du kan slette gamle kopier af testfiler for at skabe plads.

#### **Kør fulde analysetestdata**

Denne test udfører en fuld analysekørsel. Kør denne test, hvis serveren ikke behandler/analyserer data eller får timeout. Varighed: Cirka 4-5 timer.

#### **Fremgangsmåde**

- 1. Åbn den tilknyttede input-mappe, og åbn mappen TestingData.
- 2. Omdøb følgende mappe ved at tilføje suffikset\_000: 180911\_NDX550152\_0014\_AXXXXXXXDX\_ FullRun.

Suffikset opretter et unikt navn for hver sekventeringskørsel. Hvis kørslen allerede har et suffiks, skal du omdøbe mappen ved at øge suffiksets numeriske værdi med 1.

- 3. Flyt den omdøbte mappe til inputmappen.
- 4. Vent på, at analysen fuldføres (det tager 4-5 timer). Kontrollér, at du har modtaget følgende emailbeskeder:
	- a. Sequencing Run Analysis Started (Sekventeringskørselsanalyse startet)
	- b. NIPT Report generated for Sequencing Run (NIPT-rapport genereret for sekventeringskørsel).
- 5. Knyt rapporter til det sekventeringsnavn, som mappen har fået.

6. Åbn mappen TestData\_NDx\_FullRun i output-mappen, og søg efter en af følgende rapporter: TestData\_NDx\_FullRun\_C\_TestData\_NDx\_FullRun\_PoolC\_XXXXXXXDX\_nipt\_report\_YYYYMMDD\_ HHMMSS.tab.

Den forventede filstørrelse er cirka 7,1 kB.

7. Flyt testsekventeringskørslen tilbage til mappen TestingData.

### Ressourcer og referencer

Følgende dokumentation kan downloades fra Illuminas websted.

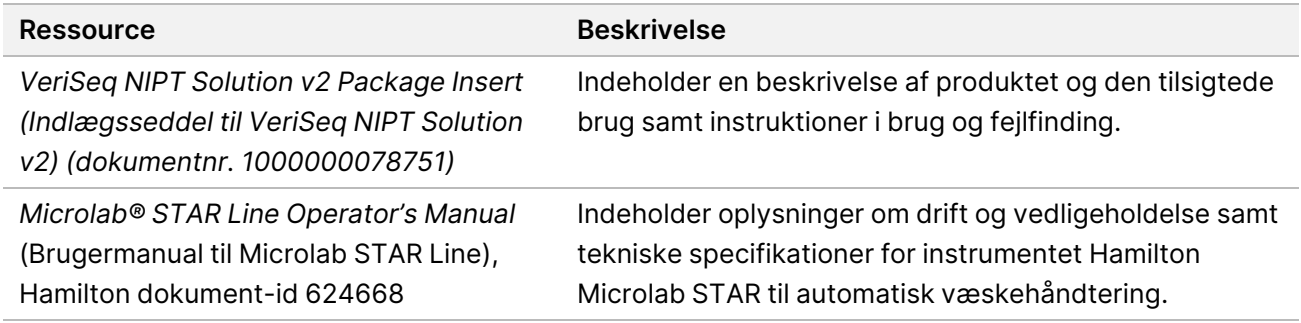

Besøg [supportsiderne](http://support.illumina.com/) til VeriSeq NIPT Solution v2 på Illuminas websted, hvor du kan finde dokumentation, downloade software, få online-undervisning og se hyppigt stillede spørgsmål.

## Akronymer

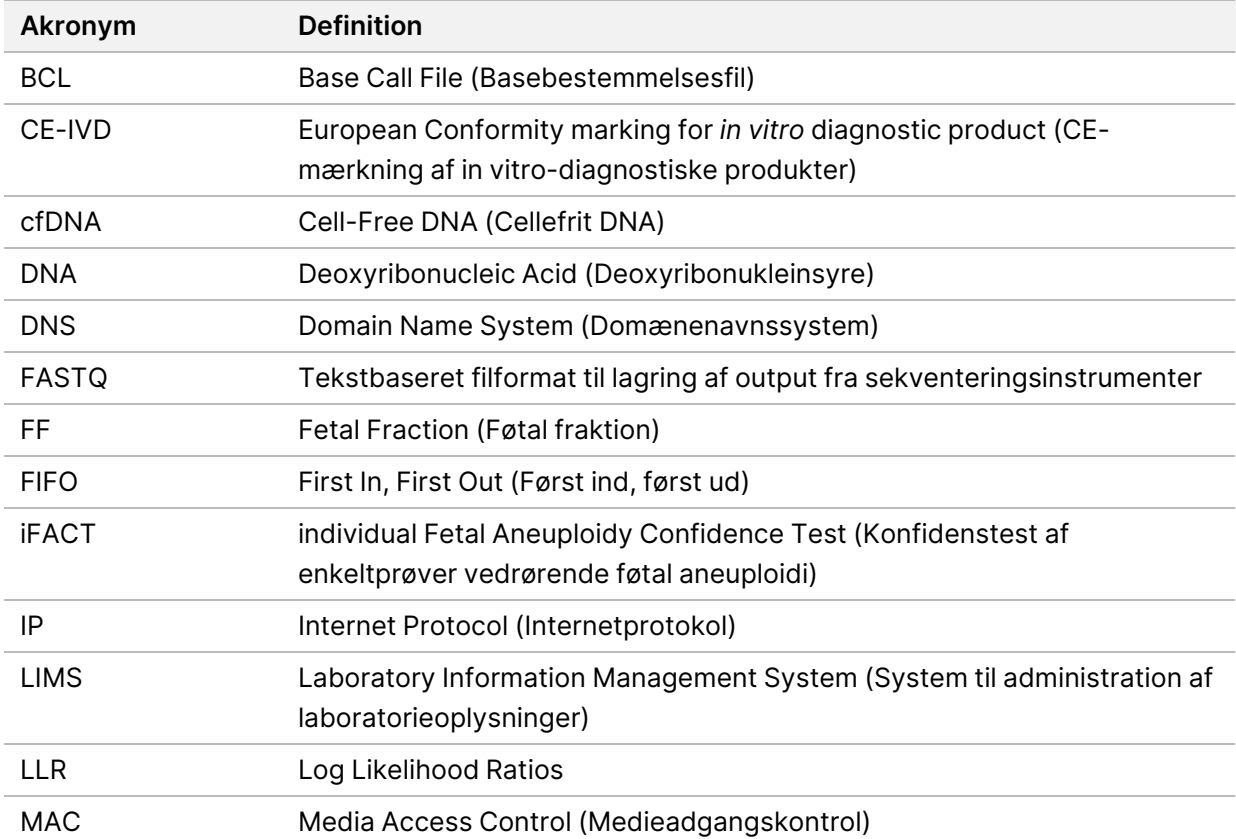

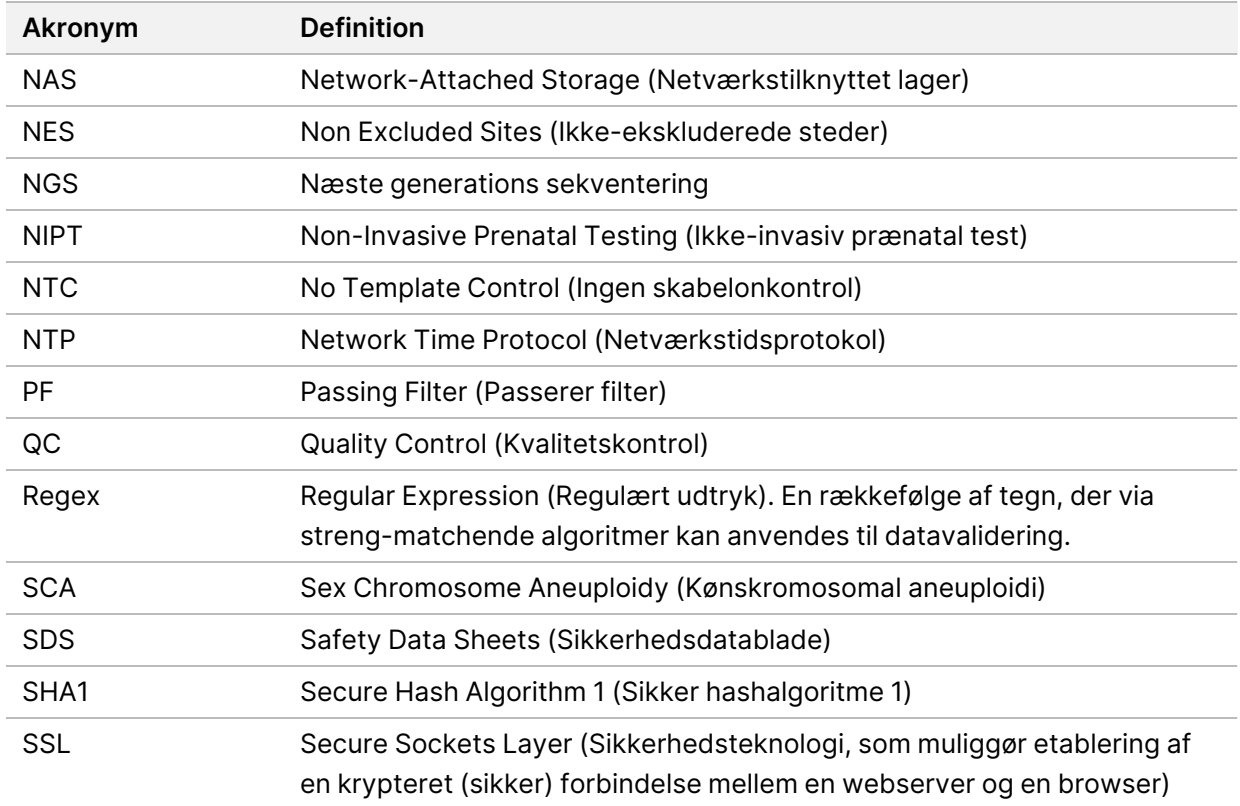

## Teknisk bistand

Kontakt Illuminas tekniske support for at få teknisk bistand.

**Websted:** [www.illumina.com](http://www.illumina.com/) **E-mail:** [techsupport@illumina.com](mailto:techsupport@illumina.com)

**Sikkerhedsdatablade (SDS'er)** – kan findes på Illuminas websted på [support.illumina.com/sds.html](http://support.illumina.com/sds.html). **Produktdokumentation** – Kan downloades på [support.illumina.com](https://support.illumina.com/).
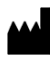

Illumina, Inc. 5200 Illumina Way San Diego, California 92122 U.S.A. +1.800.809.ILMN (4566) +1.858.202.4566 (uden for Nordamerika) techsupport@illumina.com www.illumina.com

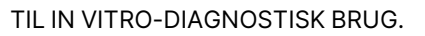

© 2023 Illumina, Inc. Alle rettigheder forbeholdes.

 $C_{2797}$ **IVD** 

EC REP

Illumina Netherlands B.V.<br>Steenoven 19<br>5626 DK Eindhoven Holland

## **Australsk sponsor**

Illumina Australia Pty Ltd Nursing Association Building Level 3, 535 Elizabeth Street Melbourne, VIC 3000 Australien

illumina®